**USER MANUAL**

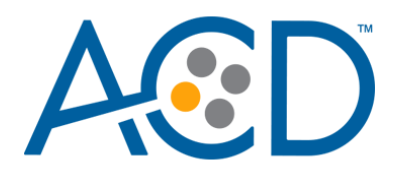

# **RNAscope™ 2.5 LS Duplex Reagent Kit – User Manual for BDZ 11**

For use with Leica Biosystems' BOND RX™ System

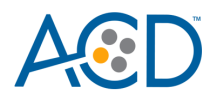

For Research Use Only. Not for use in diagnostic procedures.

#### **Trademarks**

RNAscope is a registered trademark of Advanced Cell Diagnostics, Inc. Leica BOND RX is a registered trademark of Leica Biosystems. All other trademarks belong to their respective owners.

#### **Citing RNAscope in Publications**

When describing a procedure for publication using this product, please refer to it as the RNAscope Assay and cite: Wang F, Flanagan J, Su N, Wang L-C, Bui S, Nielson A, Wu X, Vo H-T, Ma X-J and Luo Y. RNAscope: A Novel *In Situ* RNA Analysis Platform for Formalin-Fixed Paraffin-Embedded Tissues. J. Mol. Diagnostics, 2012, 14:22–29.

#### **Disclaimers**

Advanced Cell Diagnostics, Inc. reserves the right to change its products and services at any time to incorporate technological developments. This manual is subject to change without notice.

Although this manual has been prepared with every precaution to ensure accuracy, Advanced Cell Diagnostics, Inc. assumes no liability for any errors, omissions, or for any damages resulting from the use of this information.

#### **Copyright**

© 2022. Advanced Cell Diagnostics, Inc. All rights reserved.

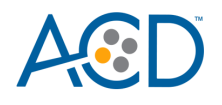

# Contents

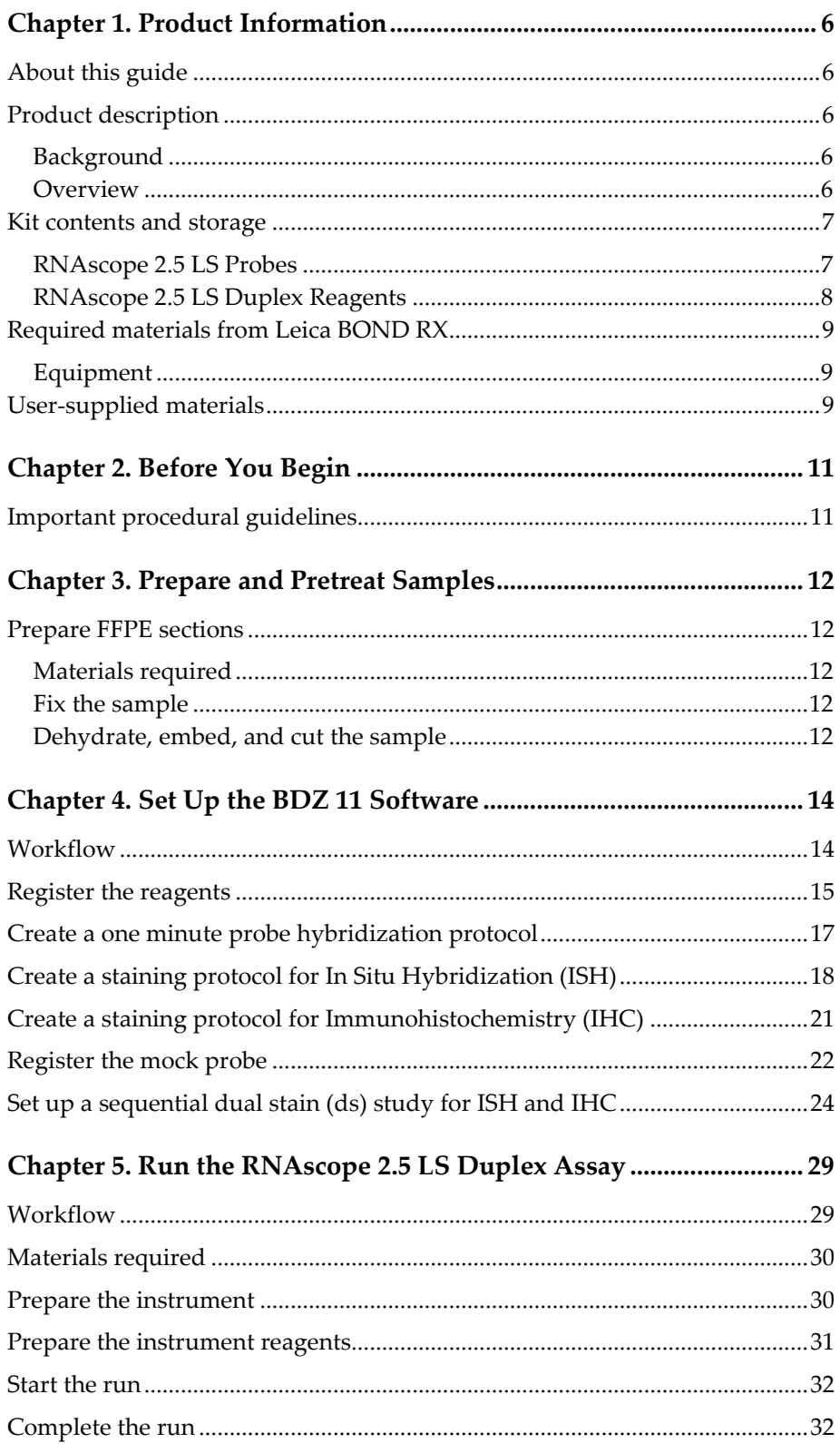

RNAscope 2.5 LS Duplex Reagent Kit-User Manual for BDZ11

UM 322440/Rev. A/Effective Date 09/20/2022

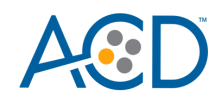

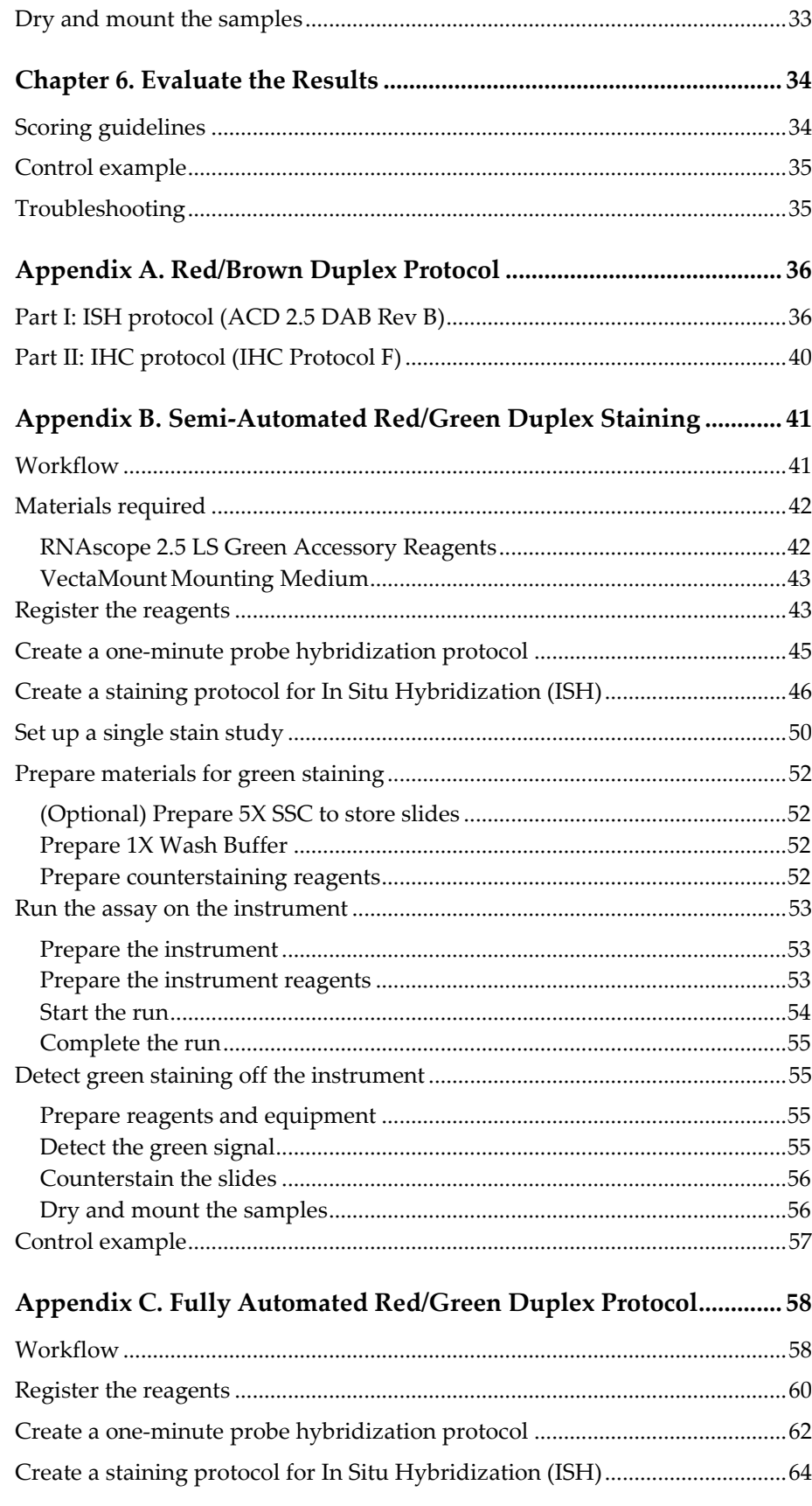

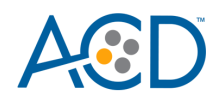

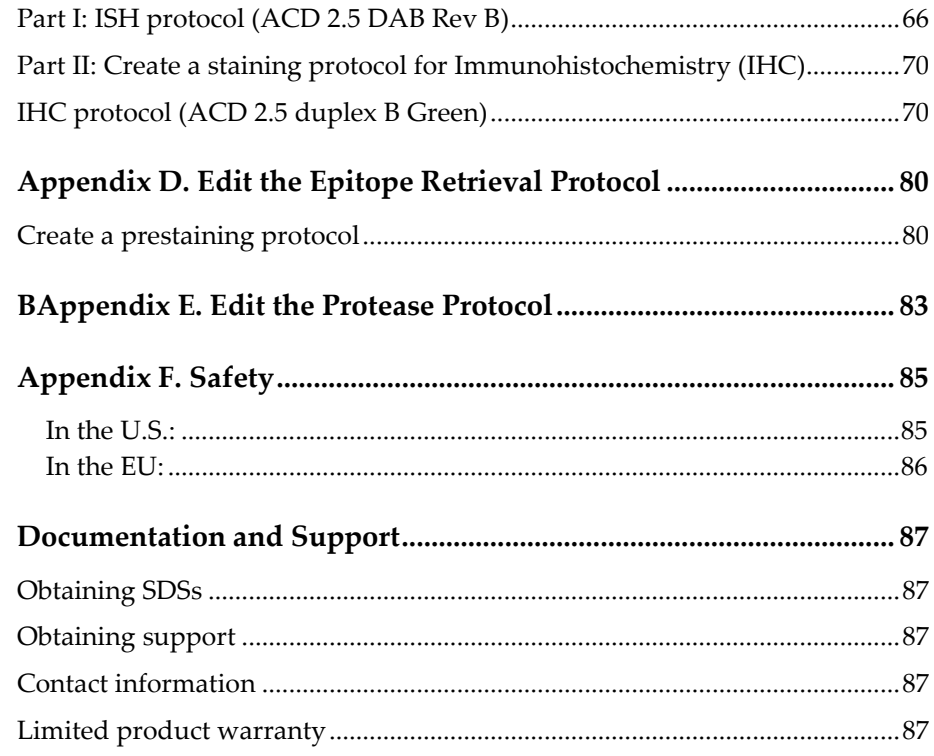

<span id="page-5-0"></span>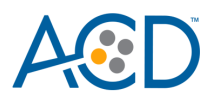

# Chapter 1. Product Information

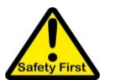

Before using this product, read and understand the information in **[Appendix F.](#page-84-0)  [Safety](#page-84-0)** of this document.

**IMPORTANT!** We recommend reading the entire user manual before beginning any protocols.

# <span id="page-5-1"></span>**About this guide**

This user manual provides guidelines and protocols to use the RNAscope 2.5 Duplex LS Reagent Kit for use with Leica Biosystems' BOND RX Research Advanced Staining System. RNAscope 2.5 LS Duplex Assays are compatible with a variety of sample types.

# <span id="page-5-2"></span>**Product description**

#### <span id="page-5-3"></span>**Background**

The RNAscope 2.5 LS Duplex Assay uses a novel and proprietary method of *in situ* hybridization (ISH) to simultaneously visualize two RNA targets in formalin-fixed, paraffinembedded (FFPE) tissue mounted on slides. The assays are based on Advanced Cell Diagnostic's patented signal amplification and background suppression technology, and can detect RNA molecules in archival samples and partially degraded specimens. The RNAscope 2.5 LS Duplex Assay allows users to automate the highly sensitive RNAscope 2.5 Duplex Assay using Leica Biosystems' BOND RX System.

#### <span id="page-5-4"></span>**Overview**

[Figure 1](#page-6-2) on page 7 illustrates the RNAscope 2.5 LS Duplex Assay procedure, which can be completed in ~14 hours. Starting with properly prepared samples, sections are first pretreated, and then RNA-specific probes are hybridized to target RNA. The RNAscope Duplex LS Assay employs two independent signal amplification systems each using a different chromogenic enzyme, enabling users to investigate expression as well as positional relationship between two different genes within a cellular context. Single RNA transcripts for two target genes appear as punctate dots of two distinctly colored chromogen precipitates, visible using a common bright-field microscope.

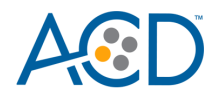

#### <span id="page-6-2"></span>**Figure 1**. Procedure overview

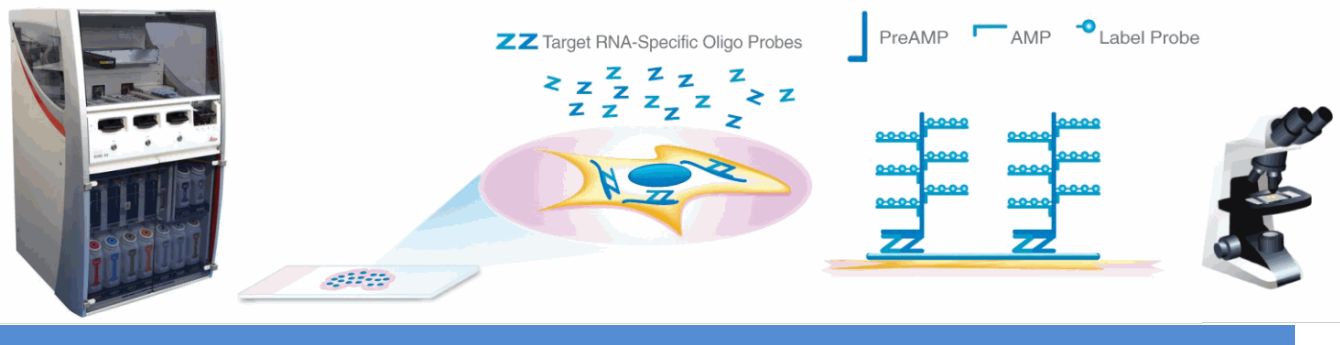

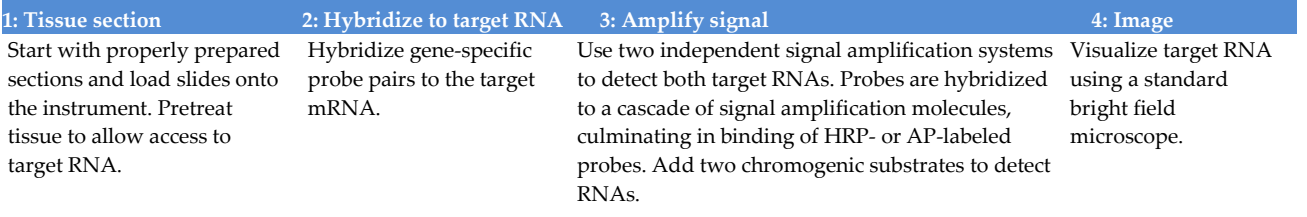

### <span id="page-6-0"></span>**Kit contents and storage**

The RNAscope 2.5 LS Duplex Assay requires the RNAscope 2.5 LS Probes and the RNAscope 2.5 LS Duplex Reagents, available from Advanced Cell Diagnostics.

#### <span id="page-6-1"></span>**RNAscope 2.5 LS Probes**

The RNAscope 2.5 LS Probes consist of the user-specified Target Probe(s) and the Positive and Negative Control Probes. Visit **<https://acdbio.com/products>** to find a gene-specific target probe or appropriate control probes.

Each target probe contains a mixture of short oligonucleotides designed to bind to a specific target RNA and detectable in one of two color channels, C1 or C2.

**Note:** Different colors are assigned to the C1 and C2 color channels depending on the particular RNAscope Assay. The color channels for the RNAscope 2.5 LS Duplex Assay are shown in the following table:

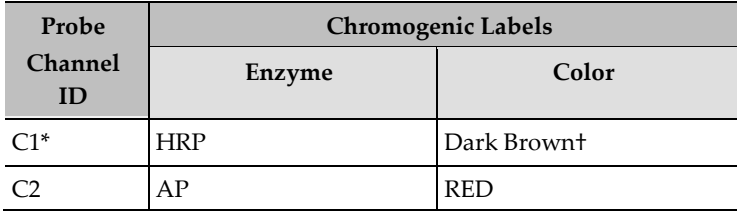

\* Default channel

†You may replace the brown chromogen with green chromogen. See **Appendix B**.

Channel C1 target probes are Ready-To-Use (RTU), while channel C2 probes are shipped as a 50X concentrated stock. To independently detect two target RNAs in a Duplex assay, each target probe must be in a different color channel and there must be a C1 probe in the mixture. If you wish to use only the C2 probe, use the RNAscope 2.5 LS Blank Probe Diluent (Cat. No. 300048) in place of the C1 probe.

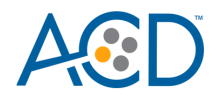

Each probe is sufficient to stain ~30 standard slides. The probes have a shelf life of two years from the manufacturing date when stored as indicated in the following tables:

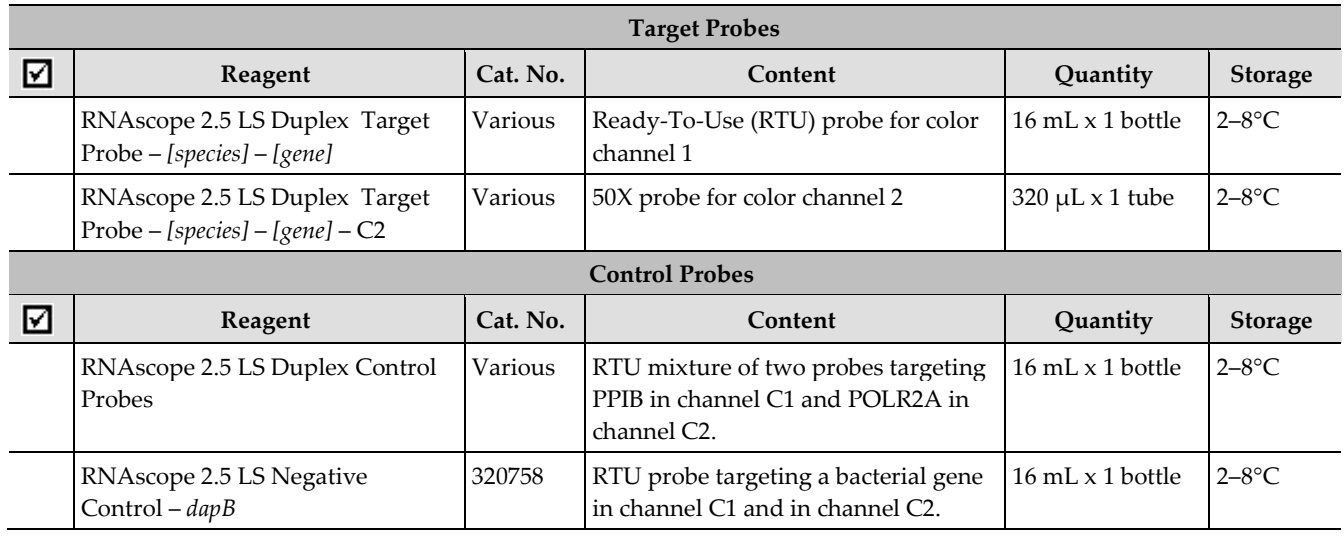

#### <span id="page-7-0"></span>**RNAscope 2.5 LS Duplex Reagents**

The RNAscope 2.5 LS Duplex Reagent Kit (Cat. No. 322440) contains all the reagents needed to run the RNAscope 2.5 LS Duplex Assay on Leica Biosystems' BOND RX System, except for the RNA-specific probes. The kits provide enough reagents to stain ~60 standard slides.

The reagents are Ready-To-Use (RTU) and are stored as indicated in the following table:

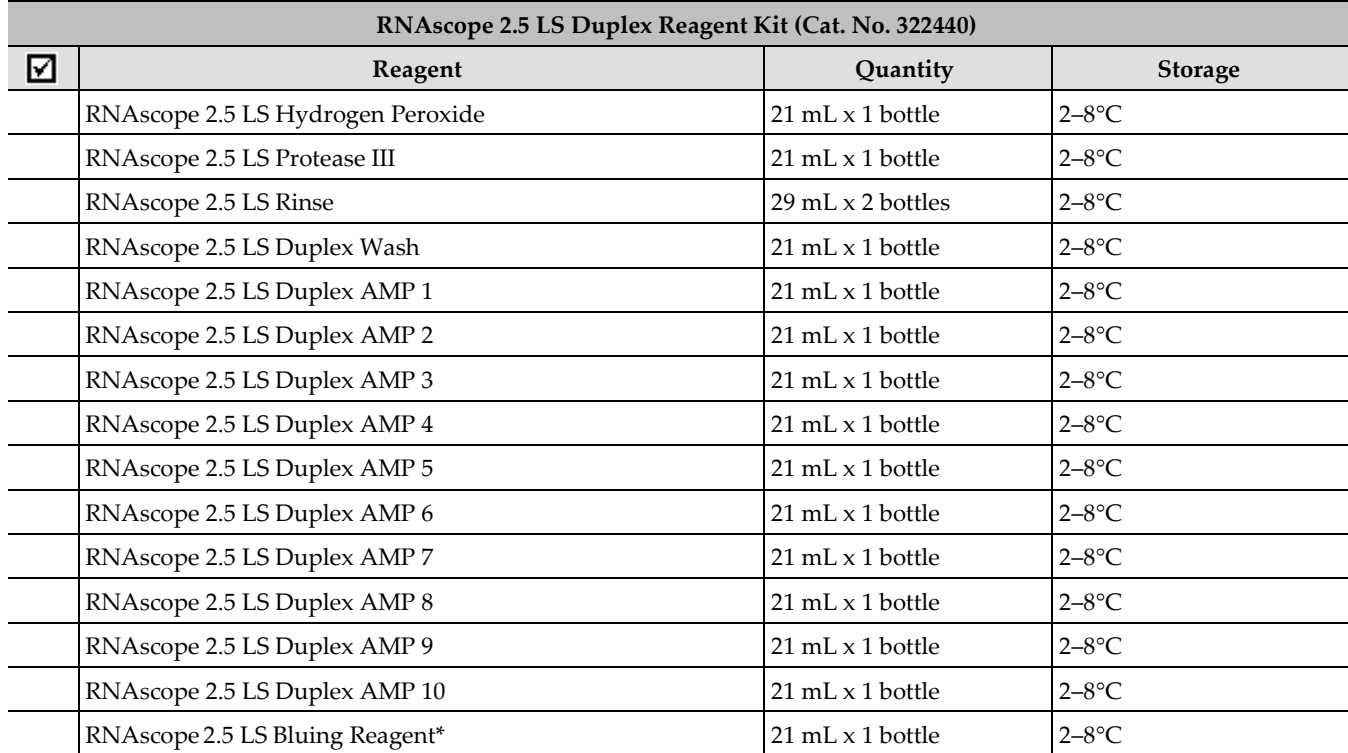

\* Do not use if performing semi-automated green staining. See **Appendix B**.

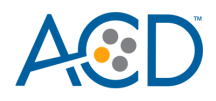

# <span id="page-8-0"></span>**Required materials from Leica BOND RX**

The RNAscope 2.5 LS Duplex Assay requires specific materials and equipment available *only* from Leica Biosystems.

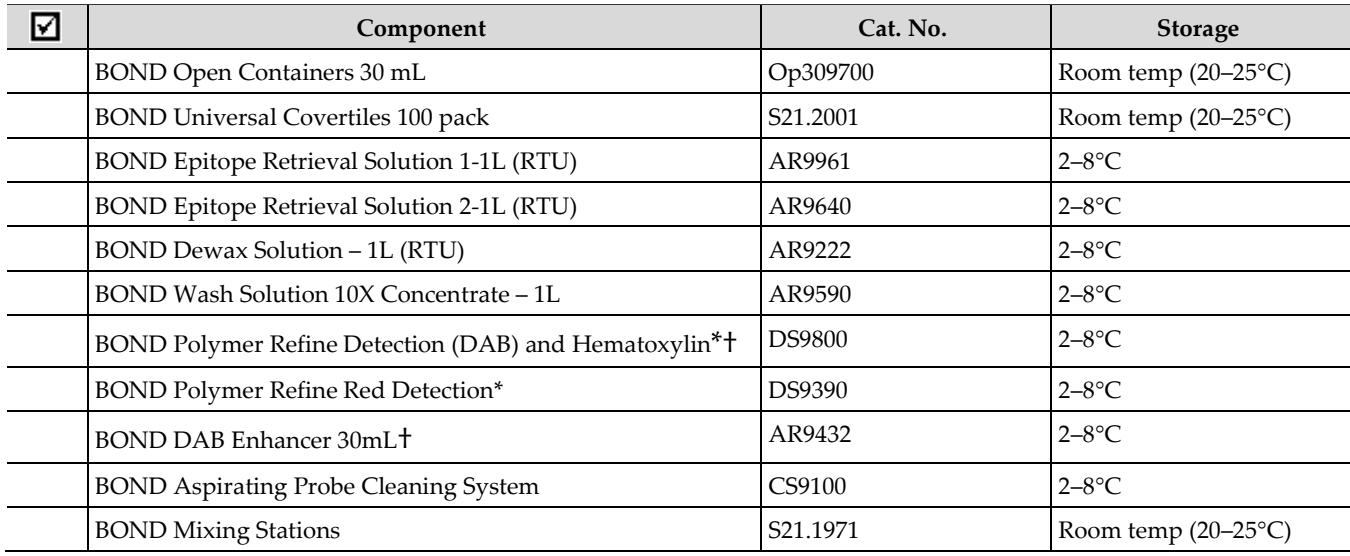

\* Do not substitute with any other chromogen kit.

<span id="page-8-1"></span>† If performing semi-automated green staining, use the materials in the RNAscope 2.5 LS Green Accessory Pack.

#### **Equipment**

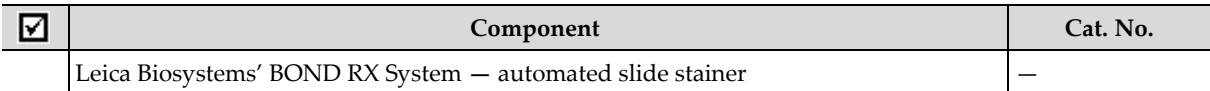

# <span id="page-8-2"></span>**User-supplied materials**

**IMPORTANT!** Do not substitute other materials for the SuperFrost® Plus Slides listed in the following table.

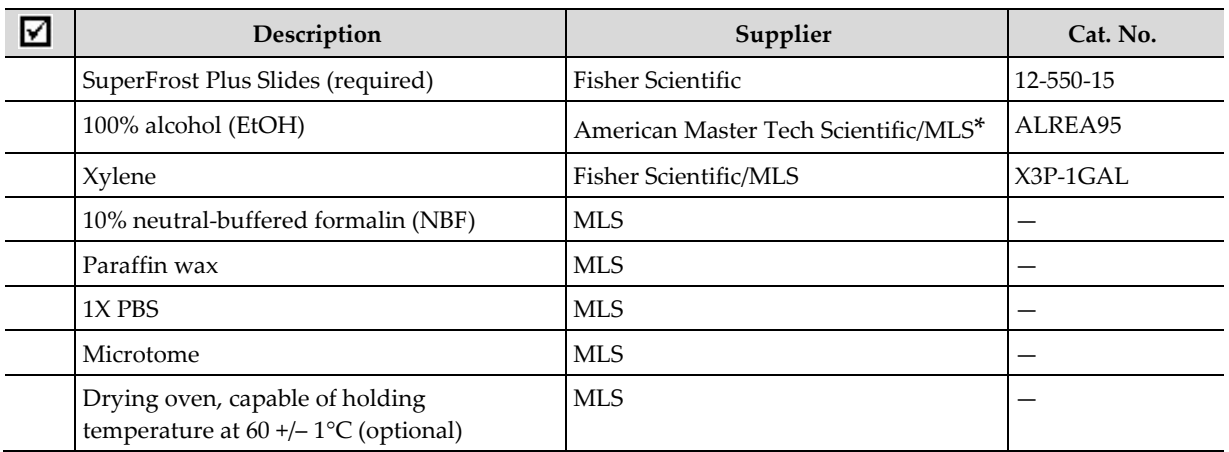

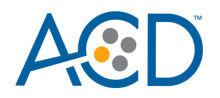

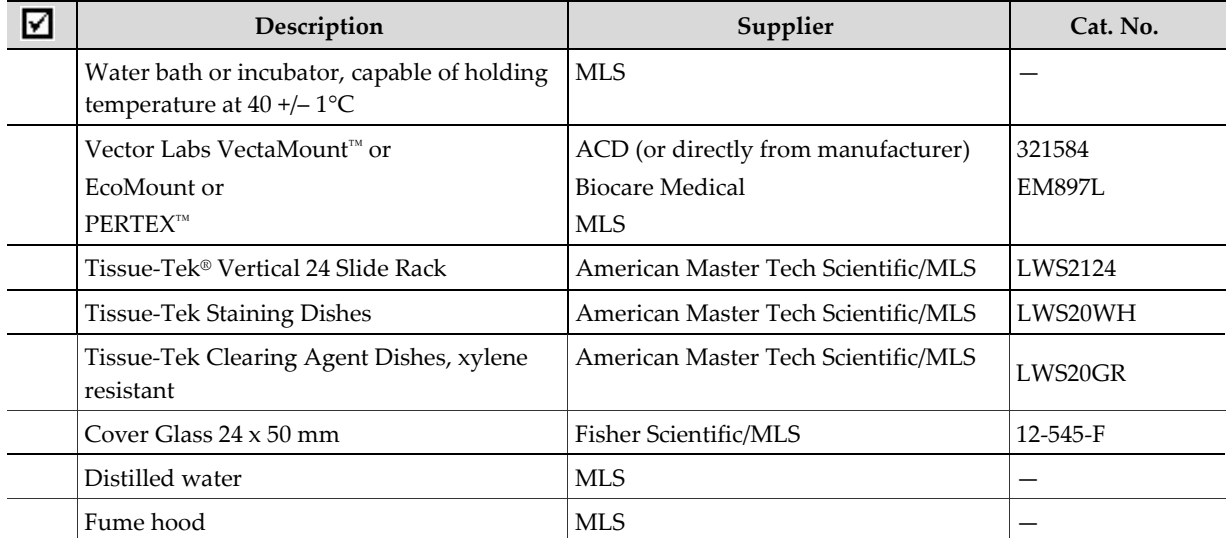

\* Major Laboratory Supplier in North America. For other regions, please check Catalog Numbers with your local lab supplier.

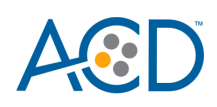

# 2

# <span id="page-10-0"></span>Chapter 2. Before You Begin

Prior to running the RNAscope 2.5 LS Duplex Assay on your samples for the first time, we recommend that you:

- Become familiar with Leica Biosystems' BOND RX Research Advanced Staining System. Refer to the *Leica Biosystems' BOND RX System Instructions For Use*.
- Run the assay on RNAscope Control Slides (Cat. No. 310045 for Human HeLa Cell Pellet, and Cat. No. 310023 for Mouse 3T3 Cell Pellet) using the RNAscope 2.5 LS Positive and Negative Control Probes.

# <span id="page-10-1"></span>**Important procedural guidelines**

- Start with properly fixed and prepared sections. Refer to **[Chapter 3. Prepare and Pretreat](#page-11-0)  [Samples](#page-11-0)** for preparation of FFPE slides. For preparation of other sample types, contact **support.acd@bio-techne.com**.
- Regularly maintain and clean your automated staining instrument.
- Always run positive and negative control probes on your sample to assess sample RNA quality and optimal permeabilization.
- Do not substitute required materials. Assay has been validated with these materials only.
- Follow the protocol exactly for best results.
- Do not let your sections dry out during the procedure.
- Use good laboratory practices and follow all necessary safety procedures. Refer to **[Appendix F. Safety](#page-84-0)** for more information.

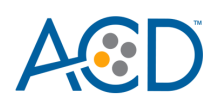

<span id="page-11-0"></span>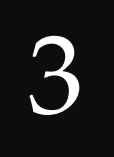

# Chapter 3. Prepare and Pretreat Samples

**IMPORTANT!** Only run a maximum of two trays. Running three trays will result in significant instrument errors including loss of dispensers.

The following protocols describe formalin-fixed, paraffin-embedded (FFPE) sample preparation and pretreatment.

**IMPORTANT!** We highly recommend following these guidelines. We cannot guarantee assay results with other preparation methods.

### <span id="page-11-1"></span>**Prepare FFPE sections**

#### <span id="page-11-2"></span>**Materials required**

- 10% neutral buffered formalin (NBF)
- 1X PBS
- Paraffin wax
- 100% alcohol (EtOH)
- Xylene
- Microtome
- Water bath
- SuperFrost Plus slides

#### <span id="page-11-3"></span>**Fix the sample**

- 1. Immediately following dissection cut the tissue into blocks of 3–4 mm in thickness.
- 2. Place the tissue blocks into fixative within **1 HR** of biopsy.
- 3. Fix the tissue in 10% NBF for **16–32 HRS** at **ROOM TEMPERATURE (RT)**. Fixation time will vary depending on tissue type and size.

 **CAUTION!** Handle biological specimens appropriately.

**IMPORTANT!** Fixation for **<16 HRS** or **>32 HRS** will impair the performance of the RNAscope 2.5 LS Duplex Assay.

#### <span id="page-11-4"></span>**Dehydrate, embed, and cut the sample**

#### **IMPORTANT!** Use fresh reagents.

- 4. Wash sample with 1X PBS.
- 5. Dehydrate sample using a standard ethanol series, followed by xylene.
- 6. Embed sample in paraffin using standard procedures.

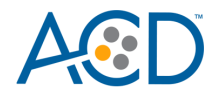

**Note:** Embedded samples may be stored at room temperature with desiccation. To better preserve RNA quality over a long period (>1 yr), storing at 2–8°C with desiccation is recommended.

- 7. Trim paraffin blocks as needed and **cut** embedded tissue into 5 +/– 1 µm sections using a microtome.
- 8. Place paraffin ribbon in a **40–45°C** water bath, and mount sections on **SUPERFROST PLUS SLIDES.** Place tissue as shown for optimal staining:

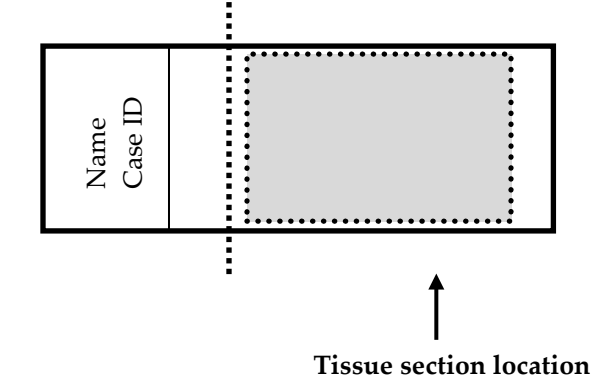

**IMPORTANT!** Do not mount more than one section per slide. Place sections in the center of the slide.

9. Air dry slides **OVERNIGHT** at **RT**.

**OPTIONAL STOPPING POINT.** Use sectioned tissue within three months. Store sections with desiccants at room temperature.

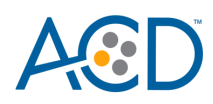

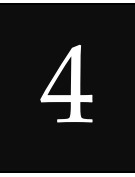

# <span id="page-13-0"></span>Chapter 4. Set Up the BDZ 11 **Software**

**IMPORTANT!** We strongly recommend you run the RNAscope Control Slides (Cat. No. 310045 or Cat. No. 310023) using the RNAscope 2.5 LS positive and negative control probes along with your samples in every run.

### <span id="page-13-1"></span>**Workflow**

**Note:** Many of the procedures in this chapter need to be completed only once per reagent.

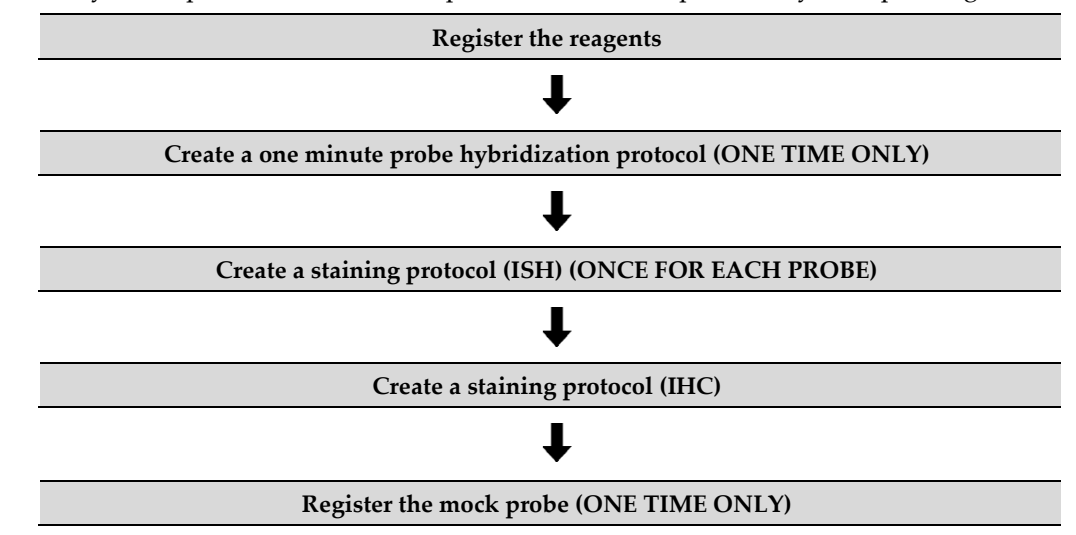

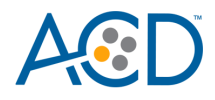

# <span id="page-14-0"></span>**Register the reagents**

This step is a "work around" to the existing BDZ 11 software to accommodate the RNAscope 2.5 LS Duplex assay. Your ACD Field Application Specialist (FAS) should implement this procedure. In summary, a probe is created as an ancillary reagent and added to the staining protocol.

1. Select the **Reagent Setup** icon at the top of the screen.

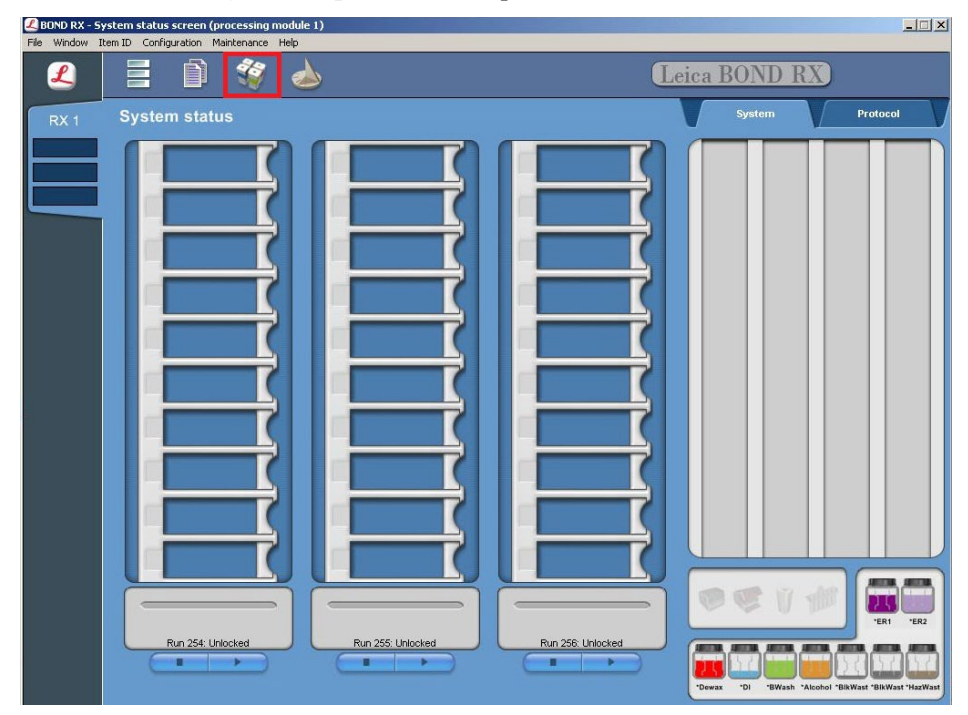

- 2. Select **Add** to enter reagent information.
- 3. To create probe, enter a name in the Name text box.

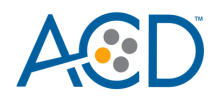

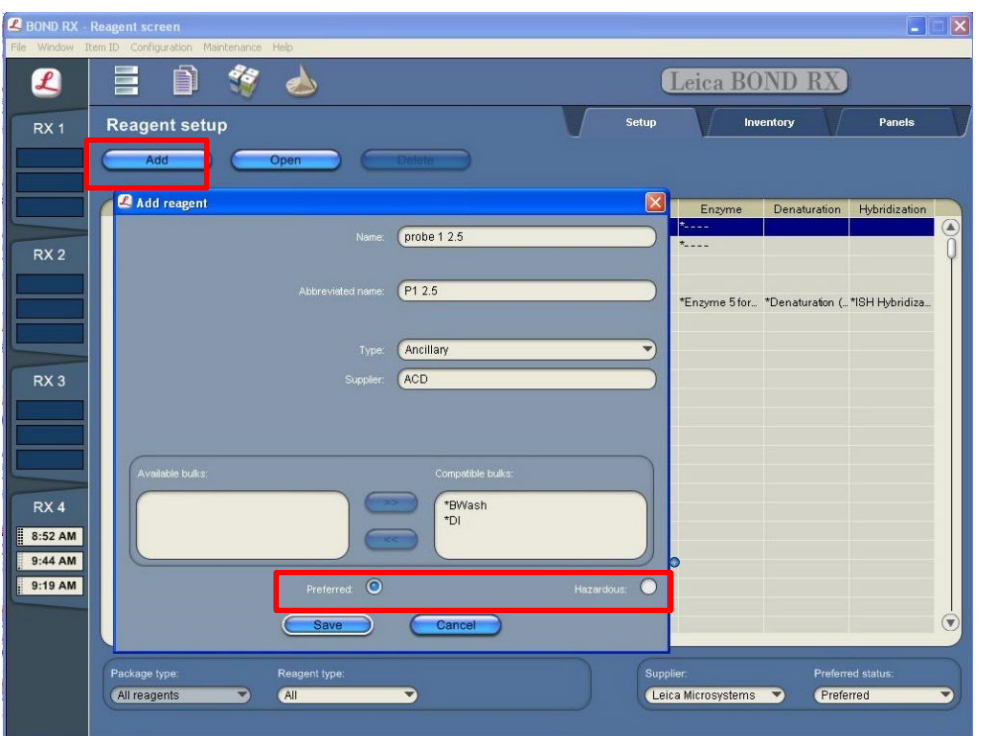

- 4. Enter a name in the Abbreviated name text box.
- 5. Select **Ancillary** in the Type drop-down menu.
- 6. Enter **ACD** in the Supplier text box.
- 7. Check both **Preferred** and **Hazardous** (for probe reagent only) boxes.

**IMPORTANT!** Only probe reagents are marked hazardous. RNAscope Amp reagents do not require that designation.

- 8. Select **Save**.
- 9. Repeat Steps 2–7 to register the rest of the reagents using the container names in the following table:

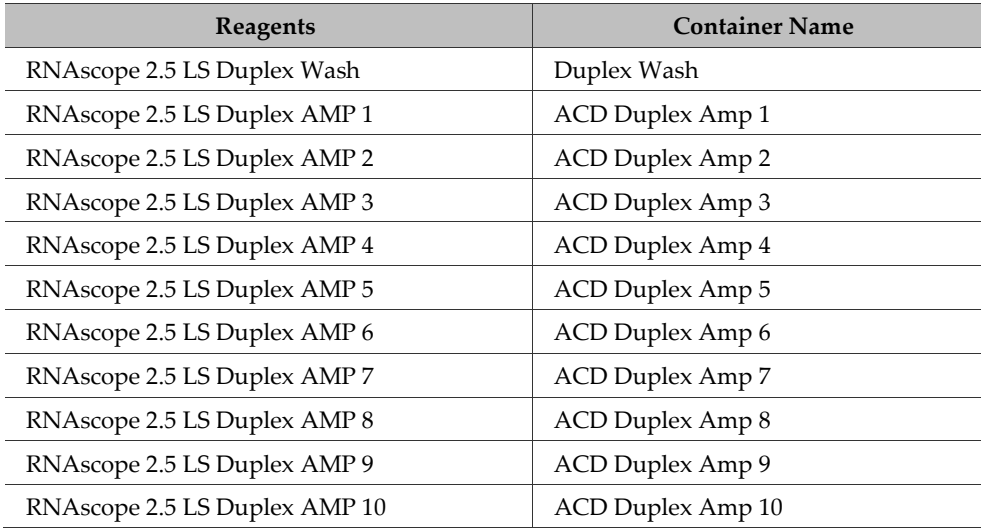

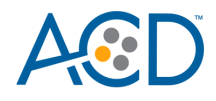

**Note:** Perform these steps only once for each reagent and for each target probe.

# <span id="page-16-0"></span>**Create a one minute probe hybridization protocol**

A mock probe hybridization step must be created as part of BDZ 11 software workaround for the RNAscope 2.5 LS Duplex assay. You need to set this up only once. The following example copies the existing two-hour hybridization protocol and changes the incubation time to one minute.

- 1. In the Protocol setup screen, select **ISH hybridization** under the Protocol type menu.
- 2. Highlight the **\*ISH Hybridization (2Hr)** protocol. Select **Copy.**

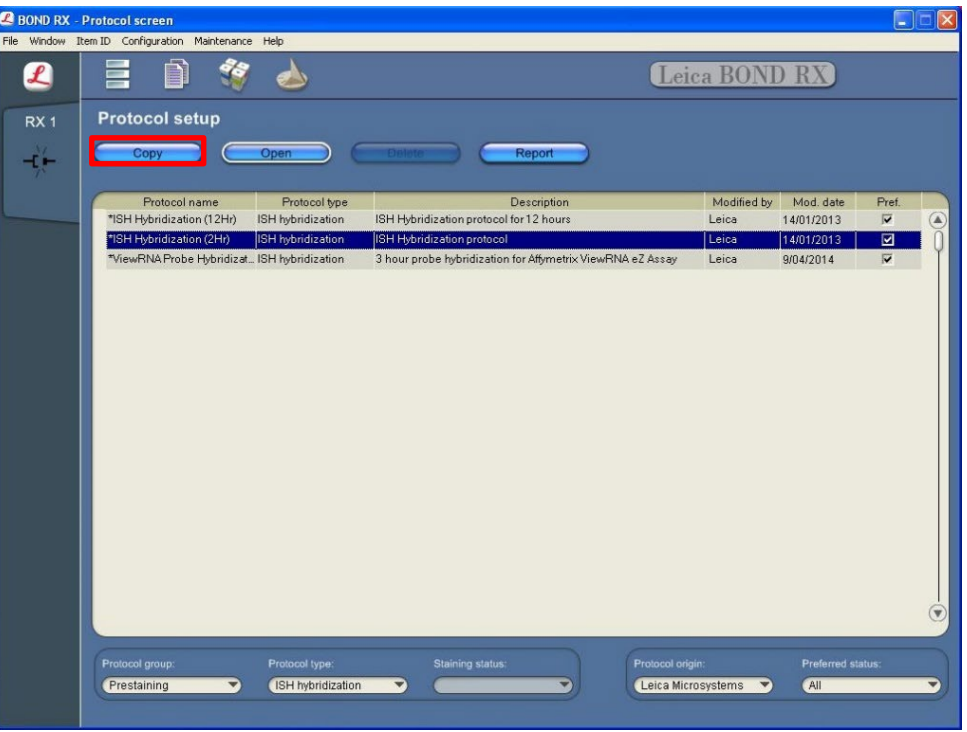

3. Change the Name to **ACD 1min Hybridization**, the Abbreviated Name to **ACD1min**, and the Description to **ACD RNAscope hybridization 1min**.

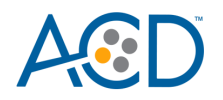

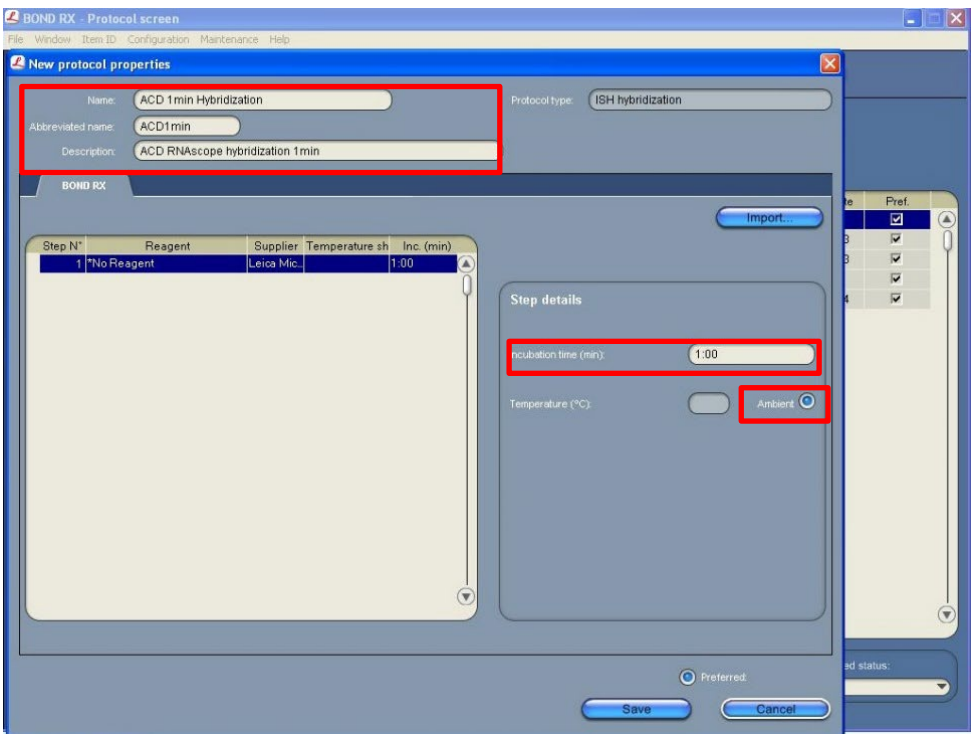

- 4. Highlight the **\*No Reagent** step.
- 5. Change the incubation time to **1 MIN** and select **Ambient** as Temperature (°C).
- 6. Select **Save**.

# <span id="page-17-0"></span>**Create a staining protocol for In Situ Hybridization (ISH)**

Due to the BDZ 11 software workaround for the RNAscope 2.5 LS Duplex assay, unique staining protocols *must be created for each probe*.

- 1. In the Protocol setup screen, select **Staining** under the Protocol group menu.
- 2. Highlight the **\*ACD 2.5 DAB Rev B** protocol. Select **Copy**.

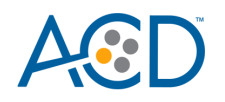

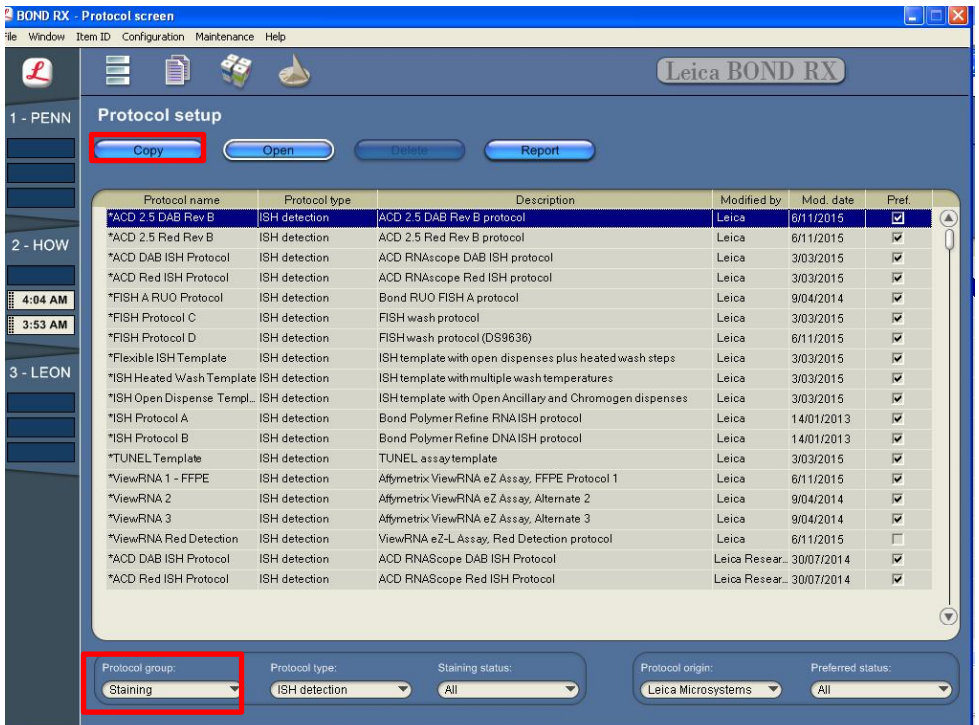

- 3. Change the protocol name for your first probe to **ACD 2.5 duplex P1** in the Name text box, **25DU\_P1** in the Abbreviated name text box, and **ACD 2.5 duplex P1** in the Description text box.
- 4. Select **Bond Polymer Refine Red Detection** from the Preferred detection system menu.

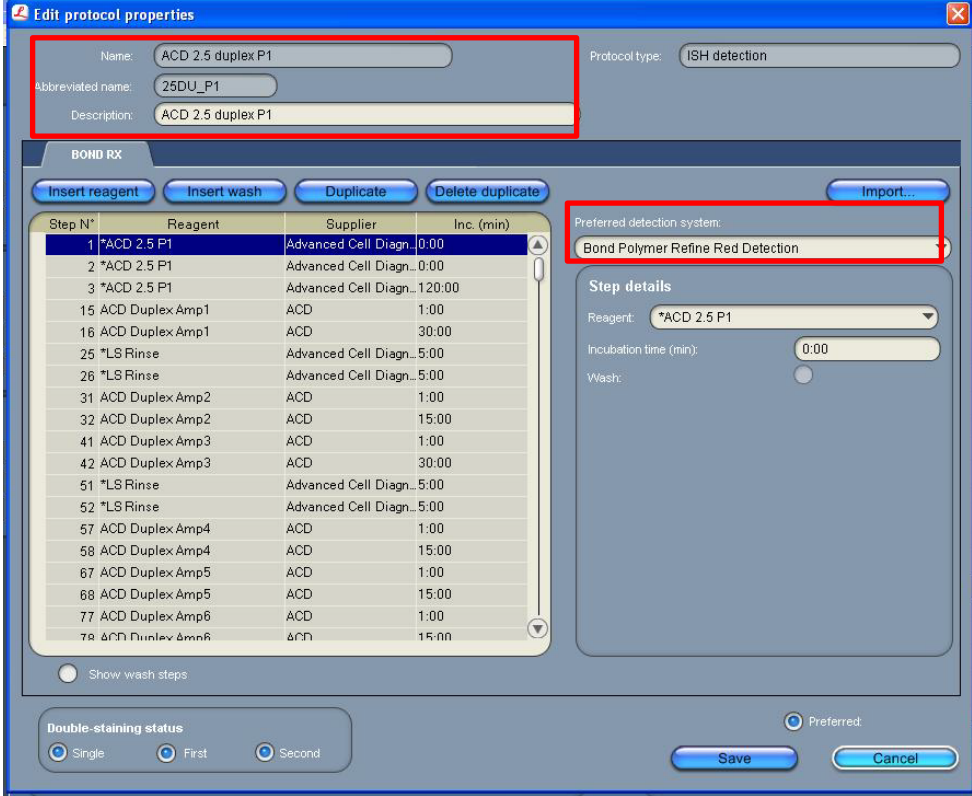

**RNAscope 2.5 LS Duplex Reagent Kit-User Manual for BDZ11 UM 322440/Rev. A/Effective Date 09/20/2022**

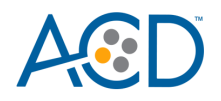

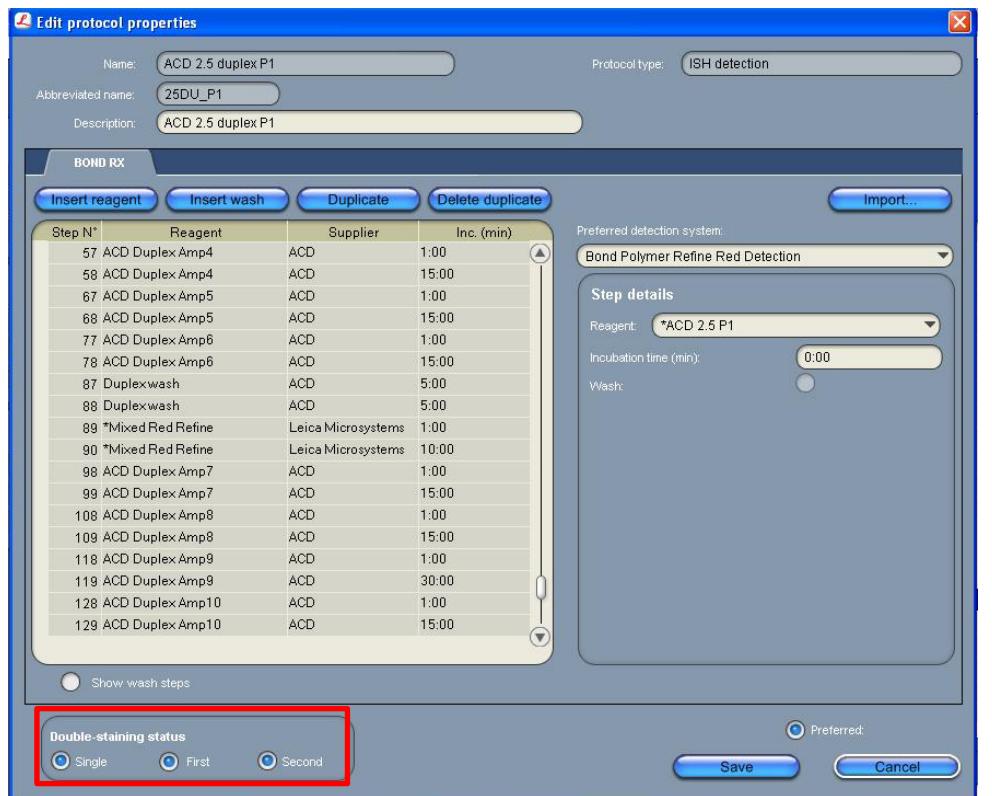

**IMPORTANT!** The **First** button must be selected for the ISH protocol. Other buttons are optional.

**Note:** The preceding two figures display all reagent steps.

5. Highlight and select each Reagent step to edit.

**IMPORTANT!** You can only change the incubation times, not the temperatures, of these steps.

- 6. Click **Show wash steps** (see the following figure) to also view the wash steps. Insert BOND Washes to match each of the protocol steps shown.
- 7. Choose the workflow you want to stain with and compare and confirm screen protocol with the full protocol listed in **Appendix A, B** or **C**.
- 8. Select **Preferred** in the bottom right corner of the window.

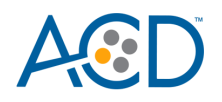

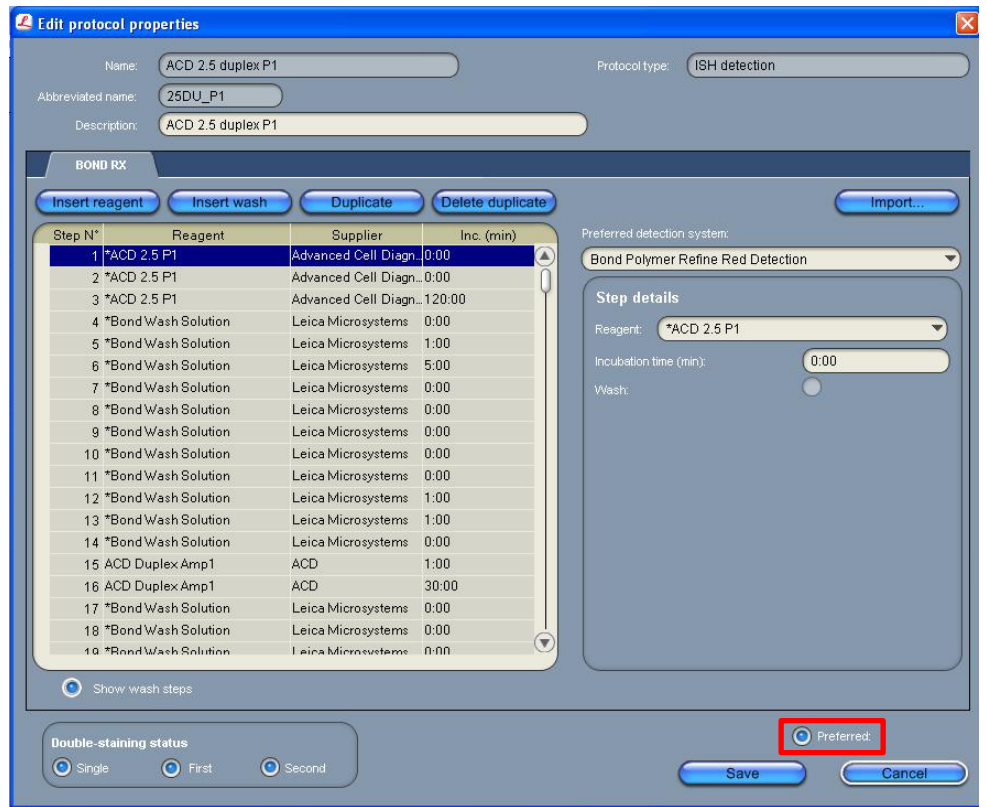

- 9. Select **Save**.
- 10. Click **Next** to proceed. Ignore pop-ups that say Step 3 exceeds the recommended time and that the protocol is not validated by Leica. If you see any other pop-ups please contact your FAS or technical support at ACD.
- 11. Create a new probe protocol.
- **Note:** You must create a new protocol for each new probe you use.

### <span id="page-20-0"></span>**Create a staining protocol for Immunohistochemistry (IHC)**

To develop the second chromogen, create an IHC protocol in the software following guidance in Appendix A or Appendix C depending on reagent/color choice.

- 1. Highlight the **\*IHC Protocol F** protocol**.** Select **Copy.**
- 2. Name the protocol (for example, **ACD 2.5 duplex B**) in the Name text box, **25DU\_B** in the Abbreviated name text box, and **ACD 2.5 duplex B** in the Description text box.
- 3. Select **Second** in the Double-staining status menu.

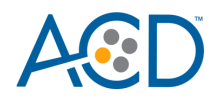

| Name:<br>Abbreviated name:<br>Description:         | ACD 2.5 duplex B<br>25DU_B<br>ACD 2.5 duplex B |                                                     |                |               | <b>IHC</b> staining<br>rotocol type; |                     |
|----------------------------------------------------|------------------------------------------------|-----------------------------------------------------|----------------|---------------|--------------------------------------|---------------------|
| <b>BOND RX</b>                                     |                                                |                                                     |                |               |                                      |                     |
|                                                    |                                                |                                                     |                |               |                                      |                     |
| Insert reagent                                     | Insert wash                                    | <b>Duplicate</b>                                    | Delete reagent |               |                                      | Import              |
| Step N°                                            | Reagent                                        | Supplier                                            | Inc. (min)     |               | Preferred detection system:          |                     |
| 1 <sup>*</sup> LSRinse<br>2 *LS Rinse              |                                                | Advanced Cell Diagn. 5:00<br>▲                      |                |               | Bond Polymer Refine Detection        |                     |
| 3 *Mixed DAB Refine                                |                                                | Advanced Cell Diagn 5:00<br>Leica Microsystems 1:00 |                |               | <b>Step details</b>                  |                     |
| 4 *Mixed DAB Refine                                |                                                | Leica Microsystems 20:00                            |                |               |                                      |                     |
| 11 *Bond DAB Enhancer                              |                                                | Leica Microsystems 20:00                            |                |               | *LS Rinse<br>Reagent:                |                     |
| 16 *Hematoxylin                                    |                                                | Leica Microsystems 5:00                             |                |               | Incubation time (min):               | 5:00                |
| 21 *ACD Blue                                       |                                                | Advanced Cell Diagn2:00                             |                |               | Wash:                                |                     |
|                                                    |                                                |                                                     |                | $^\copyright$ |                                      |                     |
| <b>Double-staining status</b><br>$\bigcirc$ Single | Show wash steps<br>First                       | Second                                              |                |               |                                      | <b>O</b> Preferred: |

**IMPORTANT!** The **Second** button must be selected in the Double-staining status menu.

# <span id="page-21-0"></span>**Register the mock probe**

Create a mock probe in the reagent set up. You need to do this only once.

1. Click the **Reagent setup** icon to register each probe.

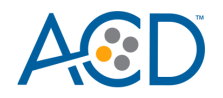

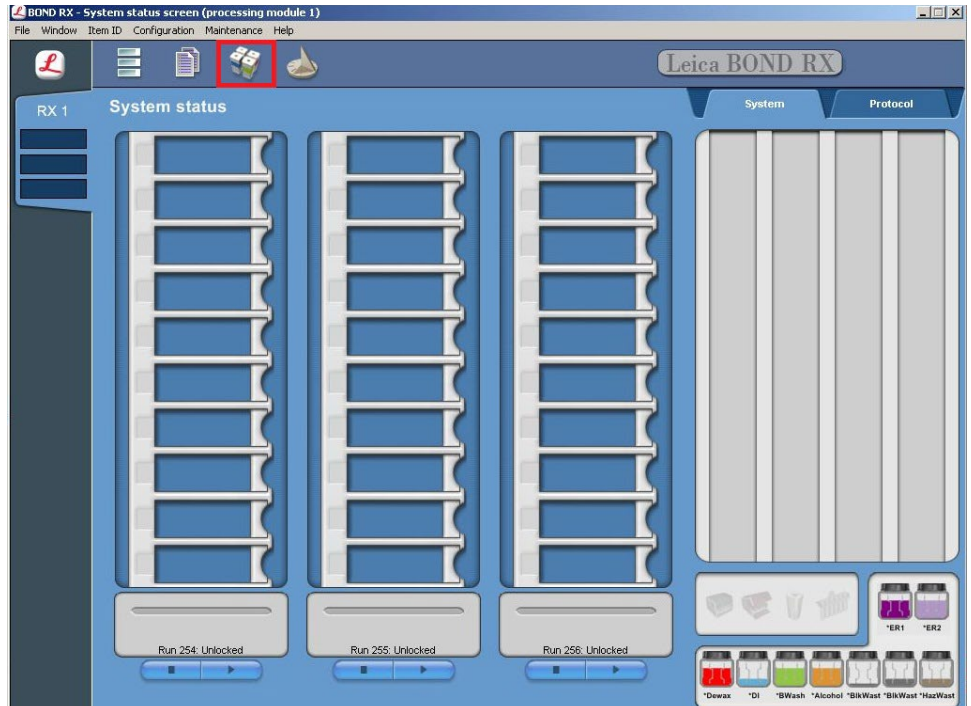

- 2. Select **Add**.
- 3. Enter the mock probe in the Name and Abbreviated name text boxes.
- 4. Select **Probe** in the Type drop-down menu. Enter **ACD** in the Supplier text box.
- 5. Select **RNA** for Probe Type.

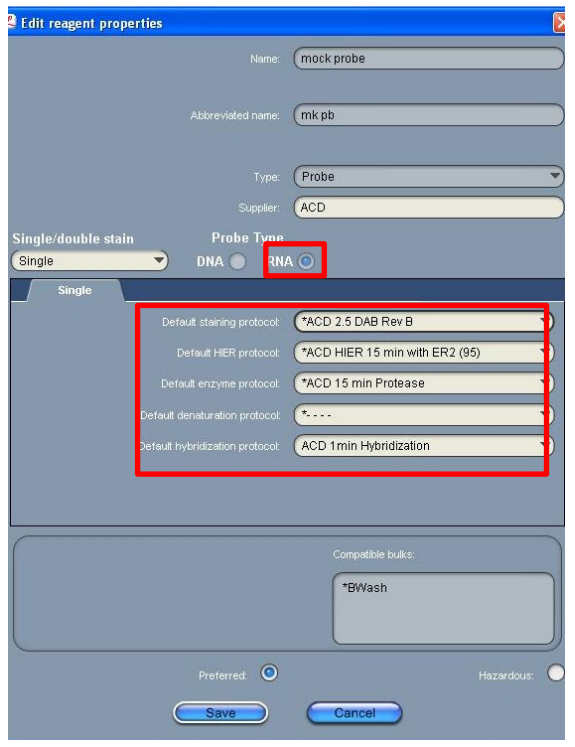

- 6. Select **\*ACD 2.5 DAB Rev B** as the Default staining protocol.
- 7. Select **\*ACD HIER 15min with ER2 (95)** as the Default HIER protocol.
- 8. Select **\*ACD 15min Protease** as the Default enzyme protocol.

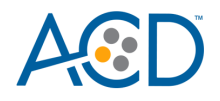

- 9. Leave the Default denaturation protocol blank.
- 10. Select **ACD 1 min Hybridization** as the Default hybridization protocol.
- 11. To set up the default protocols for duplex, select **Sequential DS** under the Single/double stain drop down menu.
- 12. Repeat steps 5-12 to set up the default protocols to use for duplex.
- 13. Select **Save**.

# <span id="page-23-0"></span>**Set up a sequential dual stain (ds) study for ISH and IHC**

If running a fully automated duplex assay (Red and Brown), only run a maximum of two trays. Running three trays will result in significant instrument errors including loss of dispensers. If running a semi-automated duplex assay (Red and Green), you can use all three trays (see **Appendix B**).

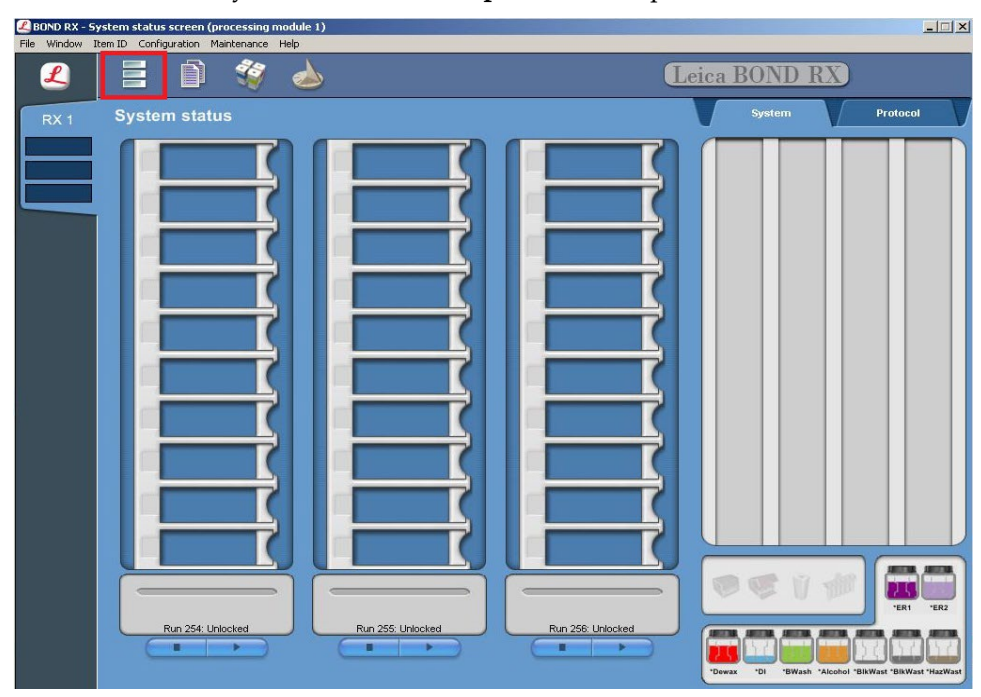

1. To build a study, select the **Slide setup** icon at the top of the screen.

2. Select **Add stud**y and enter a name in the Study ID field (keep the Dispense volume at  $150 \mu L$  as shown).

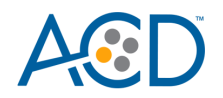

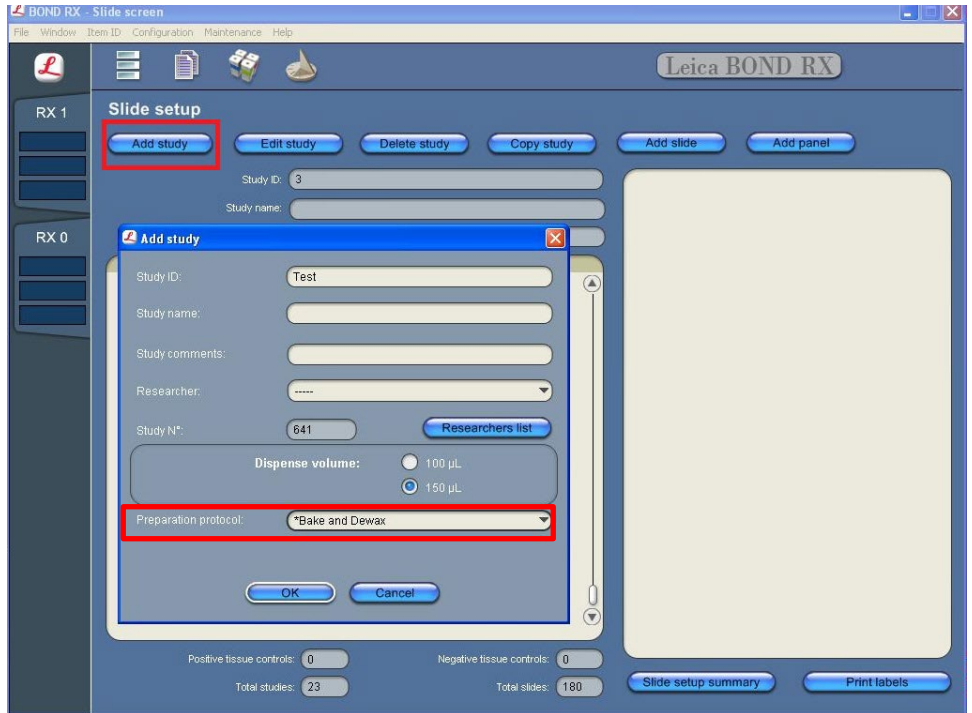

- 3. Select **\*Bake and Dewax** as the Preparation protocol.
- 4. Select **OK**.
- 5. Select **Add slide** to assign a protocol to each slide.

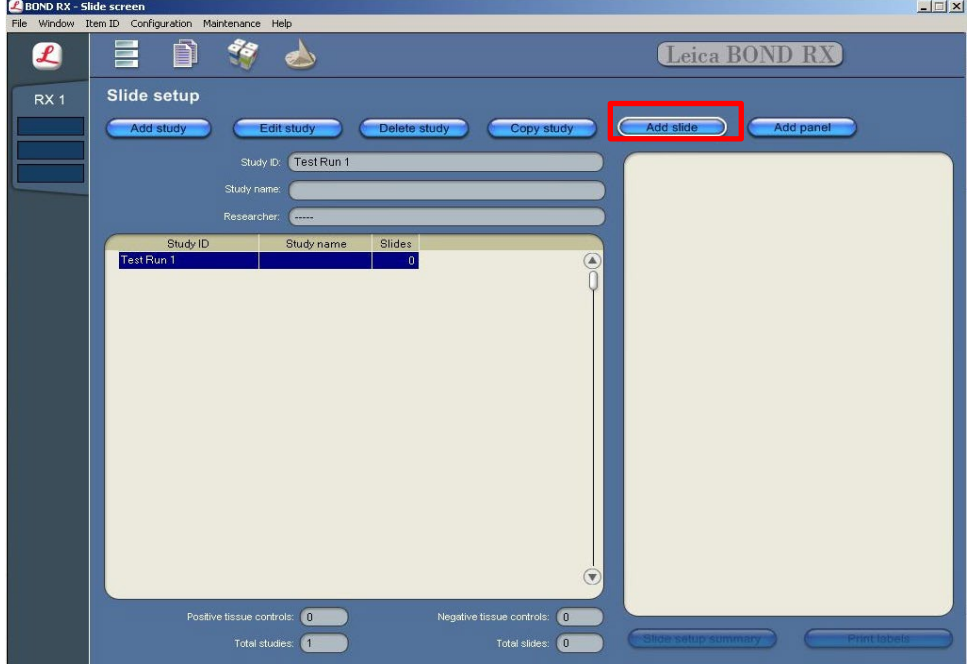

- 6. Enter the tissue type and probe name under the Comments field.
- 7. Select **Sequential DS** from the Staining mode drop down menu

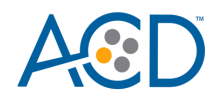

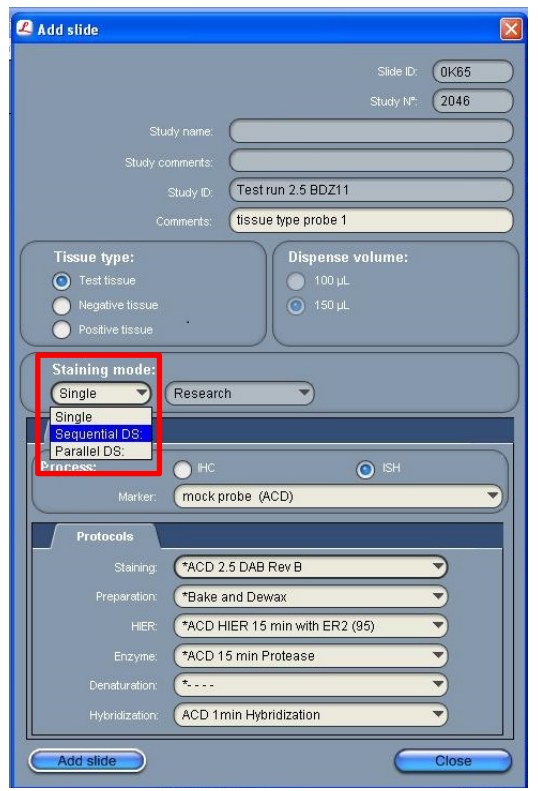

8. In the First tab, select **ISH** under Process and **mock probe (ACD)** from the Marker drop down menu.

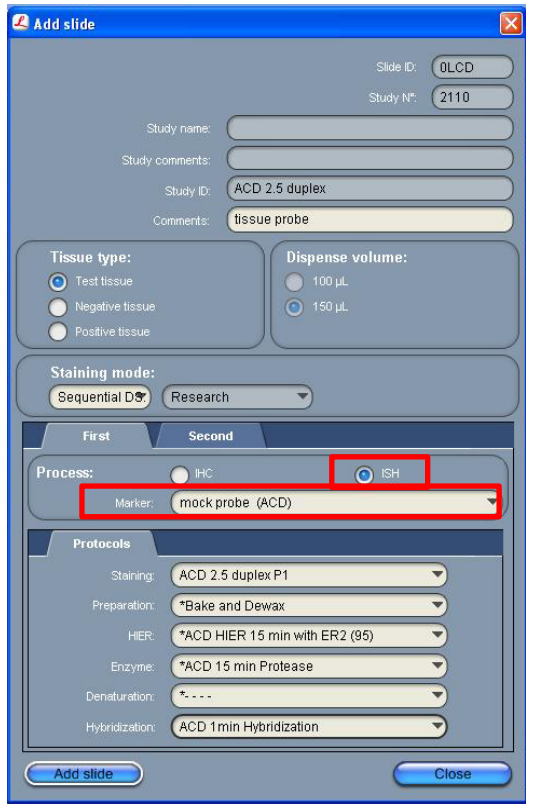

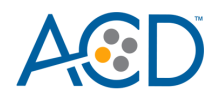

- 9. For RNAscope 2.5 LS duplex assays , under the Protocols tab:
	- a. Make sure that each probe is associated with a different protocol (for example, ACD 2.5 duplex P1), and select a protocol from the Staining drop down menu.
	- b. For standard FFPE tissues, select the protocol **\*Bake and Dewax** from the Preparation drop down menu.
	- c. Select **\*ACD HIER 15 min with ER2 (95)** as the HIER protocol.
	- d. Select **\*ACD 15 min Protease** for Enzyme.
	- e. Select **ACD 1 min Hybridization** for Hybridization.

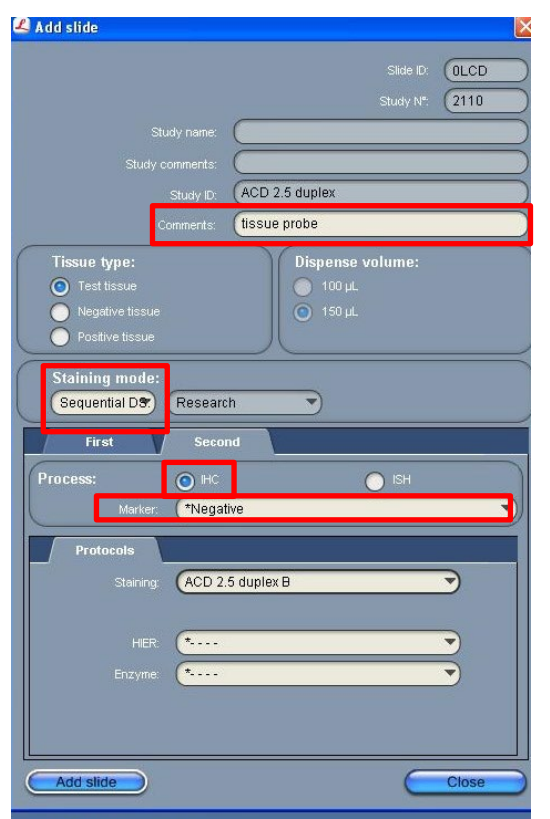

10. In the Second tab, select **IHC** under Process and **\*Negative** from the Marker menu.

**Note:** This marker is not required on the instrument to start the run.

11. In the Protocols tab, select **ACD 2.5 duplex B** from the Staining menu, and leave HIER and Enzme empty.

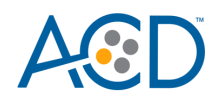

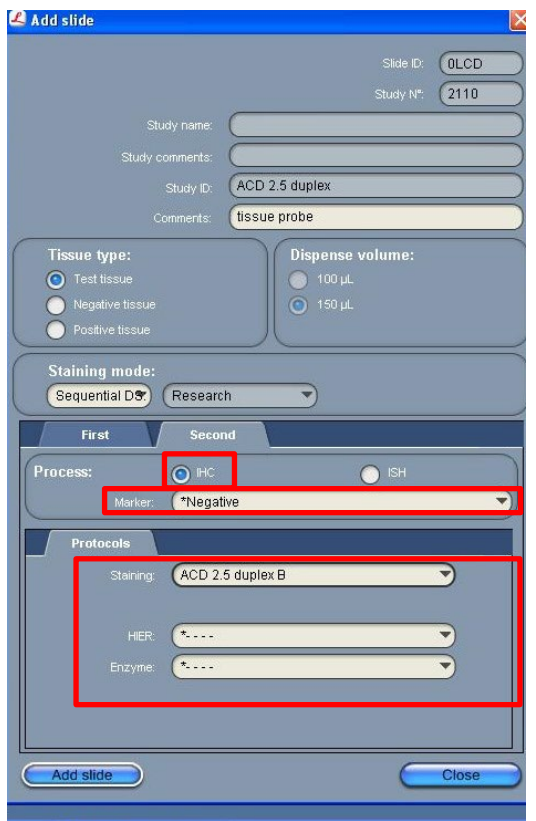

- 12. For samples using a different probe, IHC settings (in the second tab) will remain the same. Only ISH settings (in the first tab) need to be changed.
- 13. Select **Add slide** for each target probe, and for each of the slides used for the run.
- 14. After adding all the slides to the study, select **Close** to return to the Slide setup screen.
- 15. Select **Print labels** to print barcodes to attach to the slides.

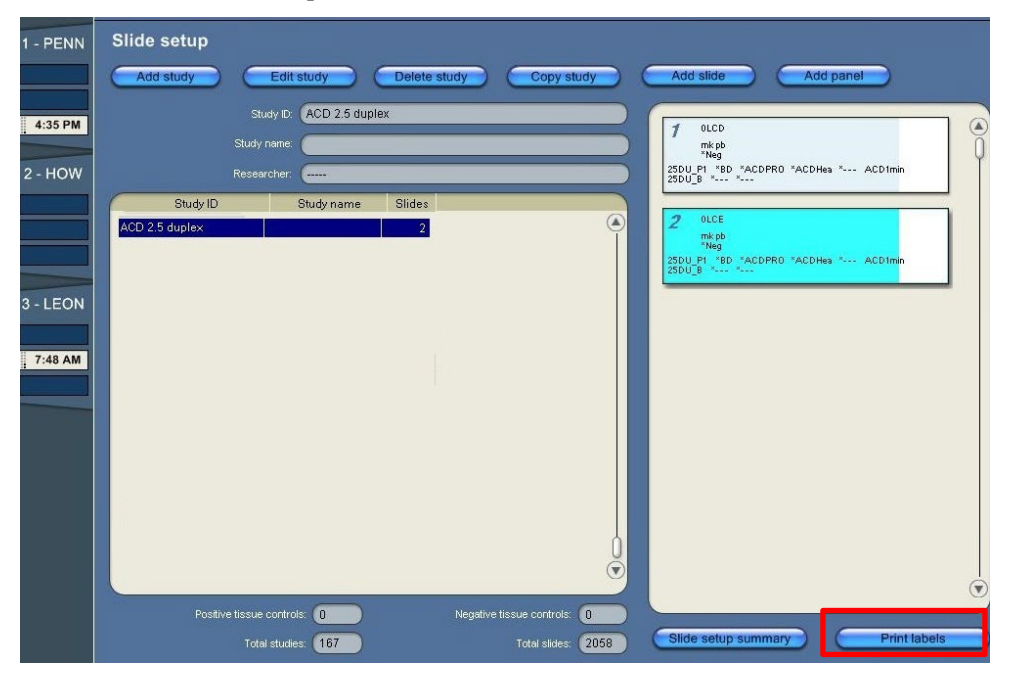

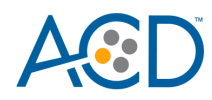

<span id="page-28-0"></span>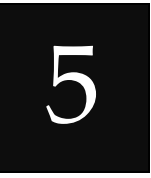

# Chapter 5. Run the RNAscope 2.5 LS Duplex Assay

### <span id="page-28-1"></span>**Workflow**

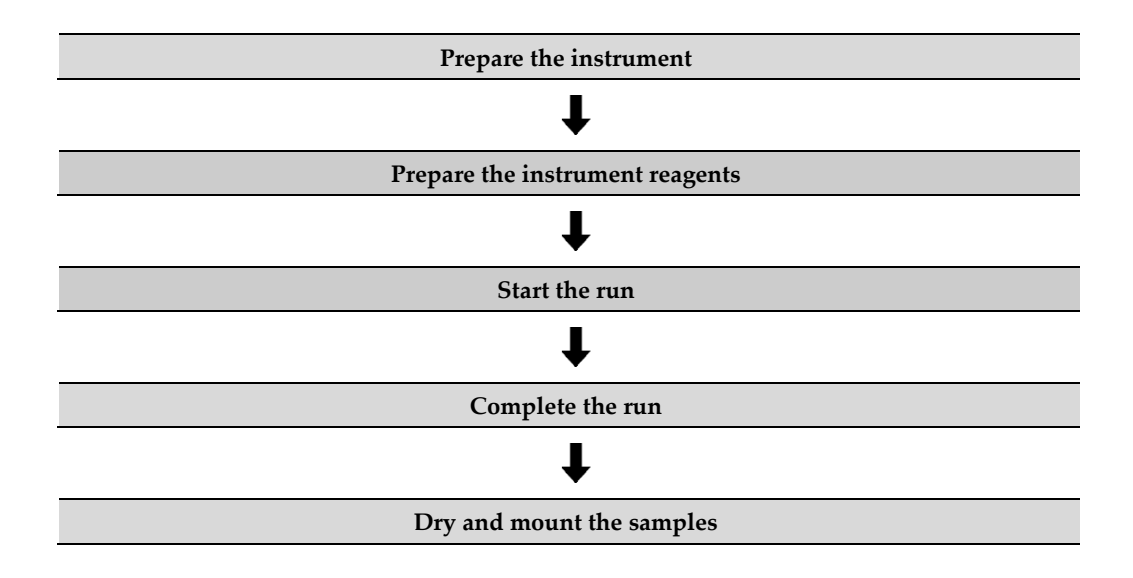

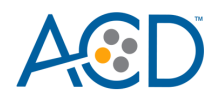

# <span id="page-29-0"></span>**Materials required**

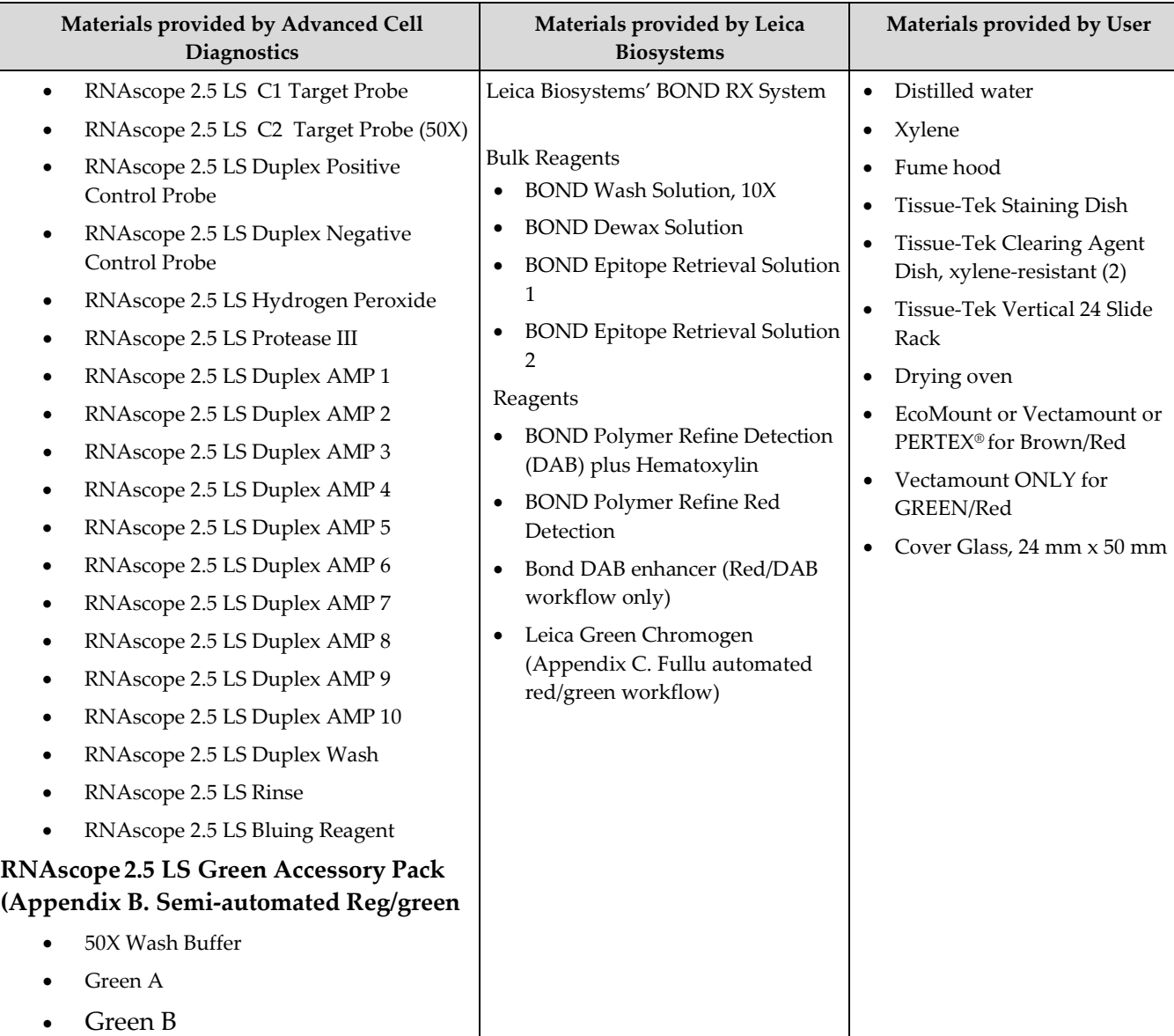

# <span id="page-29-1"></span>**Prepare the instrument**

If running a fully automated duplex assay (Red and Brown), only run a maximum of two trays. Running three trays will result in significant instrument errors including loss of dispensers. If running a semi-automated duplex assay (Red and Green), you can use all three trays (see **Appendix B**).

- 1. Fill the large containers located in the bottom of the instrument with the Leica BOND RX bulk reagents. Dilute BOND Wash Solution 1:10.
- **Note:** Insufficient bulk reagent volumes may lead to run failure.

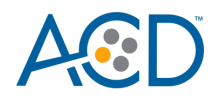

**IMPORTANT!** Do not introduce bubbles into the solutions by shaking the containers. To mix reagents, gently invert the containers several times. If bubbles are present, leave the containers out at room temperature until the bubbles dissipate.

- 2. Use clean, dry covertiles for every run. Clean used covertiles with water, bleach, and ethanol. Air dry before reuse.
- 3. Before starting a run, empty bulk waste containers. Discard waste according to all local, state/provincial, and/or national regulations.

#### <span id="page-30-0"></span>**Prepare the instrument reagents**

- 1. Obtain one empty 30 mL Open BOND container and label it **Mock Probe**.
- 2. Carefully transfer all the RNAscope LS reagents into empty 30 mL Open Bond containers.
- 3. Fill the Mock Probe container with Leica Biosystems' 1X BOND Wash.
- 4. Prepare LS Duplex probe mix:
	- a. Determine the volume of duplex probe needed.
	- b. In an LS 30 mL container, dilute the 50X C2 probe stock 1:50 with the Ready-To-Use C1 probe. For example, add 320 µL 50X C2 probe to 16 mL C1probe.
	- c. The 2.5 LS Duplex probe mix is stable for one year at 2–8°C.

**Note:** If using other open containers for probe delivery, ensure you account for dead volume required in each container with the suggested following volumes.

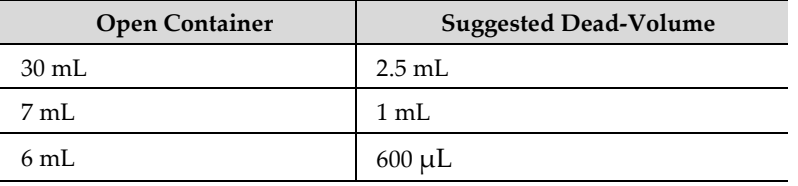

- 5. Using the Barcode Scanner, scan the front barcode on the 30 mL Open Bond container. A window will appear.
- 6. From the drop down menu, select the corresponding name of the reagent as shown in the following table under **Container Name**:

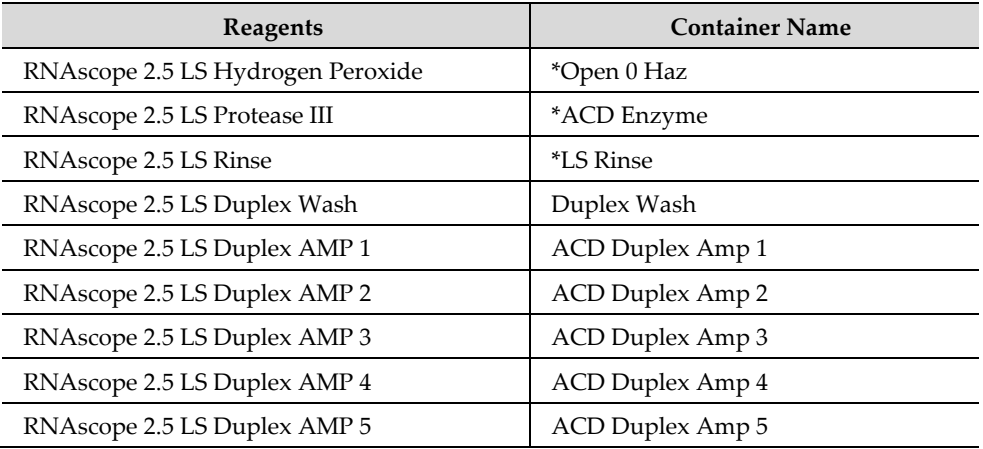

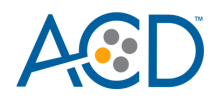

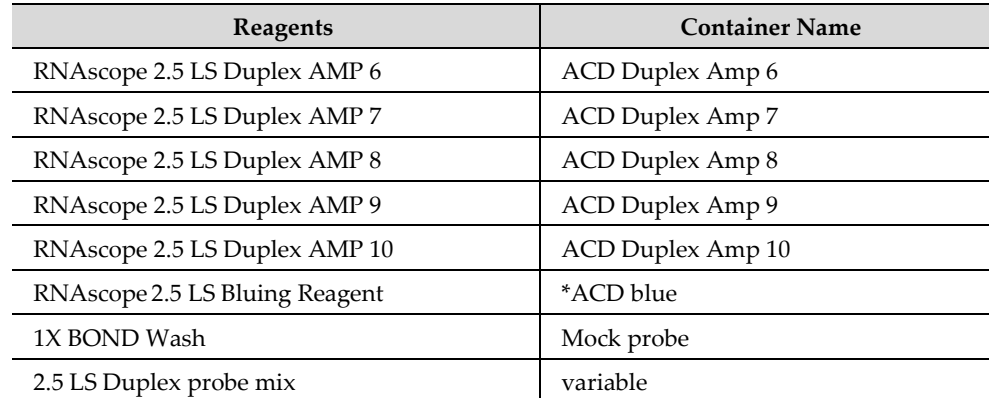

\* Indicates reagent is hard–coded in software by Leica Biosystems.

**Note:** Leica BOND DAB plus Hematoxylin, Leica BOND Red Detection, and Leica BOND DAB enhancer come in pre-filled Leica BOND RX containers.

7. Enter the RNAscope 2.5 LS Duplex Reagent Kit lot number and the expiration date in their respective fields. Select **OK**.

**IMPORTANT!** Do not introduce bubbles into the solutions by shaking the containers. To mix reagents, gently invert the containers several times. If bubbles are present, leave the containers out at room temperature until the bubbles dissipate.

### <span id="page-31-0"></span>**Start the run**

1. Attach the barcodes to the slides and add the slides to the slide tray with the label sides facing up.

**Note:** Add a covertile on top of each slide. The rectangular-shaped neck of the covertile should fit into the groove of the slide tray. Verify placement and seating of covertile.

- 2. Place the tray in the Leica BOND RX and press the button to load the tray onto the machine.
- 3. Once the slides have been scanned, select the PLAY (triangular) button on the screen located under the start tray to start the run. Alternatively, right-click on scanned label images and select **Delayed Start** to start the run at a future time.

**IMPORTANT!** Before leaving the instrument unattended, ensure that the instrument is running successfully. In the event of a problem, please contact ACD or Leica support to resolve.

**Note:** You may also use an automated coverslipper in the following sections.

### <span id="page-31-1"></span>**Complete the run**

- 1. After the run is complete, press the button on the front of the instrument to unload the slides and remove covertiles
- 2. Place the slides onto the Tissue-Tek Slide Rack and move the rack into a staining dish containing distilled water.
- 3. Wash the slides by lifting the slide rack up and down several times.

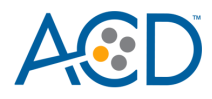

# <span id="page-32-0"></span>**Dry and mount the samples**

1. Remove the slide rack from the staining dish and dry slides in a **60°C** dry oven for **30 MIN**.

**IMPORTANT!** The RED substrate is alcohol sensitive. Do not dehydrate the slides in alcohol.

- 2. Cool the slides for **5 MIN** at **RT**.
- 3. Briefly dip one slide into fresh pure xylene and *immediately* place 1–2 drops of EcoMount or Vectamount on the slide before the xylene dries.

**IMPORTANT!** Use EcoMount or Vectamount or PERTEX mounting media.

- 4. Carefully place 24 mm x 50 mm coverslip over the tissue section. Avoid trapping air bubbles.
- 5. Repeat steps 3 and 4 for each slide.
- 6. Air dry slides for **5 MIN.**
- 7. Proceed to **Chapter 6. Evaluate the Results**.

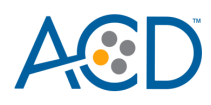

<span id="page-33-0"></span>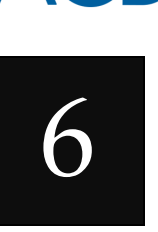

# Chapter 6. Evaluate the **Results**

Examine tissue sections under a standard bright field microscope at 20–40X magnification:

- Assess tissue and cell morphology.
- Assess positive control signal strength. Positive control signal should be visible as punctate dots within the cell at 20–40X magnification.
- Assess negative control background. One dot to every 10 cells displaying background DAB staining per 20X microscope field is acceptable.
- Evaluate target probe signal using the scoring guidelines in the next section.

### <span id="page-33-1"></span>**Scoring guidelines**

The RNAscope 2.5 LS Duplex Assay enables a semi-quantitative scoring guideline utilizing the estimated number of punctate dots present within each cell boundary.

An example of how to develop such a guideline for semi-quantitative assessment of RNAscope staining intensity is presented below for a gene with expression level varying between 1 to > 10 copies per cell.

**Note:** If your gene expression level is higher or lower than this range, you may need to scale the criteria accordingly.

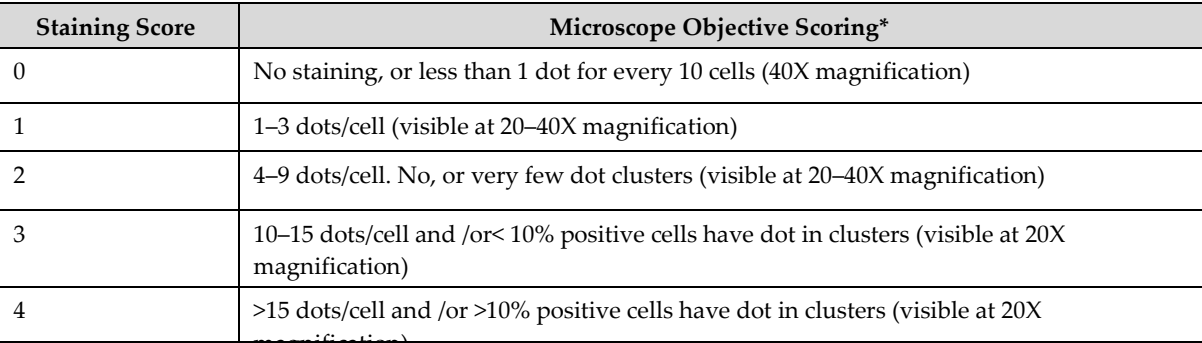

Categorize staining into five grades: 0**,** 1+**,** 2+**,** 3+**,** and 4+ according to the following table:

\* Discount cells with artificially high nuclear background staining.

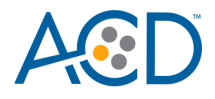

# <span id="page-34-0"></span>**Control example**

If the assay is successful, the staining should look like the following image:

**Figure 2**. RNAscope 2.5 LS Duplex Assay detection of PPIB/POLR2A mRNA in liver tumor FFPE tissue

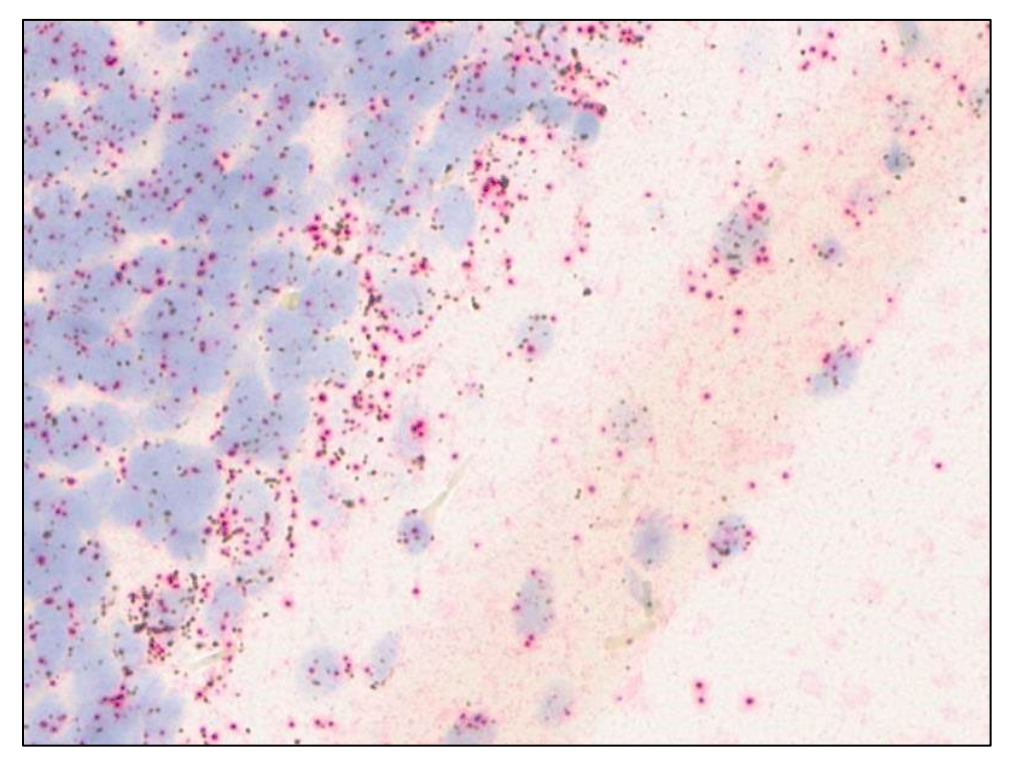

# <span id="page-34-1"></span>**Troubleshooting**

If you obtain less than satisfactory results, troubleshoot your assay by following these simple guidelines:

- If you observe the presence of background staining or have over-fixed samples, increase the Epitope Retrieval 2 (ER2) in increments of five minutes and increase the Enzyme time in increments of ten minutes (see **Appendix E**).
- The RNAscope 2.5 LS Duplex Assay utilizes Leica Biosystems' BOND Polymer Refine Detection and Bond Polymer Refine Red Detection kits. Do not use any other chromogen kits.
- Do not shake the contents in the dispensers as this will form bubbles and may lead to weak or no staining. If bubbles are present, leave the containers out at room temperature until the bubbles dissipate.
- Do not alter the staining protocol in any way with the exception of the hematoxylin and bluing incubation times. The parameters in the staining protocol have been optimized to run the RNAscope assay on the instrument.

For troubleshooting information, please contact technical support at **[support.acd@bio](mailto:support.acd@bio-techne.com)[techne.com.](mailto:support.acd@bio-techne.com)**

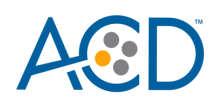

<span id="page-35-0"></span>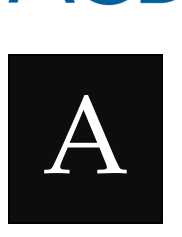

# Appendix A. Red/Brown Duplex Protocol

The following table displays the full software protocol.

**Note:** Heated bond washes 4–6 come from the bulk reagents and are heated by the instrument. You cannot delete these steps. You may delete other wash steps.

### <span id="page-35-1"></span>**Part I: ISH protocol (ACD 2.5 DAB Rev B)**

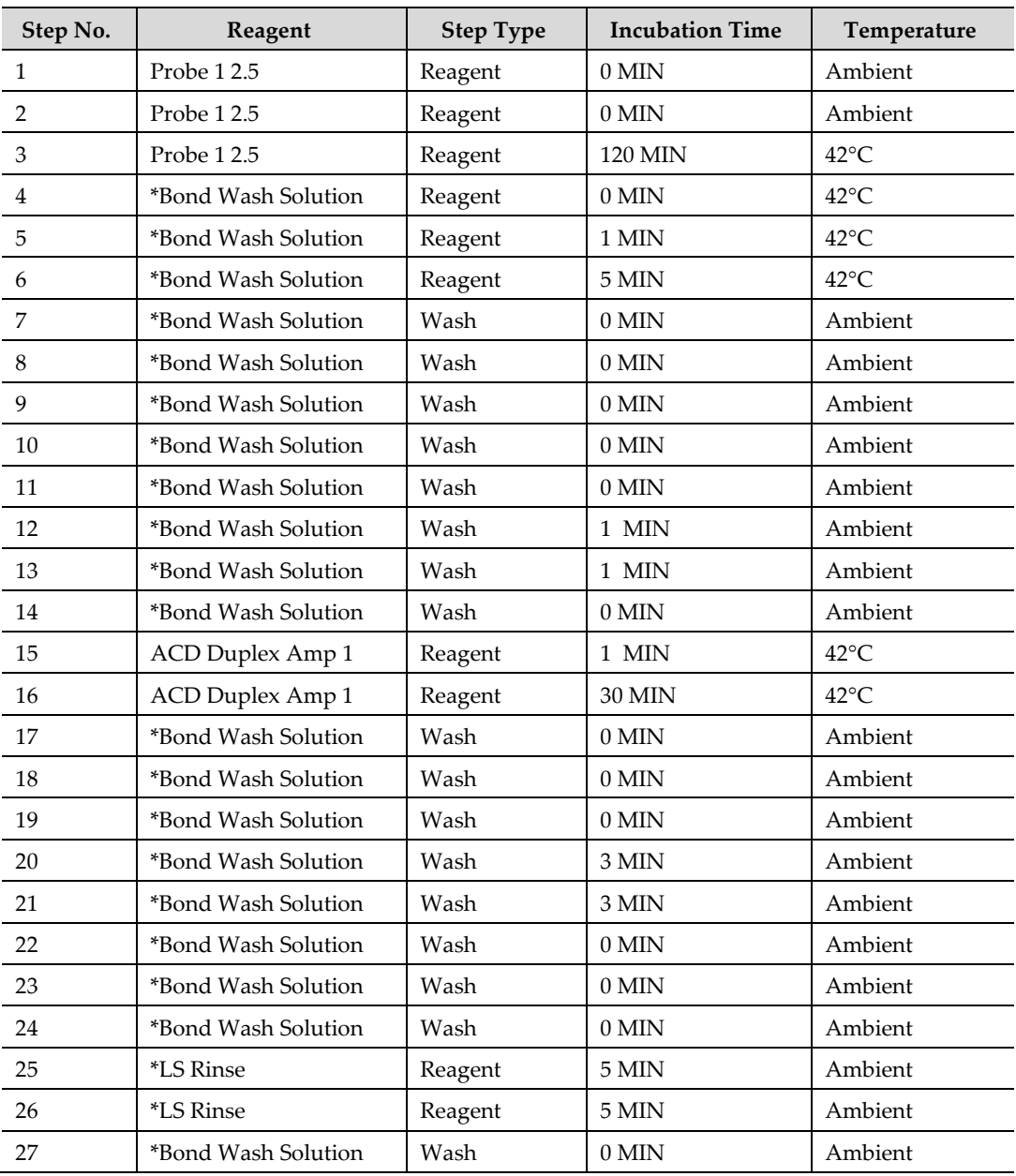

**RNAscope 2.5 LS Duplex Reagent Kit-User Manual for BDZ11 UM 322440/Rev. A/Effective Date 09/20/2022**
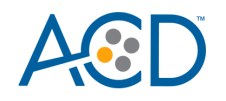

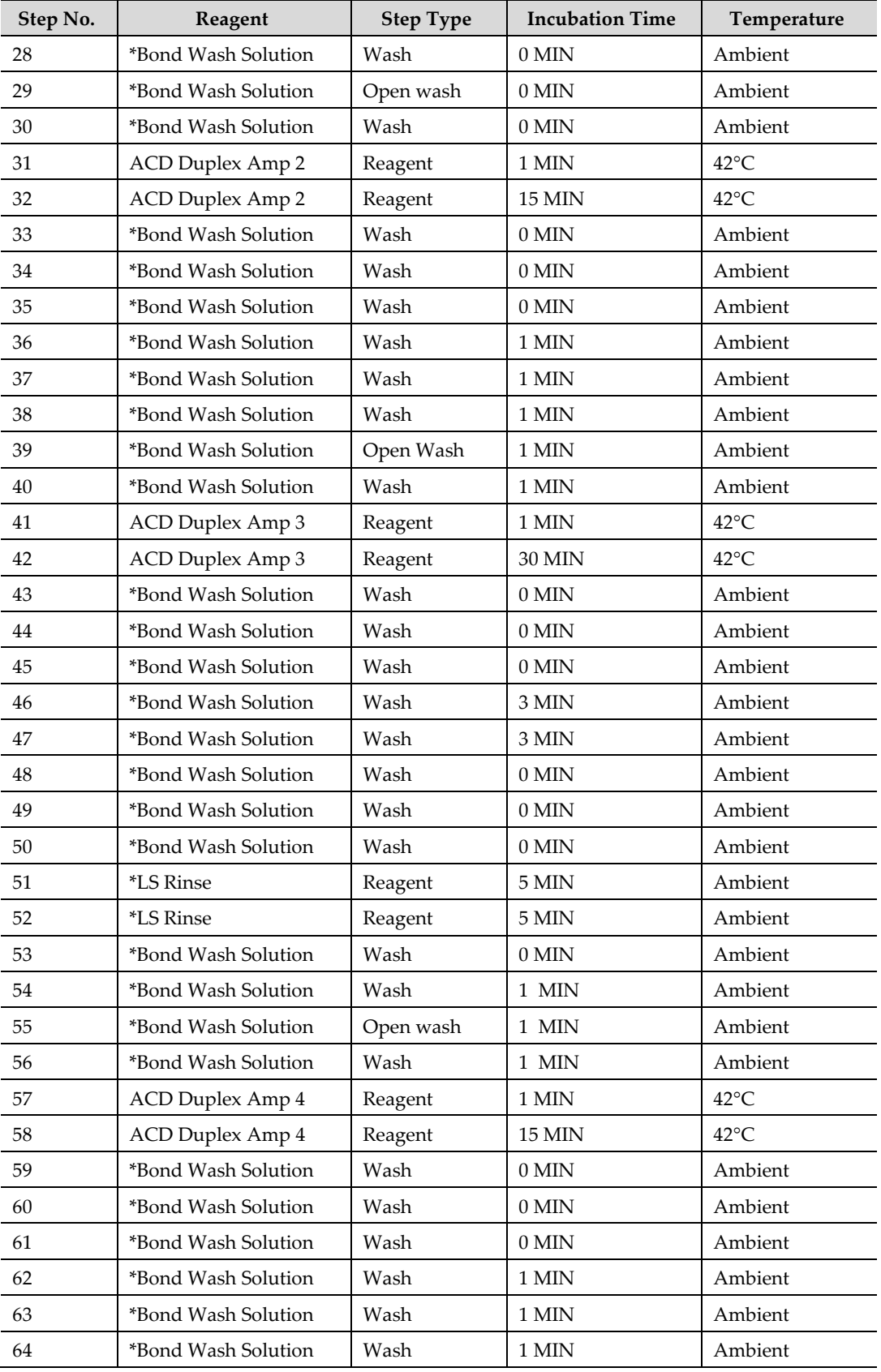

**RNAscope 2.5 LS Duplex Reagent Kit-User Manual for BDZ11 UM 322440/Rev. A/Effective Date 09/20/2022**

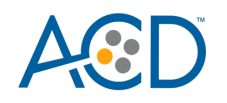

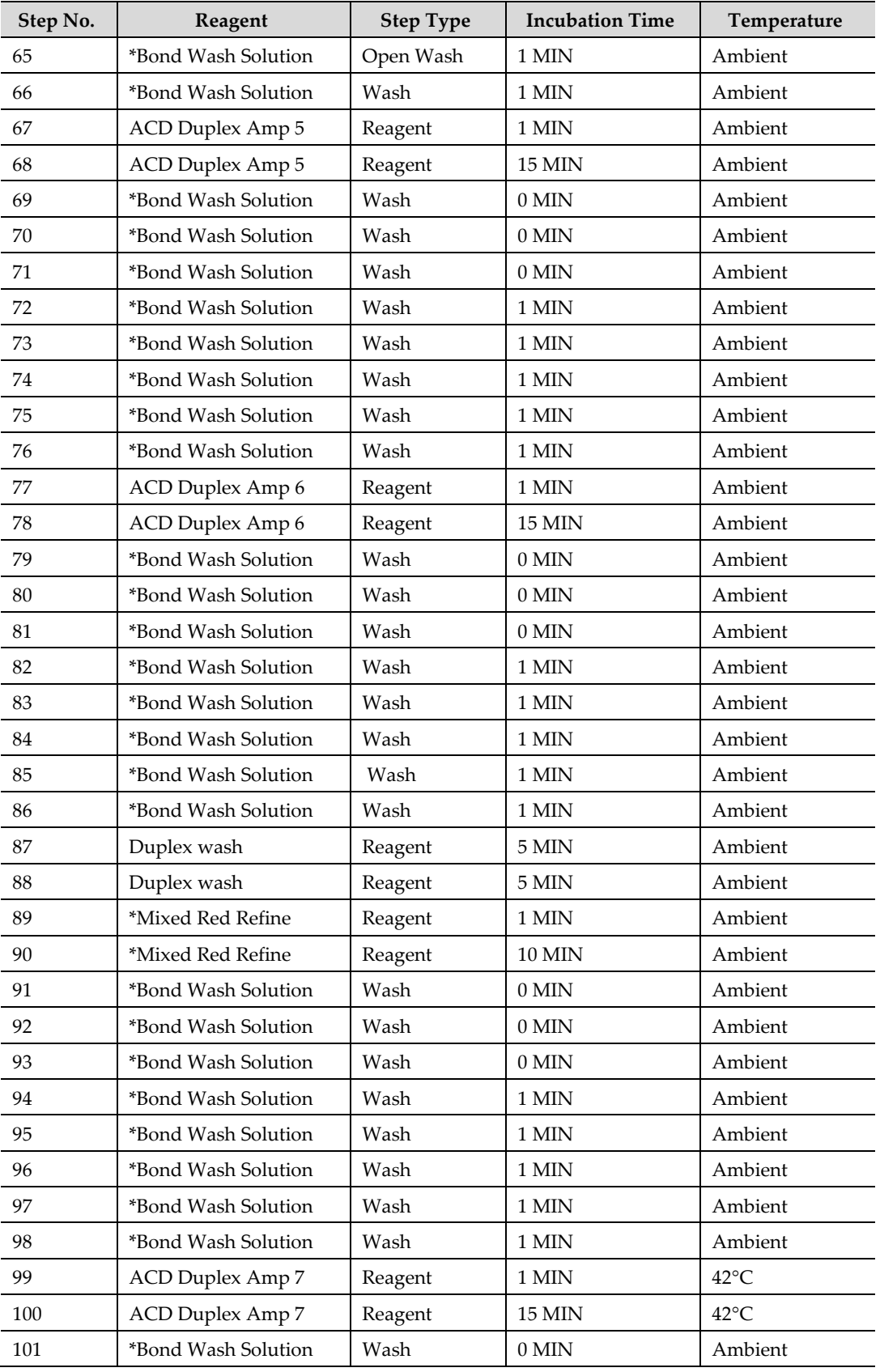

**RNAscope 2.5 LS Duplex Reagent Kit-User Manual for BDZ11 UM 322440/Rev. A/Effective Date 09/20/2022**

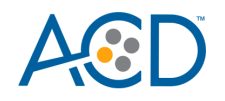

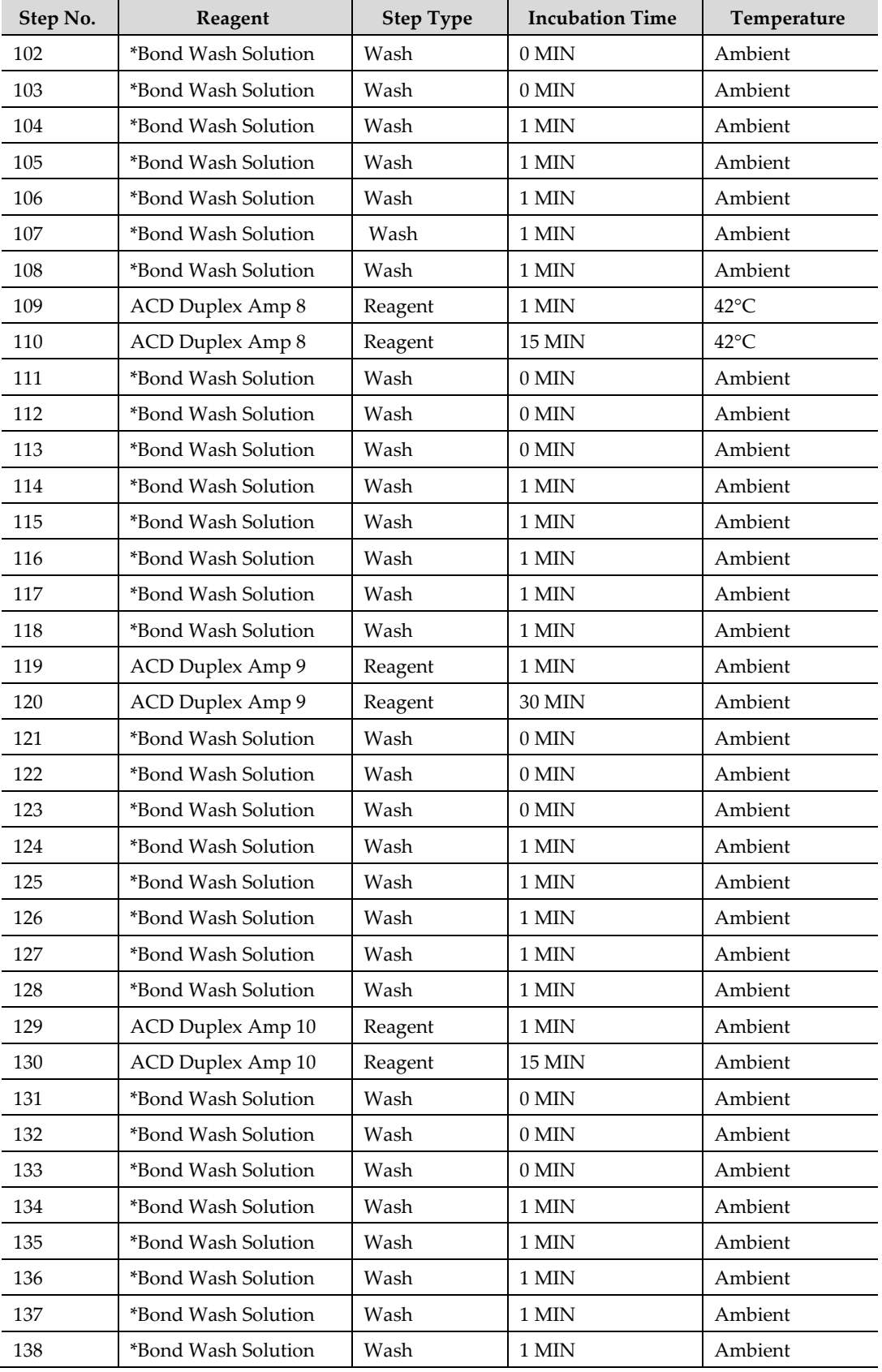

\* Indicates reagent is hard–coded in software by Leica Biosystems.

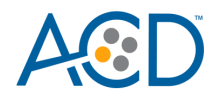

**IMPORTANT!** You cannot directly edit the temperatures of these steps. Only the incubation times can be edited.

# **Part II: IHC protocol (IHC Protocol F)**

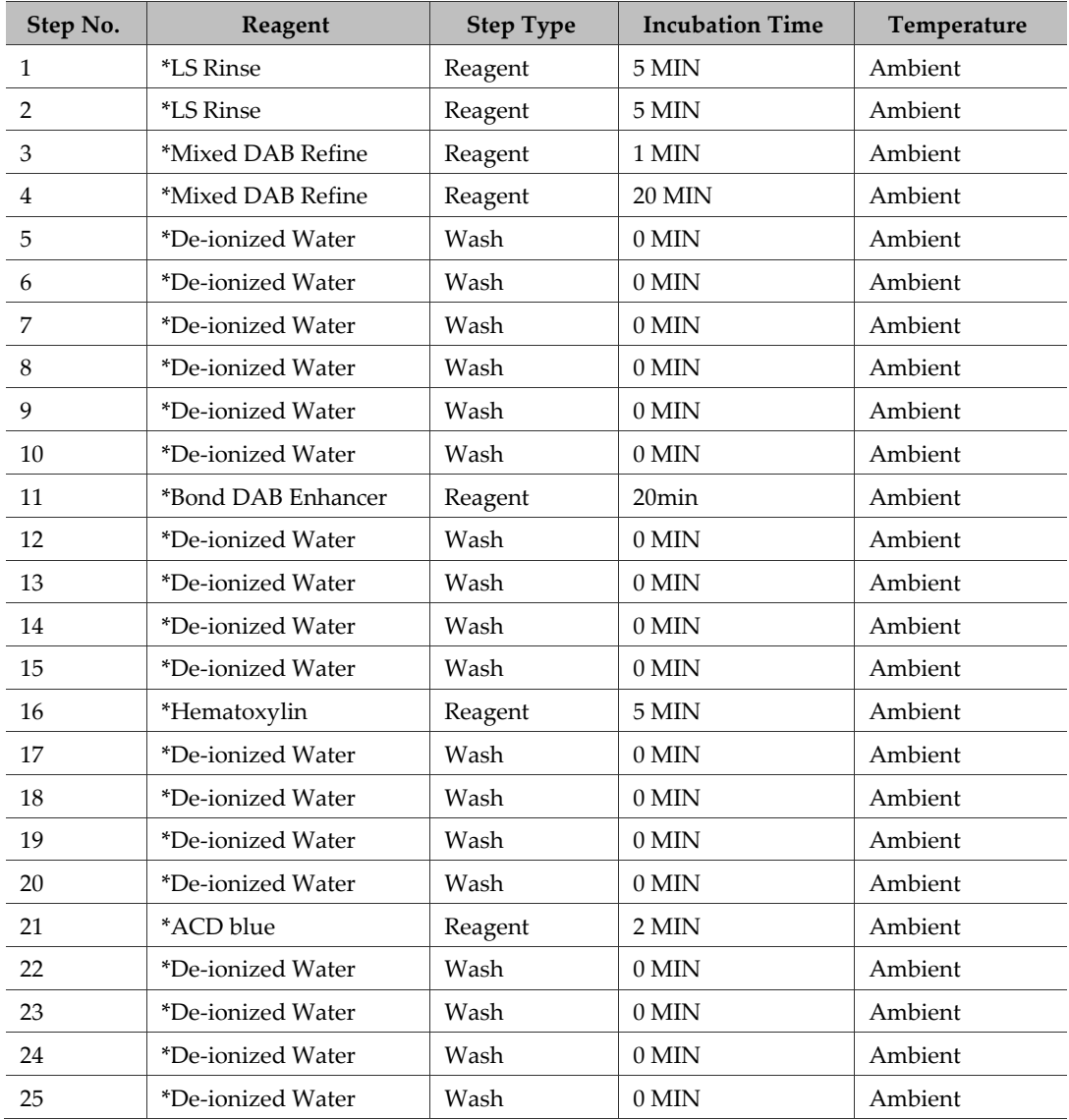

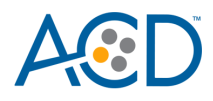

# B

# Appendix B. Semi-Automated Red/Green Duplex Staining

Use the following procedure to replace the brown chromogen with green using the RNAscope 2.5 LS Green Accessory Pack (Cat. No. 322550). Green staining is performed off the instrument.

**IMPORTANT!** If running a fully automated duplex assay (Red and Brown), only run a maximum of two trays. Running three trays will result in significant instrument errors including loss of dispensers. If running a semi-automated duplex assay (Red and Green), you can use all three trays.

# **Workflow**

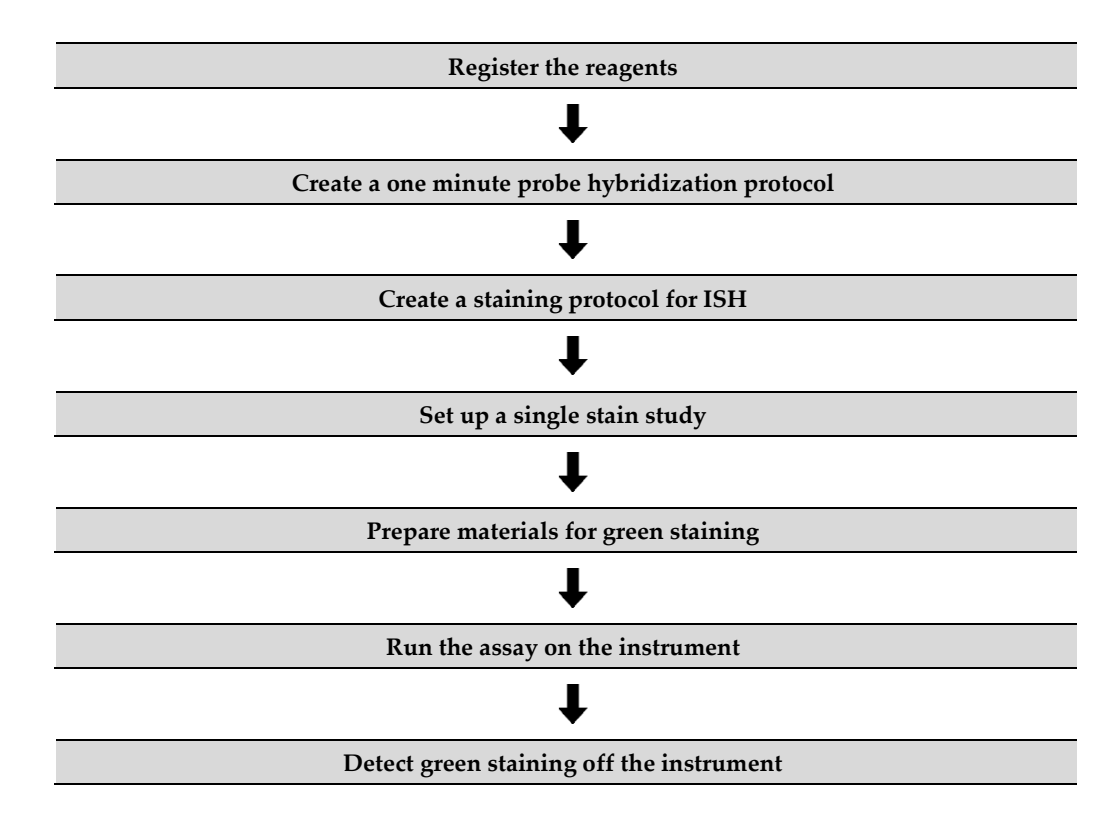

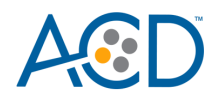

# **Materials required**

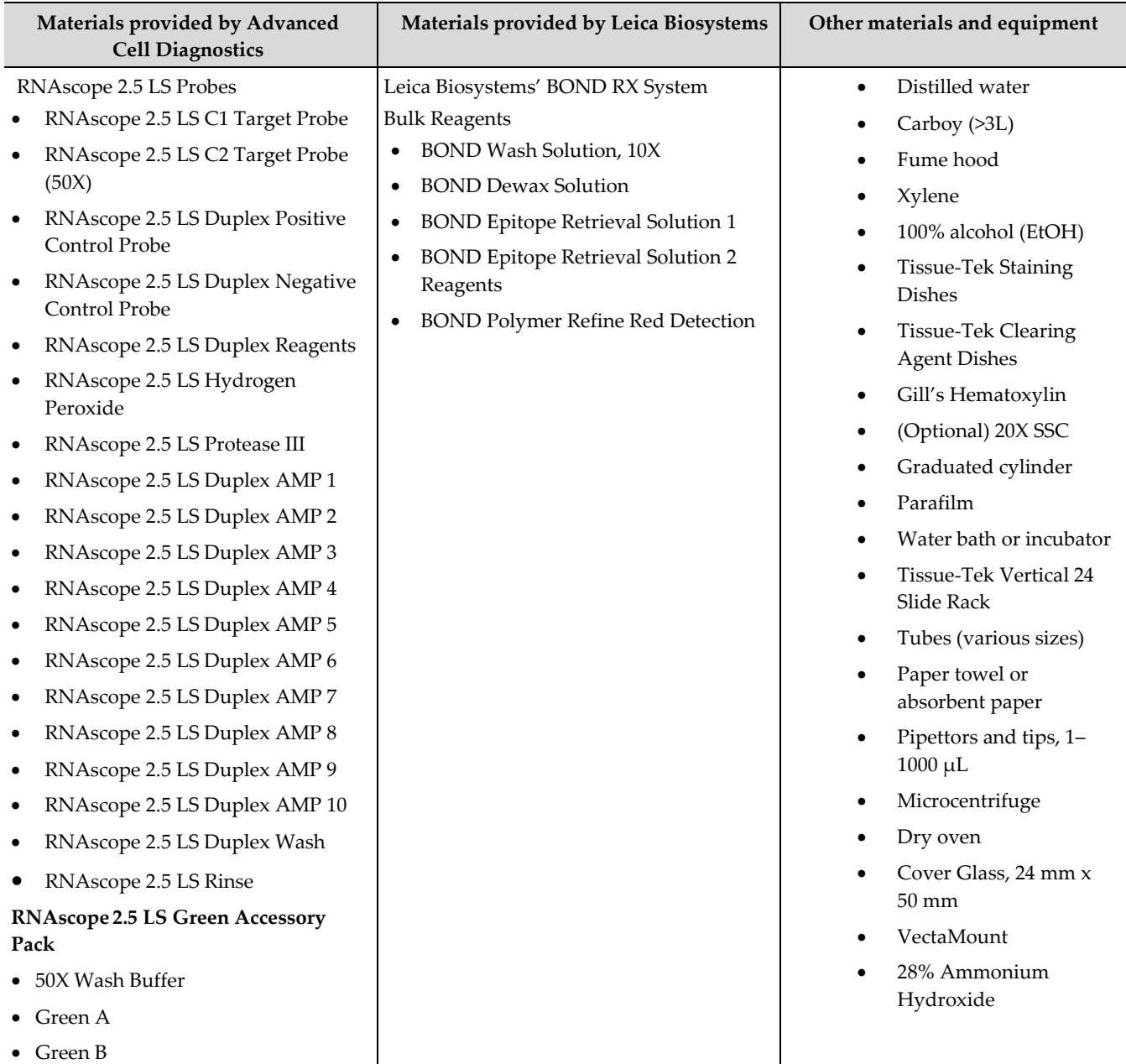

#### **RNAscope 2.5 LS Green Accessory Reagents**

The RNAscope 2.5 LS Green Accessory Pack (Cat. No. 322550) contains the reagents needed to replace the brown chromogen with green. The kits provide enough reagents to stain ~60 standard slides.

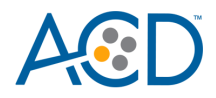

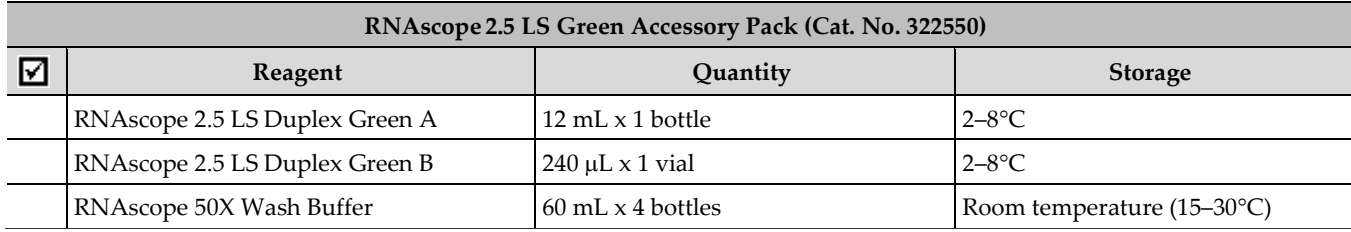

The reagents are stored as indicated in the following table:

#### **VectaMount Mounting Medium**

VectaMountMounting Medium (Cat. No. 321584) is also required to perform the RNAscope 2.5 LS Red/Green Duplex Assay. The reagent is stored as indicated in the following table:

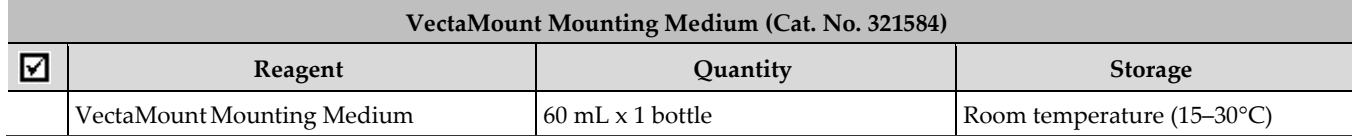

## **Register the reagents**

This step is a "work around" to the existing BDZ 11 software to accommodate the RNAscope 2.5 LS Duplex assay. Your ACD Field Application Specialist (FAS) should implement this procedure.

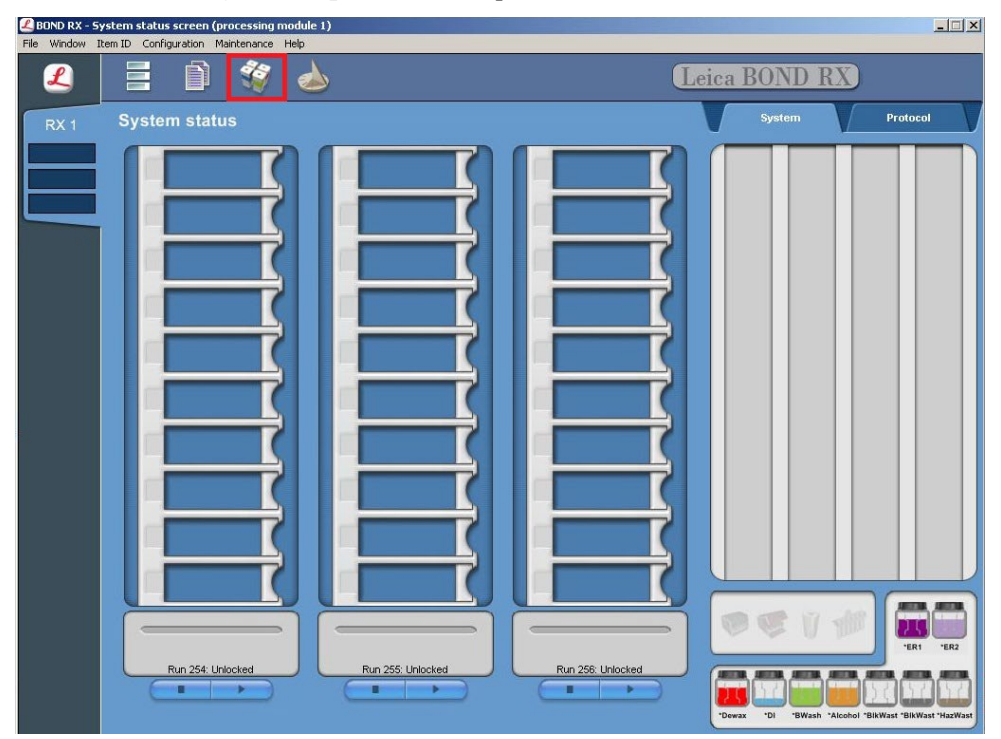

1. Select the **Reagent Setup** icon at the top of the screen.

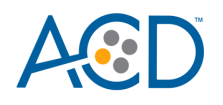

- 2. Select **Add** to enter reagent information.
- 3. To create probe, enter a name in the Name text box.

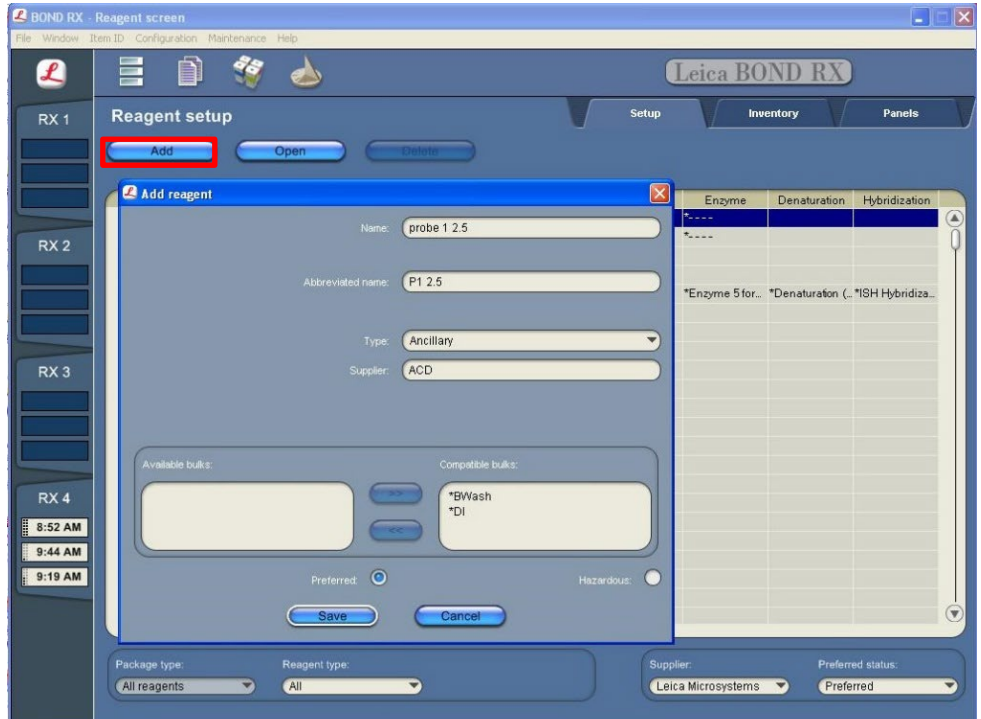

- 4. Enter a name in the Abbreviated name text box.
- 5. Select **Ancillary** in the Type drop-down menu.
- 6. Enter **ACD** in the Supplier text box.
- 7. Check both **Preferred** and **Hazardous** (for probe reagent only) boxes.

**IMPORTANT!** Only probe reagents are marked hazardous. RNAscope Amp reagents do not require that designation.

- 8. Select **Save**.
- 9. Repeat Steps 2–7 to register the rest of the reagents using the container names in the following table:

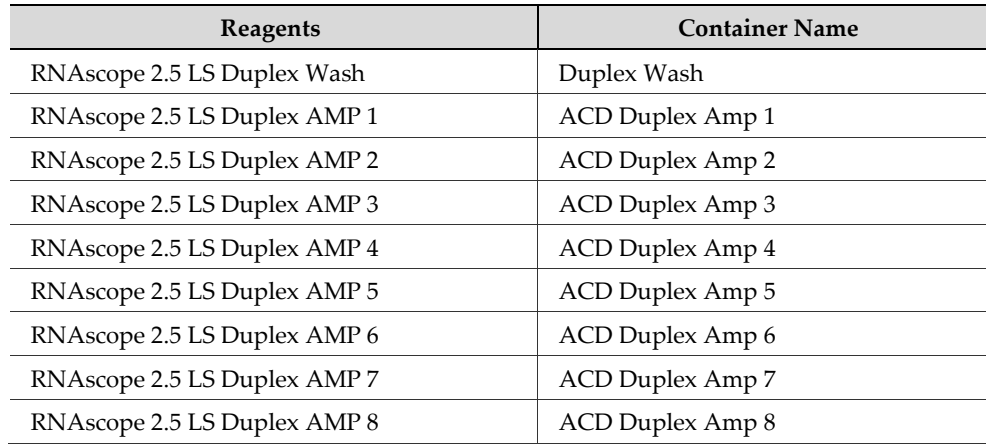

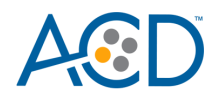

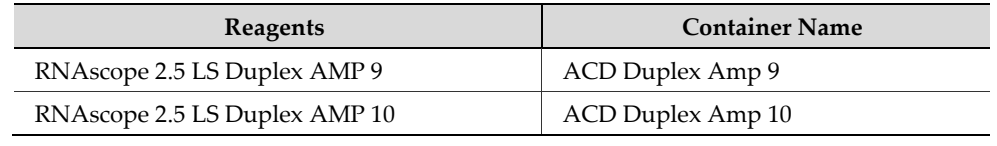

\* Indicates step is hard-coded in software by Leica Biosystems.

**Note:** Perform these steps only once for each reagent and for each target probe.

# **Create a one-minute probe hybridization protocol**

A mock probe hybridization step must be created as part of BDZ 11 software workaround for the RNAscope 2.5 LS Duplex assay. The following example copies the existing two hour hybridization protocol and changes the incubation time to one minute.

- 1. In the Protocol setup screen, select **ISH hybridization** under the Protocol type menu.
- 2. Highlight the **\*ISH Hybridization (2Hr)** protocol. Select **Copy.**

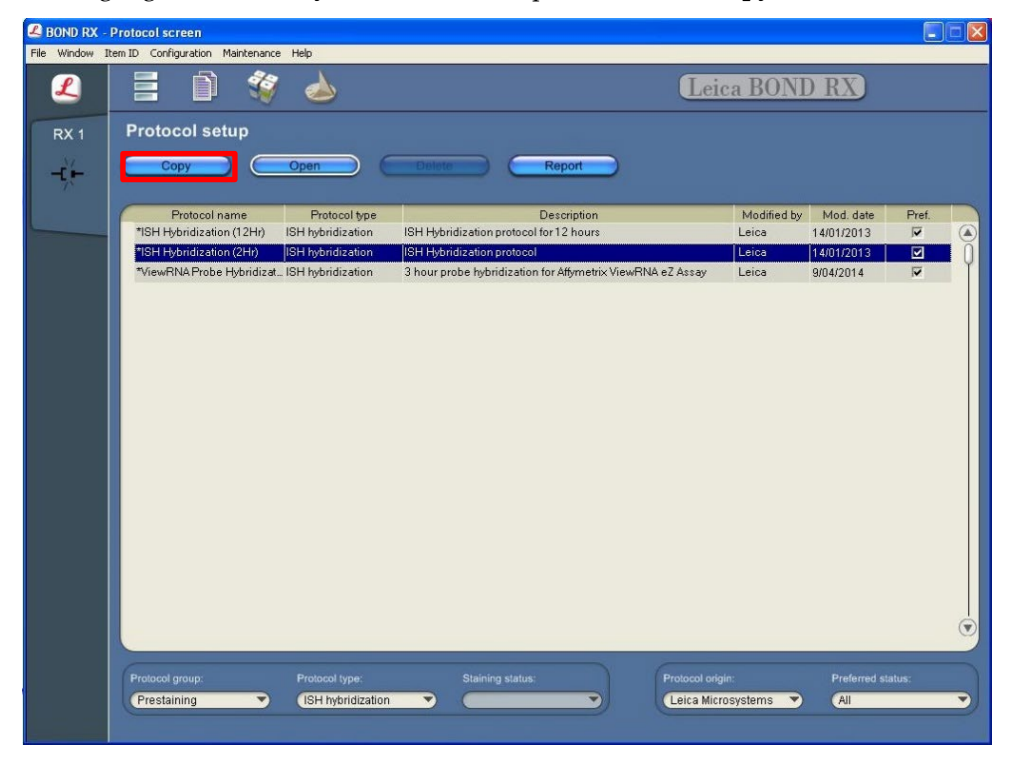

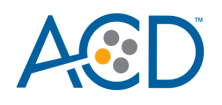

3. Change the Name to **ACD 1min Hybridization**, the Abbreviated Name to **ACD1min**, and the Description to **ACD RNAscope hybridization 1min**.

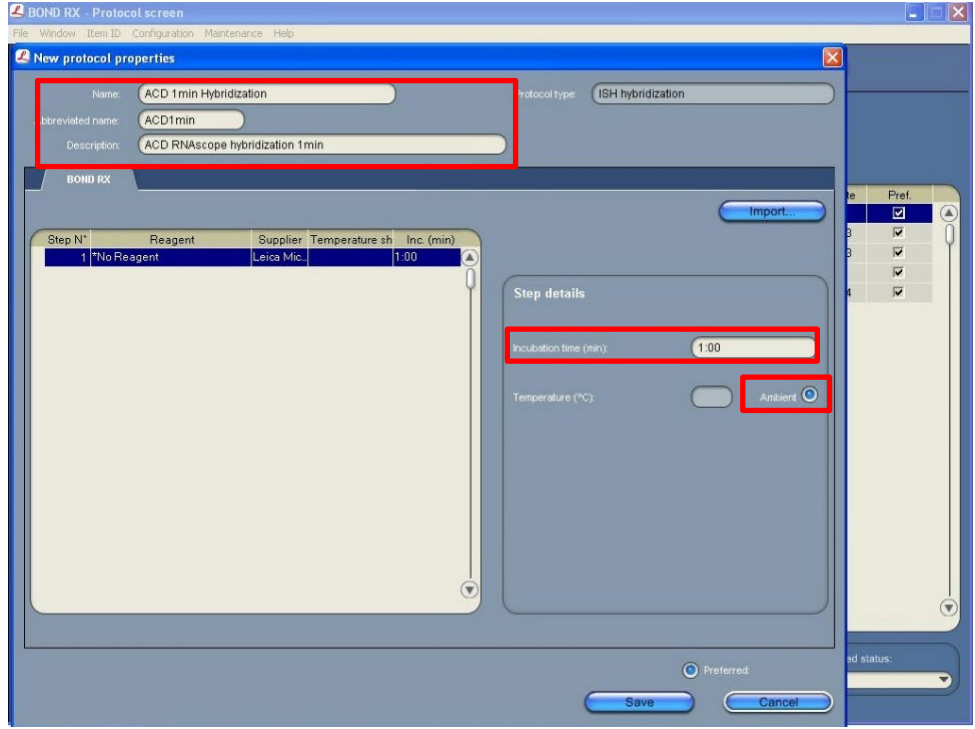

- 4. Highlight the **\*No Reagent** step.
- 5. Change the incubation time to **1 MIN** and select **Ambient** as Temperature (°C).
- 6. Select **Save**.

# **Create a staining protocol for In Situ Hybridization (ISH)**

Due to the BDZ 11 software workaround for the RNAscope 2.5 LS Duplex assay, unique staining protocols *must be created for each probe*.

- 1. In the Protocol setup screen, select Staining under the Protocol group menu.
- 2. Highlight the **\*ACD 2.5 DAB Rev B** protocol. Select **Copy.**

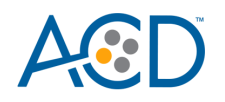

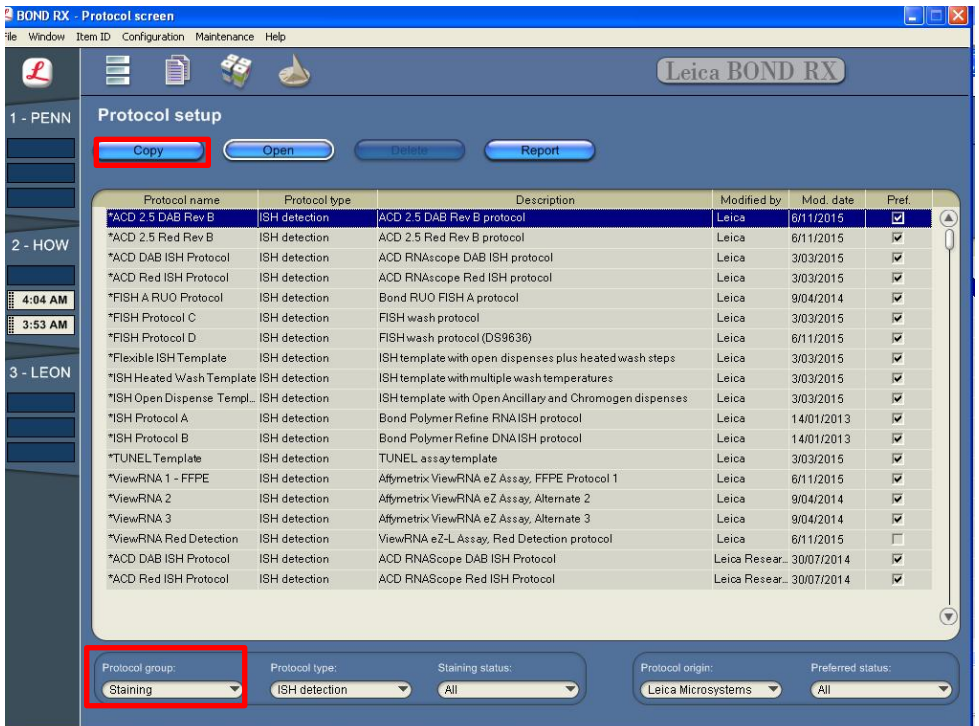

- 3. Change the protocol name for your first probe to **ACD 2.5 duplex P1** in the Name text box, **25DU\_P1** in the Abbreviated name text box, and **ACD 2.5 duplex P1** in the Description text box.
- 4. Select **Bond Polymer Refine Red Detection** from the Preferred detection system menu.

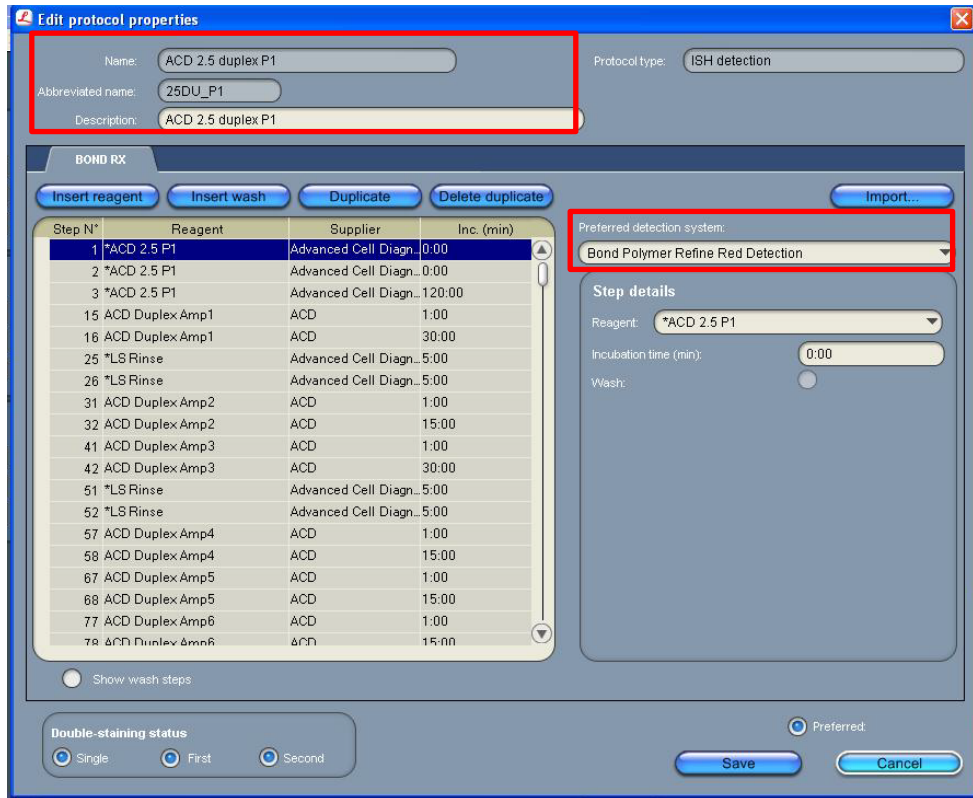

**RNAscope 2.5 LS Duplex Reagent Kit-User Manual for BDZ11 UM 322440/Rev. A/Effective Date 09/20/2022**

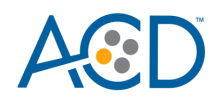

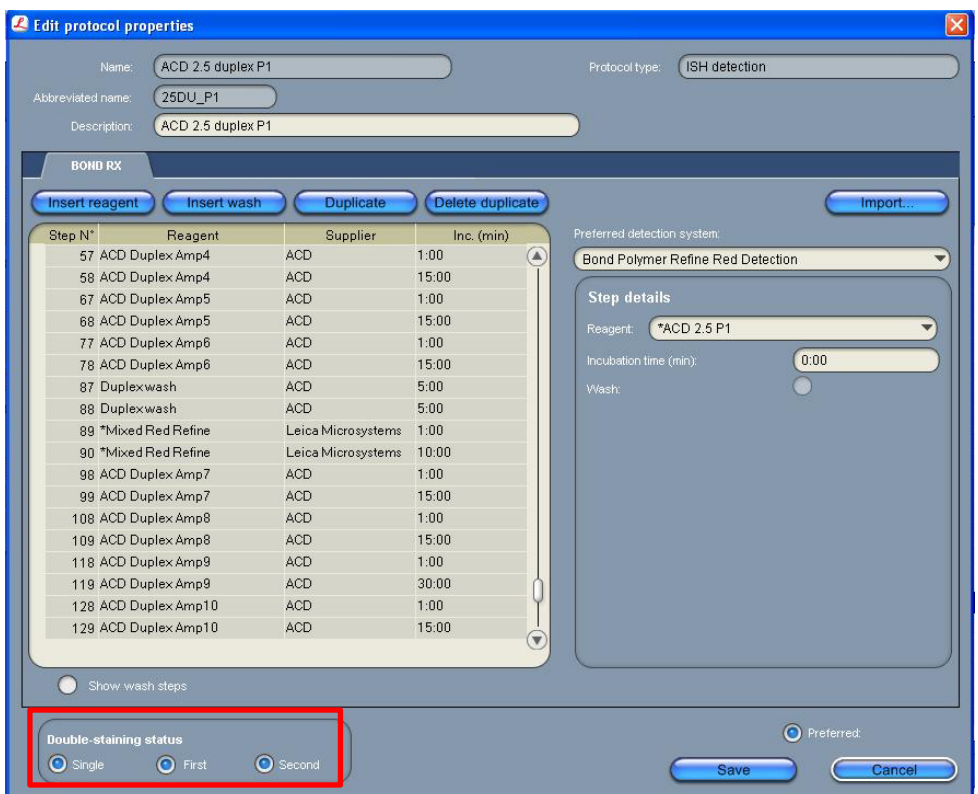

**Note:** The preceding two figures display all reagent steps.

5. Highlight and select each Reagent step to edit.

**IMPORTANT!** You can only change the incubation times, not the temperatures, of these steps. To be able to use all three trays for the semi-automated red and green duplex assay, strictly follow the protocol steps listed in **Appendix A**. Adding any other steps will prevent the system from running all three trays.

- 6. Click **Show wash steps** (see the following figure) to also view the wash steps. Insert BOND Washes to match each of the protocol steps shown.
- 7. Compare and confirm screen protocol with the full protocol listed in **Appendix A**.
- 8. Select **Preferred** in the bottom right corner of the window.

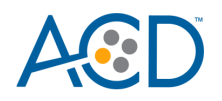

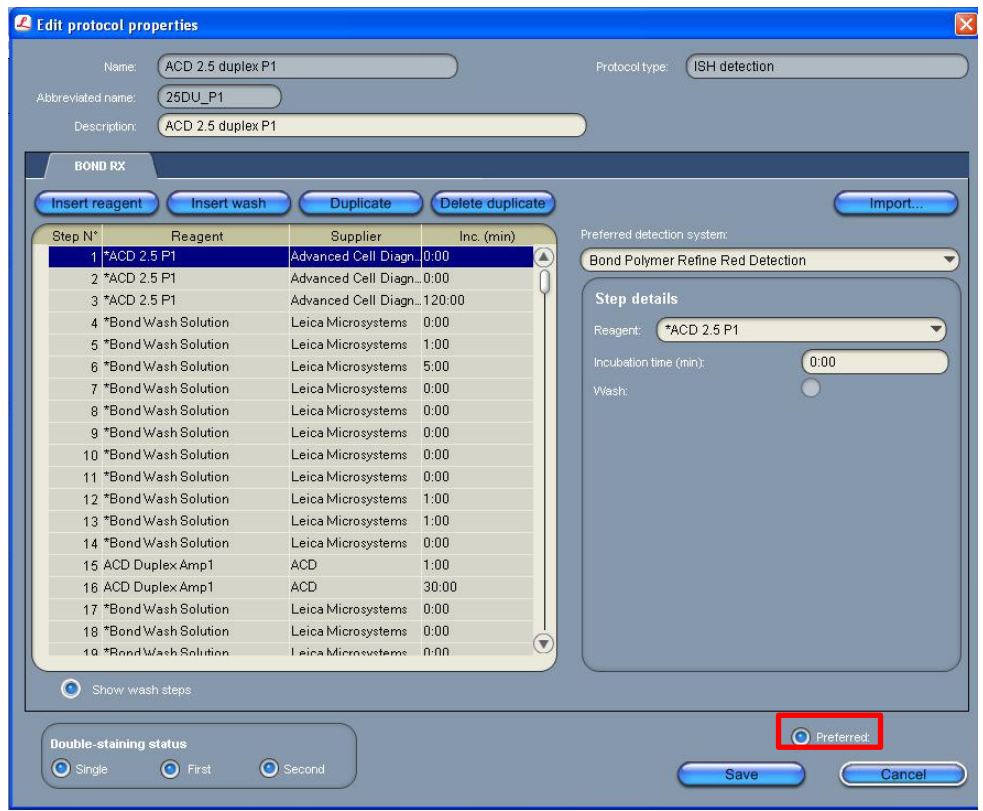

- 9. Select **Save**.
- 10. Click **Next** to proceed. Ignore any pop ups that may appear on the screen.
- 11. Create a new probe protocol.
- **Note:** You must create a new protocol for each new probe you use.

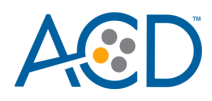

# **Set up a single stain study**

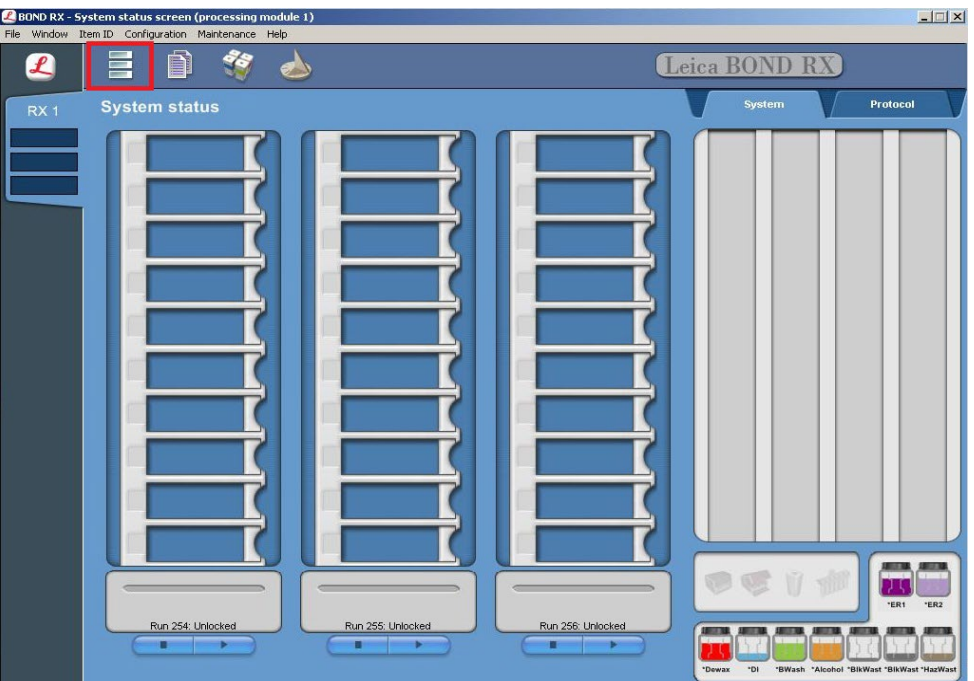

1. To build a study, select the **Slide setup** icon at the top of the screen.

2. Select **Add study** and enter a name in the Study ID field (keep the Dispense volume at 150 µL as shown).

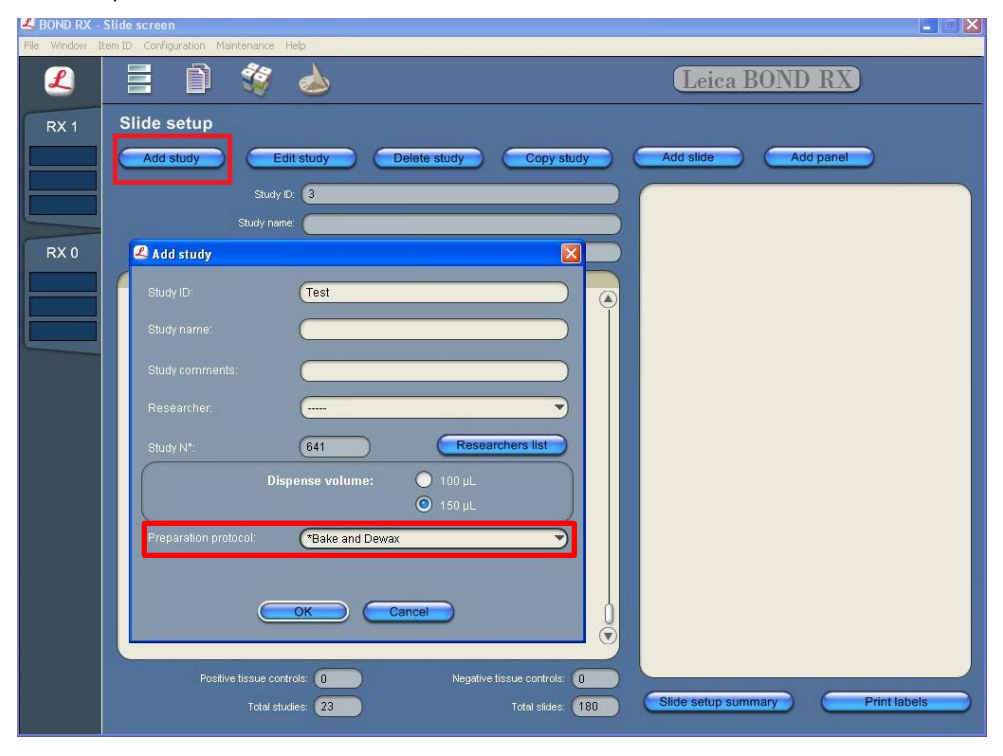

3. Select **\*Bake and Dewax** as the Preparation protocol.

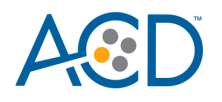

- 4. Select **OK**.
- 5. Select **Add slide** to assign a protocol to each slide.

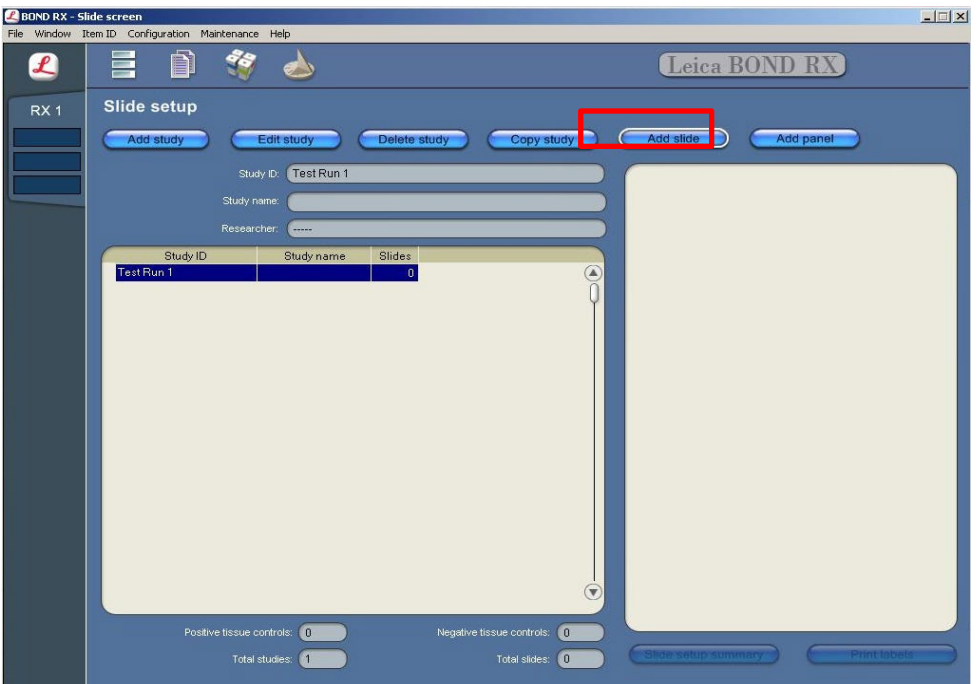

- 6. Enter the tissue type and probe name under the Comments field.
- 7. Make sure the selection is **Single** from the Staining mode selection drop down menu.
	- a. Make sure that each probe is associated with a different protocol (for example, ACD 2.5 duplex P1), and select a protocol from the Staining drop down menu.
	- b. For standard FFPE tissues, select the protocol **\*Bake and Dewax** from the Preparation drop down menu.
	- c. Select **\*ACD HIER 15 min with ER2 (95)** as the HIER protocol.
	- d. Select **\*ACD 15 min Protease** for Enzyme.

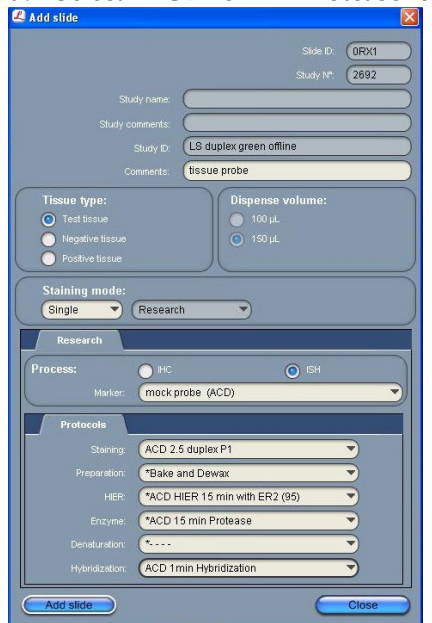

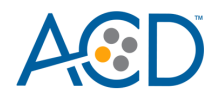

- 8. Select **Add slide** for each target probe, and for each of the slides used for the run.
- 9. After adding all the slides to the study, select **Close** to return to the Slide setup screen.
- 10. Select **Print labels** to print barcodes to attach to the slides.

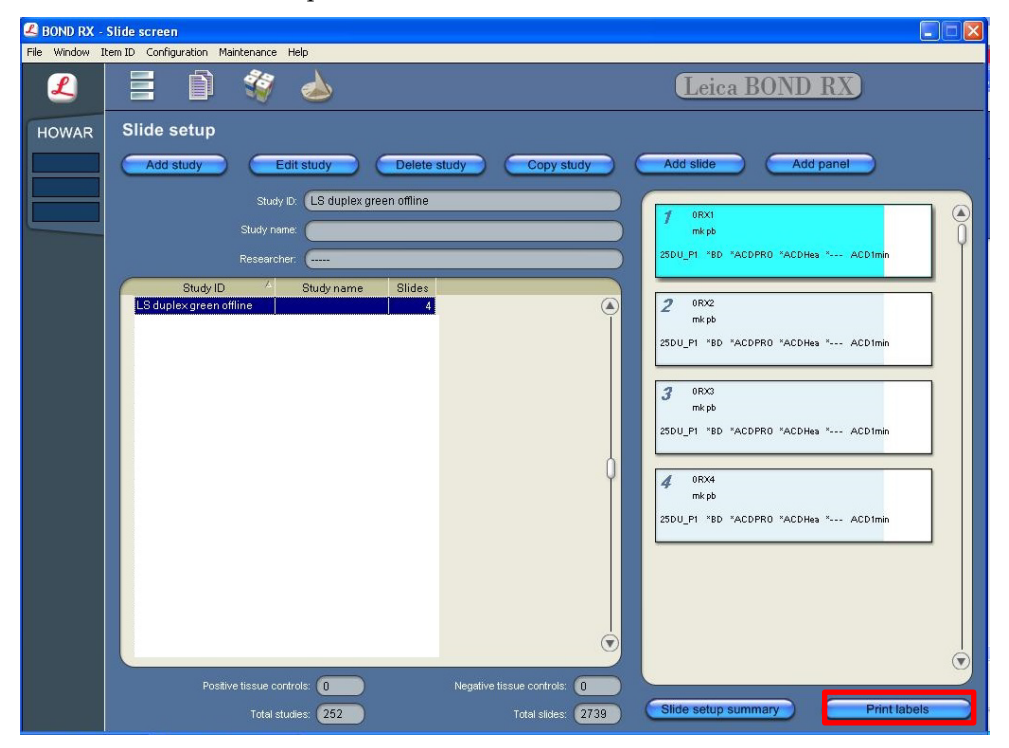

# **Prepare materials for green staining**

#### **(Optional) Prepare 5X SSC to store slides**

• Prepare 200 mL of 5X SSC by diluting 50 mL of 20X SSC with 150 mL distilled water. Mix well.

**Note:** Prepare 5X SSC if you are planning on storing your slides before performing green staining off of the instrument. The slides can be stored up to 1h before performing the green staining offline.

#### **Prepare 1X Wash Buffer**

**Note:** Warm 50X Wash Buffer up to **40°C** for **10–20 MIN** before making 1X Wash Buffer. 1X Wash Buffer may be prepared ahead of time and stored at room temperature for up to one month.

• Prepare 3 L of 1X Wash Buffer by adding 2.94 L distilled water and 1 bottle (60 mL) of 50X Wash Buffer to a large carboy. Mix well.

#### **Prepare counterstaining reagents**

- 1. In the fume hood, prepare **50% Gill's-Hematoxylin** I staining solution by adding 100 mL Gill's Hematoxylin I to 100 mL distilled water in a staining dish.
- 2. Seal the cylinder with parafilm. Mix well three to five times.

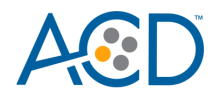

- 3. For Optional Bluing: In the fume hood, prepare 0.02% (w/v) Ammonia water (bluing reagent) by adding 1.43 mL of 1N Ammonium Hydroxide to 250 mL distilled water in a graduated cylinder or other container
- 4. Seal the cylinder with parafilm. Mix well **3**–**5 times**.
- **Note:** 50% Hematoxylin staining solution can be reused for up to one week.
- **Note:** For assay quantitation, it is critical to use Ammonium Hydroxide.

### **Run the assay on the instrument**

#### **Prepare the instrument**

- 1. Fill the large containers located in the bottom of the instrument with the Leica BOND RX bulk reagents. Dilute BOND Wash Solution 1:10.
- **Note:** Insufficient bulk reagent volumes may lead to run failure.

**IMPORTANT!** Do not introduce bubbles into the solutions by shaking the containers. To mix reagents, gently invert the containers several times. If bubbles are present, leave the containers out at room temperature until the bubbles dissipate.

- 2. Use clean, dry covertiles for every run. Clean used covertiles with water, bleach, and ethanol. Air dry before reuse.
- 3. Before starting a run, empty bulk waste containers. Discard waste according to all local, state/provincial, and/or national regulations.

#### **Prepare the instrument reagents**

- 1. Obtain one empty Open BOND container and label it **Mock Probe**.
- 2. Carefully transfer all the RNAscope LS reagents into empty 30 mL Open Bond containers.
- 3. Fill the Mock Probe container with Leica Biosystems' 1X BOND Wash.
- 4. Prepare LS Duplex probe mix:
	- a. Determine the volume of duplex probe needed.
	- b. In an LS 30 mL container, dilute the 50X C2 probe stock 1:50 into the Ready-To-Use C1 probe. For example, add 320 µL 50X C2 probe to 16 mL C1 probe.
- **Note:** The 2.5 LS Duplex probe mix is stable for one year at 2–8°C.

**Note:** If using other open containers for probe delivery, ensure you account for dead volume required in each container with volumes suggested in table below.

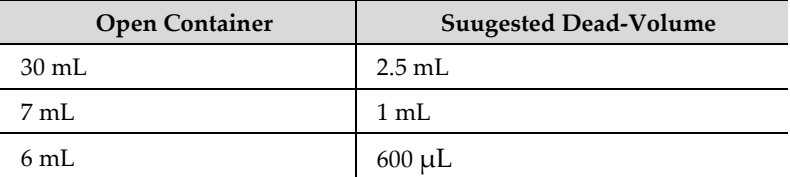

- 5. Using the Barcode Scanner, scan the front barcode on the 30 mL Open Bond container. A window will appear.
- 6. From the drop down menu, select the corresponding name of the reagent as shown in the following table under **Container Name**:

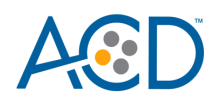

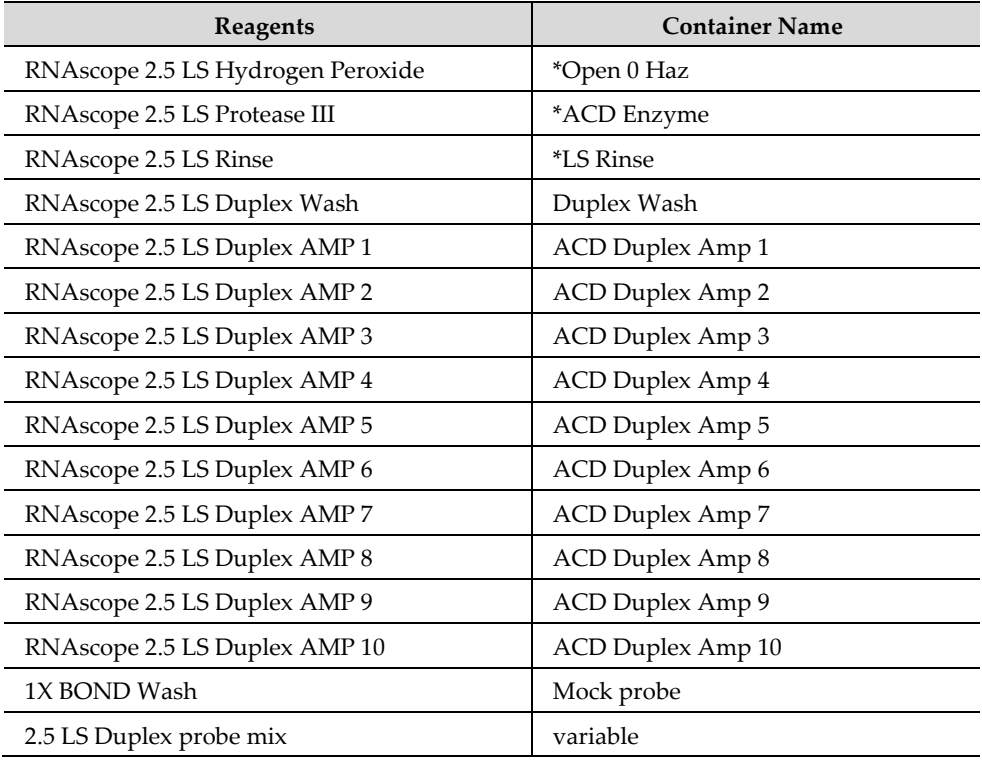

\*Indicates reagent is hard–coded in software by Leica Biosystems.

- **Note:** Leica BOND Red Detection comes in a pre-filled Leica BOND RX container.
	- 7. Enter the RNAscope 2.5 LS Duplex Reagent Kit lot number and the expiration date in their respective fields. Select **OK**.

**IMPORTANT!** Do not introduce bubbles into the solutions by shaking the containers. To mix reagents, gently invert the containers several times. If bubbles are present, leave the containers out at room temperature until the bubbles dissipate.

#### **Start the run**

1. Attach the barcodes to the slides and add the slides to the slide tray with the label sides facing up.

**Note:** Add a covertile on top of each slide. The rectangular-shaped neck of the covertile should fit into the groove of the slide tray. Verify placement and seating of covertile.

- 2. Place the tray in the Leica BOND RX and press the button to load the tray onto the machine.
- 3. Once the slides have been scanned, select the PLAY (triangular) button on the screen located under the start tray to start the run. Alternatively, right-click on scanned label images and select **Delayed Start** to start the run at a future time.

**IMPORTANT!** Before leaving the instrument unattended, ensure that the instrument is running successfully. In the event of a problem, please refer to **Troubleshooting** on page 35.

**Note:** You can also use an automated coverslipper in the following sections.

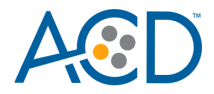

#### **Complete the run**

- 1. As soon as the run is complete, press the button on the front of the instrument and unload the slides *immediately*.
- 2. Proceed to the following section.

**IMPORTANT!** If you do not perform the green assay immediately, store the slides in 5X SSC at room temperature. After the run is completed, do not leave the slides loaded on the instrument. The slides are automatically re-hydrated by the instrument. Do notstore the slides in water or wash buffer.

# **Detect green staining off the instrument**

**IMPORTANT!** Do *not* let sections dry out between incubation steps. Work *quickly* and make sure the sections are hydrated at all times.

**IMPORTANT!** View the wash step video at **[www.acdbio.com/technical-support/learn](http://www.acdbio.com/technical-support/learn-more)[more](http://www.acdbio.com/technical-support/learn-more)** by clicking on the Training Videos Tab before proceeding.

#### **Prepare reagents and equipment**

• Remove Green A and Green B reagents from refrigerator, and warm to ambient temperature.

#### **Detect the green signal**

- 1. Wash slides in 1X Wash Buffer for **2 MIN** at **RT.** Agitate slides by moving the slide rack up and down in the staining dish.
- 2. Repeat Step 1 with fresh 1X Wash Buffer.
- 3. Briefly spin down the contents of the Green B tube to be sure content is at the bottom of the tube before opening the cap.
- 4. Prepare 200 µL of GREEN working solution per slide using a 1:50 ratio of Green B to Green A. Mix well.

**IMPORTANT!** Use the GREEN solution within **5 MIN**. Do not expose to direct sunlight or UV light.

- 5. Take each slide one at a time from the Tissue-Tek Slide Rack and tap and/or flick to remove the excess liquid.
- 6. Pipette ~200 µL GREEN solution onto each tissue section. Ensure sections are covered.
- 7. Incubate the slides for **15 MIN** at **RT**.
- 8. To remove the GREEN working solution from the slides, tilt each slide one at a time over a waste container and tap the corner on the edge of the container. *Immediately* insert the slide into a Tissue-Tek Slide Rack submerged in a Tissue-Tek Staining Dish filled with 1X wash buffer.
- 9. Wash the slides with 1X wash buffer for **5 MIN** followed by a quick rinse in water to remove excess wash buffer.

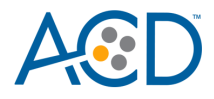

#### **Counterstain the slides**

1. Move the Tissue-Tek Slide Rack into the staining dish containing 50% Hematoxylin-I staining solution for **30 SEC** at **RT**. Slides will be purple.

**IMPORTANT!** Proceed quickly to the next step. Green substrate may fade if in Hematoxylin for longer than 30 seconds.

- 2. *Immediately* transfer the slide rack into a staining dish filled with tap water. Do not let the slides remain in the water for more than 30 seconds. Repeat wash step once or twice.
- 3. Replace tap water in the staining dish with 0.02% ammonia water. Move the rack up and down five times. Sections should turn blue.
- 4. Replace ammonia water with tap water, and wash the slides 3–5 times.

**IMPORTANT!** Use *only* 0.02% ammonia water for the bluing step. Commercial bluing solutions may degrade the green signal.

**IMPORTANT!** Adhere closely to these instructions. Extended exposure to water and ammonia water can degrade green signal.

#### **Dry and mount the samples**

1. Remove the slide rack from the staining dish and dry slides in a **60°C** dry oven for **30 MIN**.

**IMPORTANT!** The RED and GREEN substrates are alcohol sensitive. Do not dehydrate the slides in alcohol.

- 2. Cool the slides for **5 MIN** at **RT**.
- 3. Briefly dip one slide into FRESH pure xylene and *immediately* place 1–2 drops of VectaMount Mounting Medium on the slide before the xylene dries.
- 4. Carefully place 24 mm x 50 mm coverslip over the tissue section. Avoid trapping air bubbles.
- 5. Repeat steps 3 and 4 for each slide.
- 6. Air dry slides for **5 MIN**.
- 7. Proceed to **Chapter 6. Evaluate the Results**.

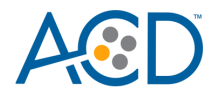

# **Control example**

If the assay is successful, the staining should look like the following image:

**Figure 3**. Detection of Ppib/Polr2a mRNA in mouse kidney FFPE tissue section using RNAscope 2.5 LS Duplex Assay

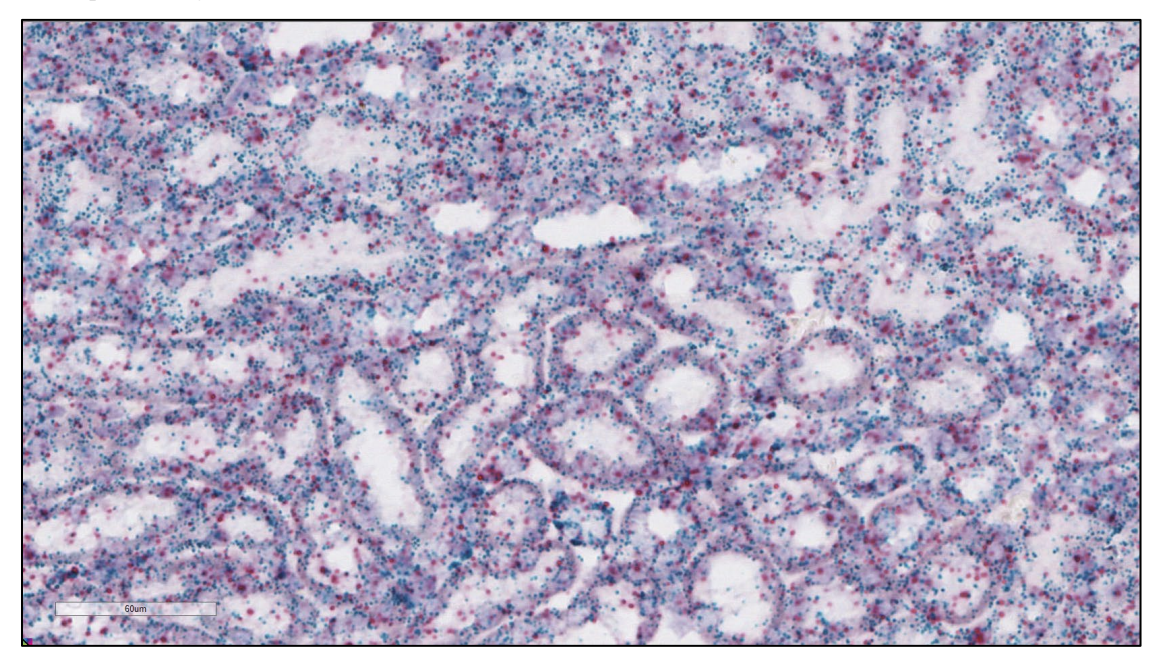

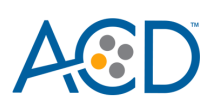

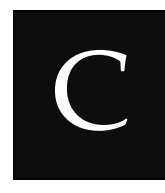

# Appendix C. Fully Automated Red/Green Duplex Protocol

Use the following procedure to replace the brown chromogen with green using the Leica Biosystem's Green Chromogen (Cat. No. DC9913).

**IMPORTANT!** Sample bluing with ammonia water is performed off the instrument due to the incompatibility with green chromogen. Please do not use RNAscope 2.5 LS Bluing Reagent included in the reagent kit when using green chromogen.

**IMPORTANT!** By strictly following the updated protocol steps listed in this appendix, you can use all three trays to run the fully automated red and green duplex assay. Adding any other steps will prevent the system from running all three trays.

# **Workflow**

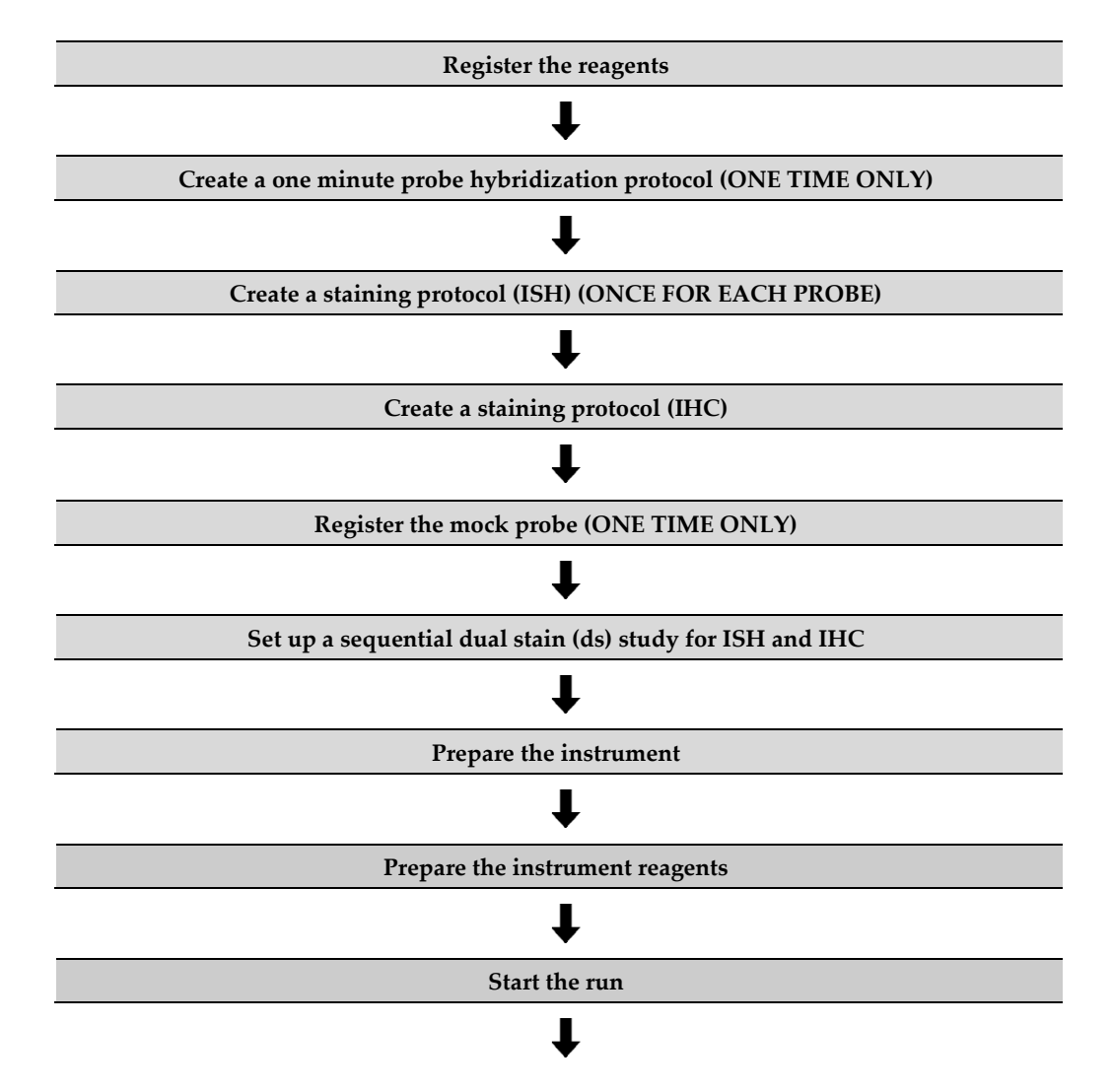

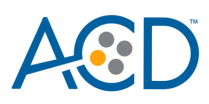

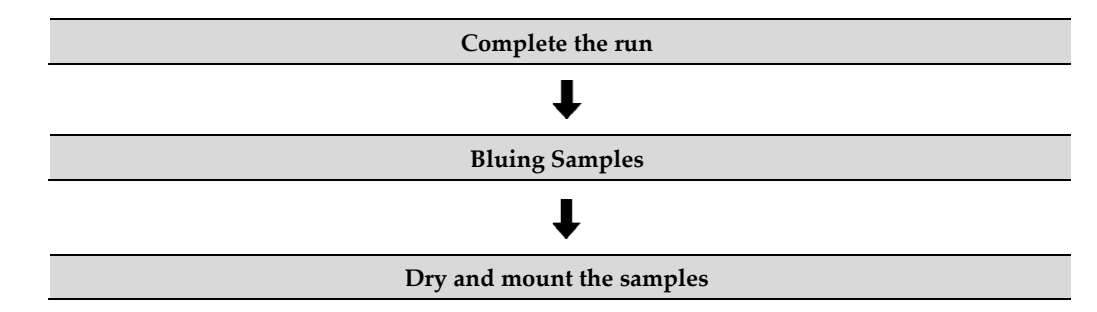

Please follow the instructions in **Chapter 4**: **"**Register the reagents,**" "**Create a one mintute probe hybridization protocol" and "Create a staining protocol ISH", if needed. Compare and confirm screen protocol with the full protocol listed in this appendix. The table below displays the complete updated software protocol.

**Note:** Heated bond washes 4–6 come from the bulk reagents and are heated by the instrument. You cannot delete these steps. You can delete other wash steps.

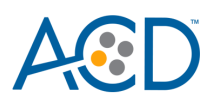

# **Materials required**

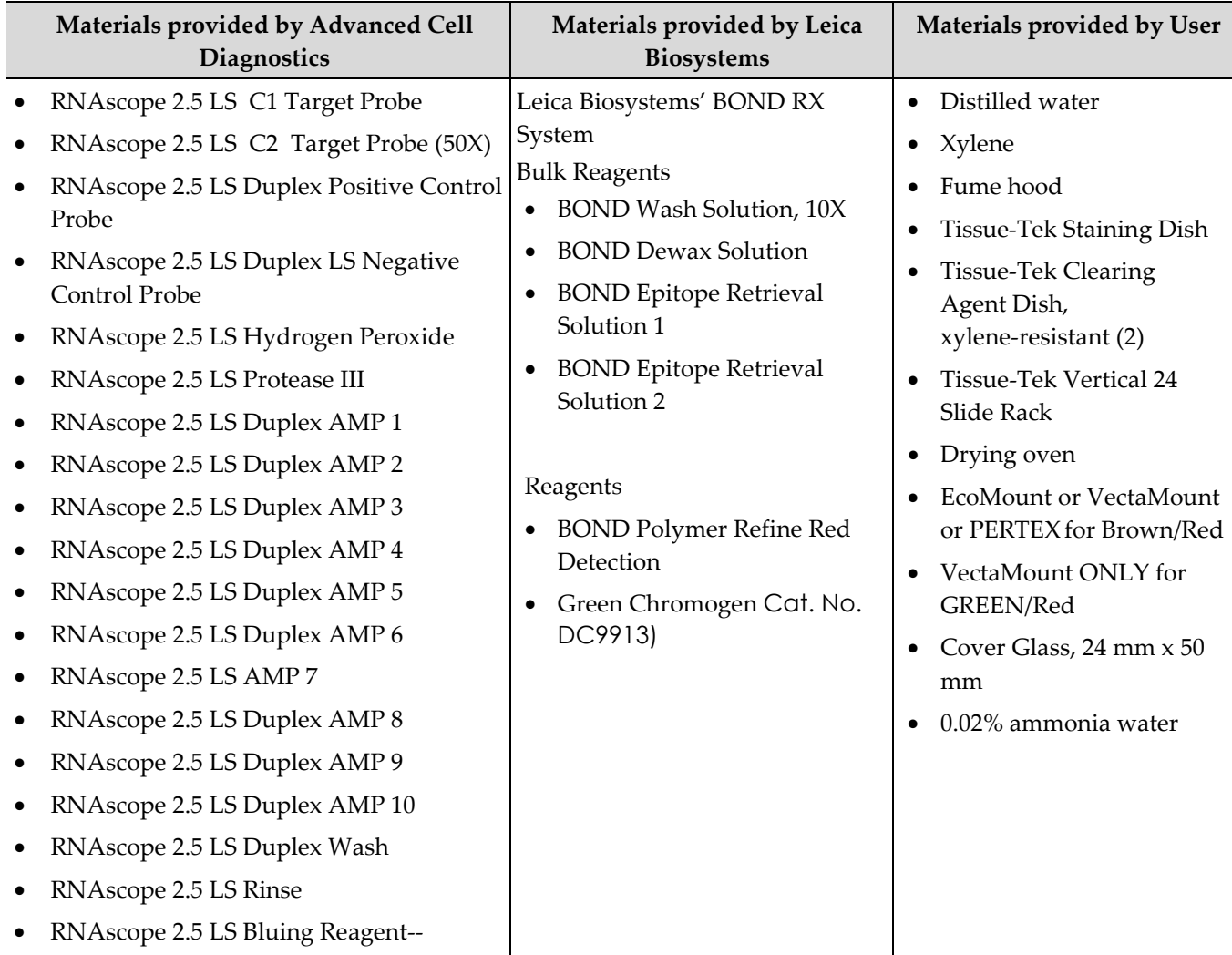

# **Register the reagents**

This step is a "work around" to the existing BDZ 11 software to accommodate the RNAscope 2.5 LS Duplex assay. Your ACD Field Application Specialist (FAS) should implement this procedure.

1. Select the **Reagent Setup** icon at the top of the screen.

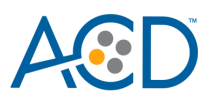

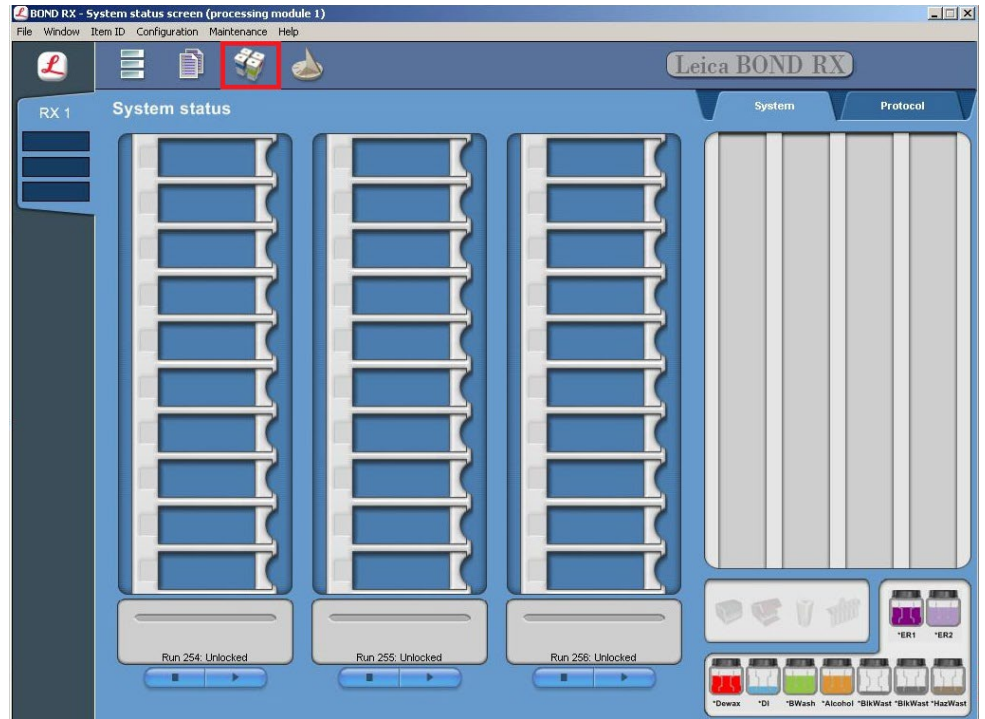

- 2. Select **Add** to enter reagent information.
- 3. To create probe, enter a name in the Name text box.

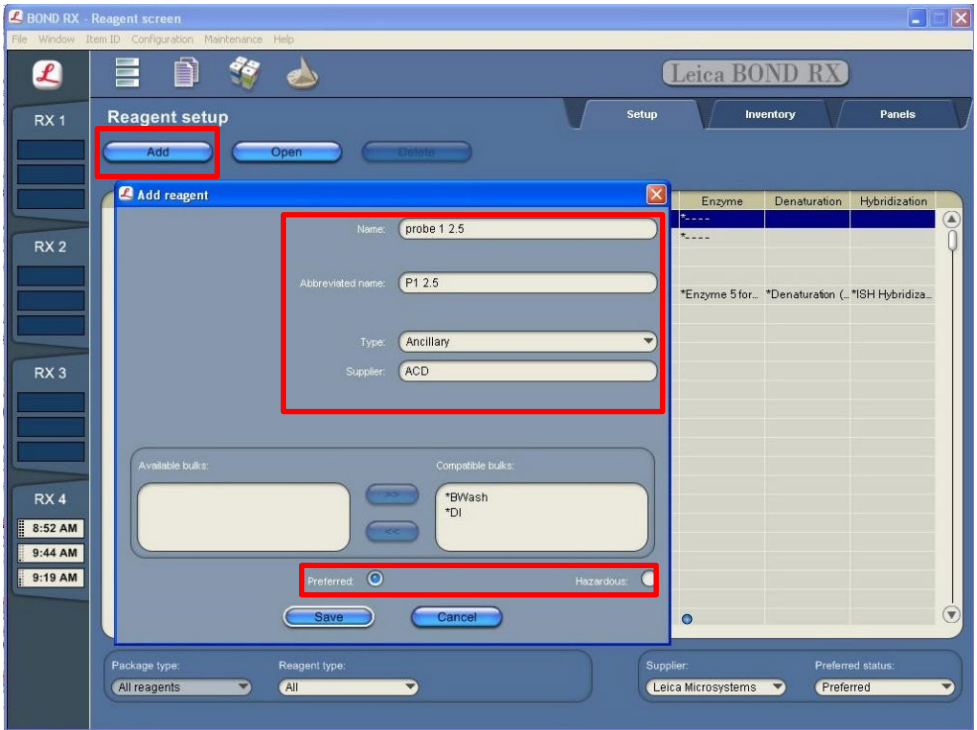

- 4. Enter a name in the Abbreviated name text box.
- 5. Select **Ancillary** in the Type drop-down menu.
- 6. Enter **ACD** in the Supplier text box.
- 7. Check both **Preferred** and **Hazardous** (for probe reagent only) boxes.

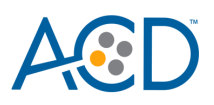

**IMPORTANT!** Only probe reagents are marked hazardous. RNAscope Amp reagents do not require that designation.

- 8. Select **Save**.
- 9. Repeat Steps 2–7 to register the rest of the reagents using the container names in the following table:

| <b>Reagents</b>               | <b>Container Name</b> |
|-------------------------------|-----------------------|
| RNAscope 2.5 LS Duplex Wash   | Duplex Wash           |
| RNAscope 2.5 LS Duplex AMP 1  | ACD Duplex Amp 1      |
| RNAscope 2.5 LS Duplex AMP 2  | ACD Duplex Amp 2      |
| RNAscope 2.5 LS Duplex AMP 3  | ACD Duplex Amp 3      |
| RNAscope 2.5 LS Duplex AMP 4  | ACD Duplex Amp 4      |
| RNAscope 2.5 LS Duplex AMP 5  | ACD Duplex Amp 5      |
| RNAscope 2.5 LS Duplex AMP 6  | ACD Duplex Amp 6      |
| RNAscope 2.5 LS Duplex AMP 7  | ACD Duplex Amp 7      |
| RNAscope 2.5 LS Duplex AMP 8  | ACD Duplex Amp 8      |
| RNAscope 2.5 LS Duplex AMP 9  | ACD Duplex Amp 9      |
| RNAscope 2.5 LS Duplex AMP 10 | ACD Duplex Amp 10     |

**Note:** Perform these steps only once for each reagent and for each target probe.

# **Create a one-minute probe hybridization protocol**

A mock probe hybridization step must be created as part of BDZ 11 software workaround for the RNAscope 2.5 LS Duplex assay. The following example copies the existing two hour hybridization protocol and changes the incubation time to one minute.

- 1. In the Protocol setup screen, select **ISH hybridization** under the Protocol type menu.
- 2. Highlight the **\*ISH Hybridization (2Hr)** protocol. Select **Copy.**

\*

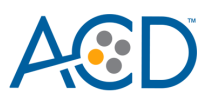

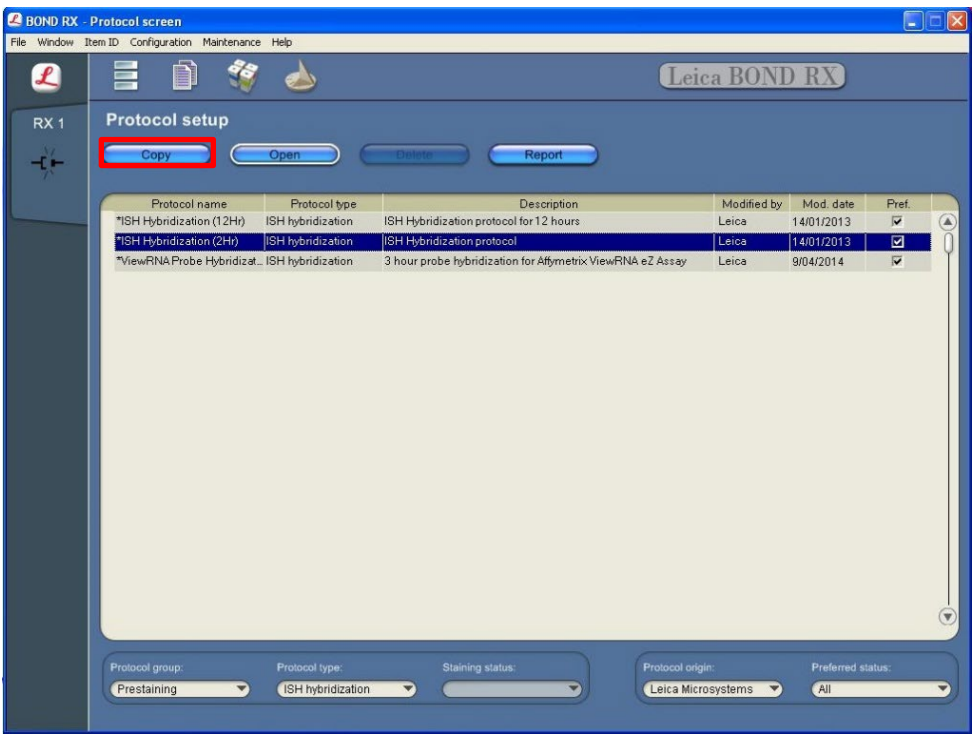

3. Change the Name to **ACD 1min Hybridization**, the Abbreviated Name to **ACD1min**, and the Description to **ACD RNAscope hybridization 1min**.

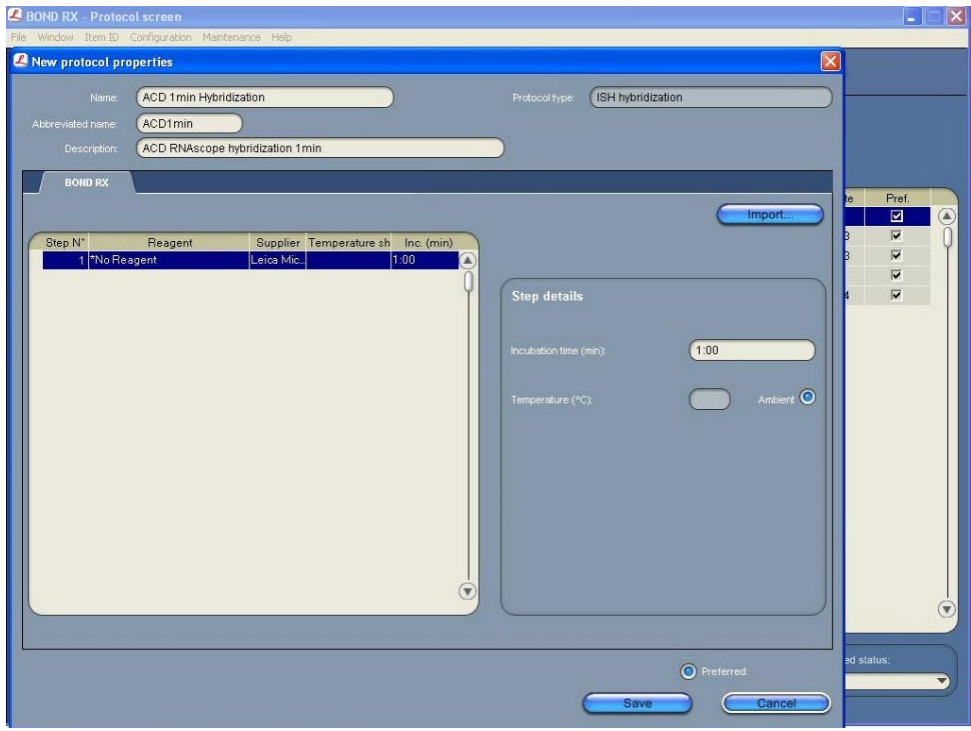

- 4. Highlight the **\*No Reagent** step.
- 5. Change the incubation time to **1 MIN** and select **Ambient** as Temperature (°C).
- 6. Select **Save**.

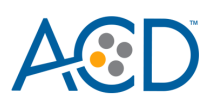

# **Create a staining protocol for In Situ Hybridization (ISH)**

Due to the BDZ 11 software workaround for the RNAscope 2.5 LS Duplex assay, unique staining protocols *must be created for each probe*.

- 1. In the Protocol setup screen, select **Staining** under the Protocol group menu.
- 2. Highlight the **\*ACD 2.5 DAB Rev B** protocol. Select **Copy.**

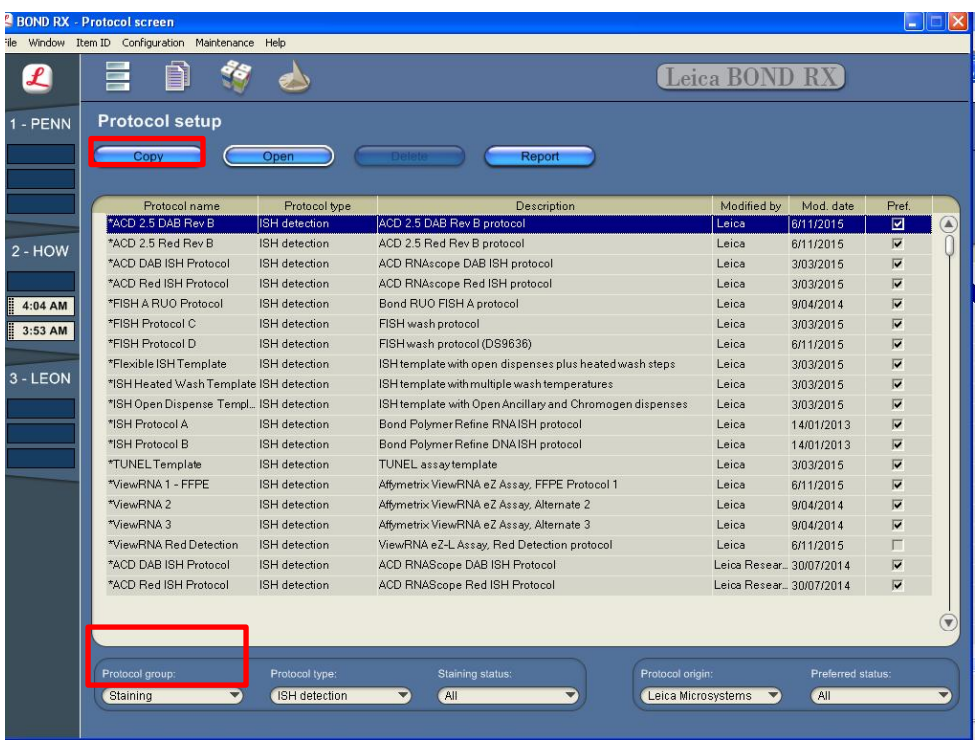

- 3. Change the protocol name for your first probe to **ACD 2.5 duplex P1** in the Name text box, **25DU\_P1** in the Abbreviated name text box, and **ACD 2.5 duplex P1** in the Description text box.
- 4. Select **Bond Polymer Refine Red Detection** from the Preferred detection system menu.

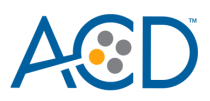

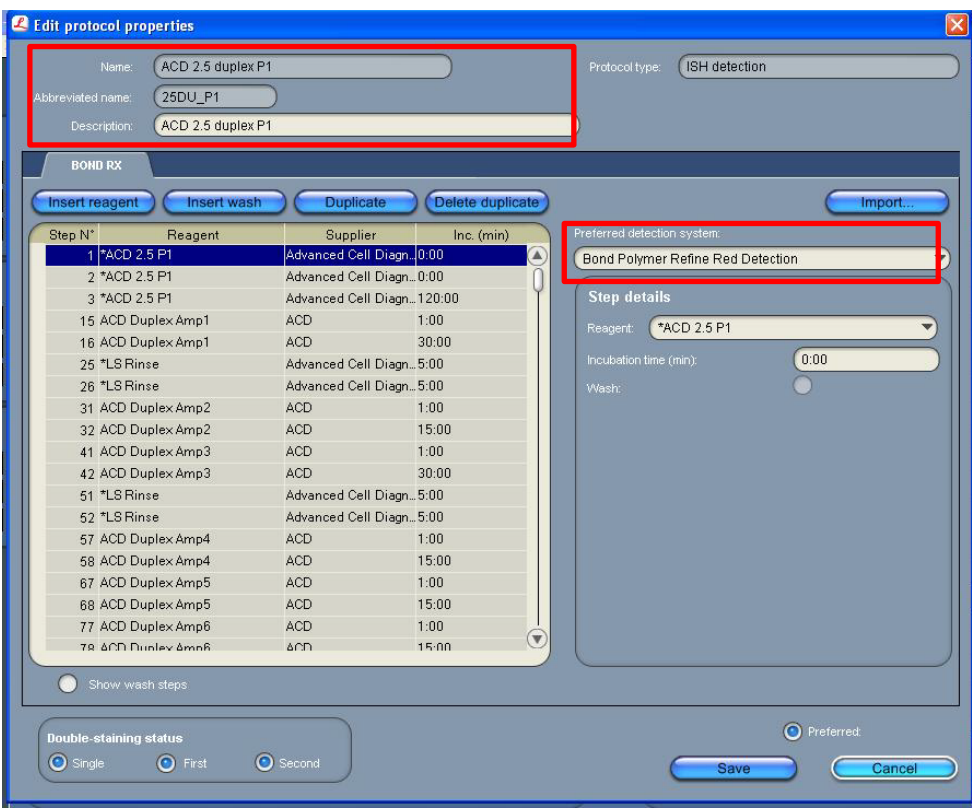

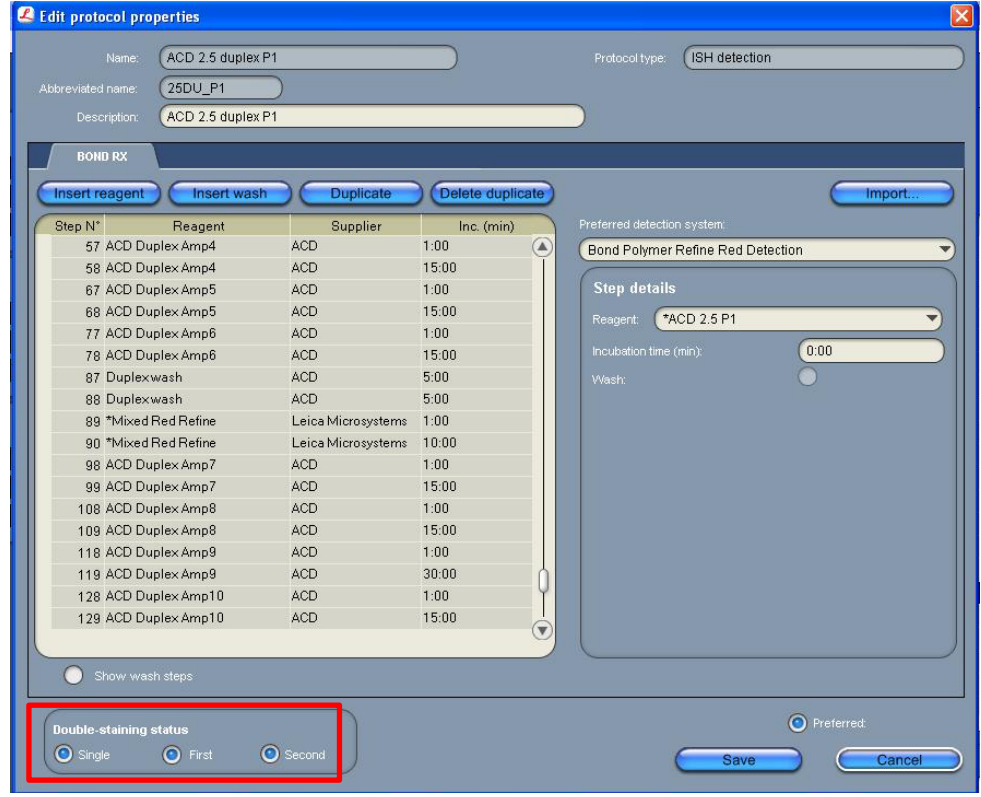

**Note:** The preceding two figures display all reagent steps.

5. Highlight and select each Reagent step to edit.

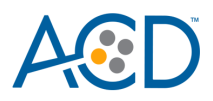

- 6. Click **Show wash steps** (see the following figure) to also view the wash steps. Insert BOND Washes to match each of the protocol steps shown.
- 7. Compare and confirm screen protocol with the full protocol listed in this appendix**.**
- 8. Select **Preferred** in the bottom right corner of the window.

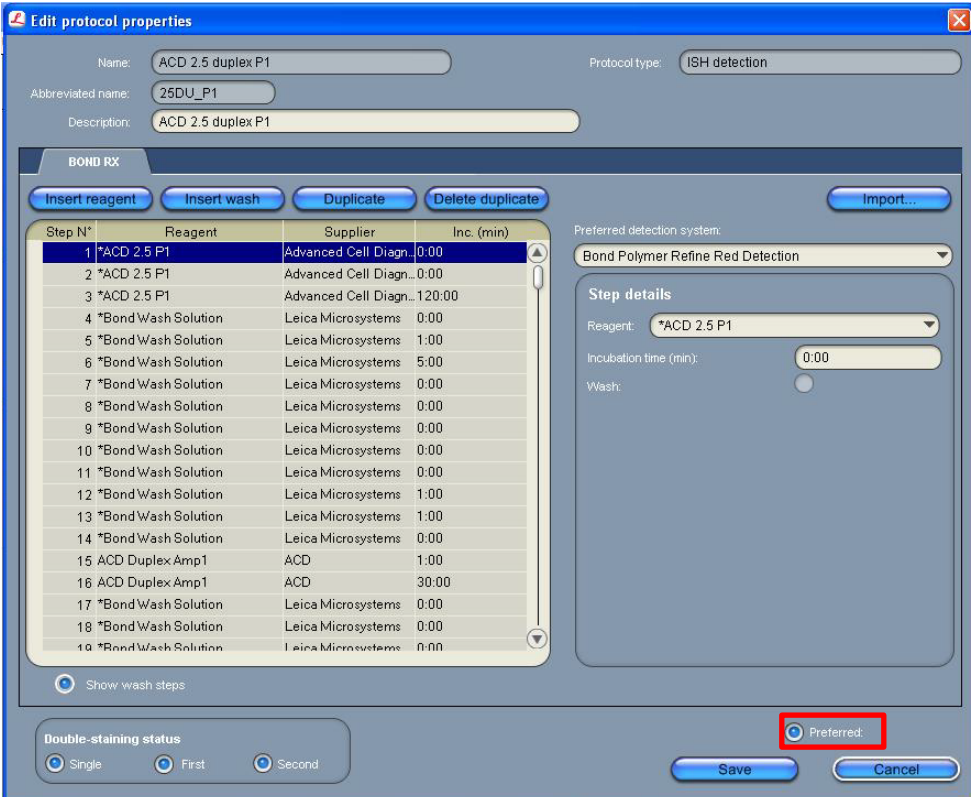

- 9. Select **Save**.
- 10. Click **Next** to proceed. Ignore any pop ups that may appear on the screen.
- 11. Create a new probe protocol.

**Note:** You must create a new protocol for each new probe you use.

# **Part I: ISH protocol (ACD 2.5 DAB Rev B)**

**IMPORTANT!** By strictly following the updated protocol steps listed in this appendix, you can use all three trays to run the fully automated red and green duplex assay. Adding any other steps will prevent the system from running all three trays.

**Note:** Change the step type of the steps with yellow lines according to the table.

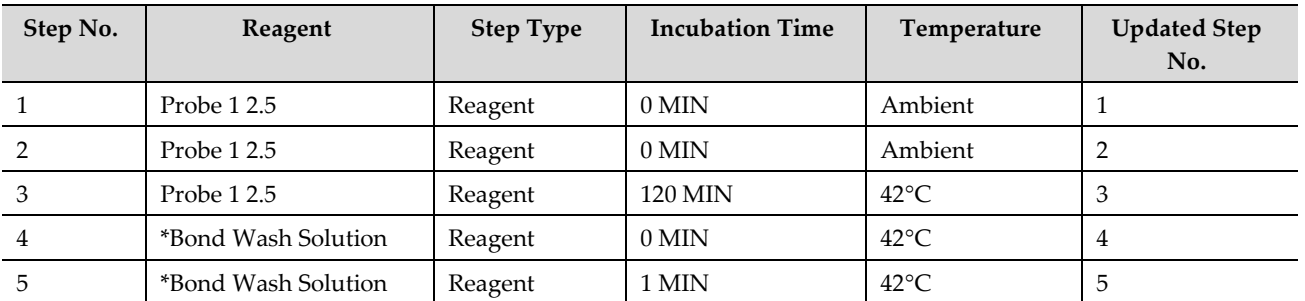

**RNAscope 2.5 LS Duplex Reagent Kit-User Manual for BDZ11 UM 322440/Rev. A/Effective Date 09/20/2022**

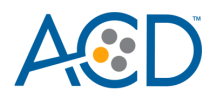

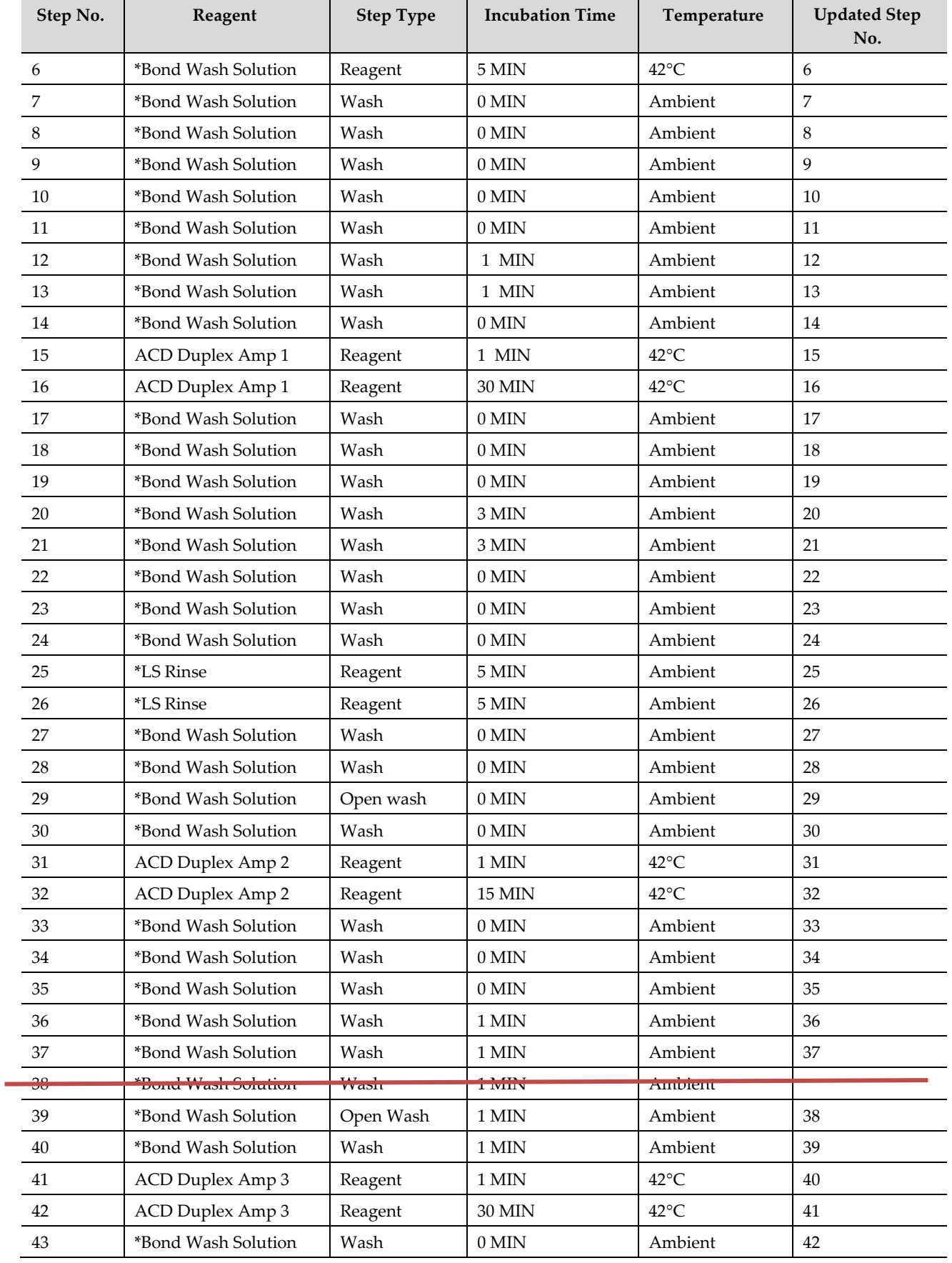

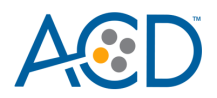

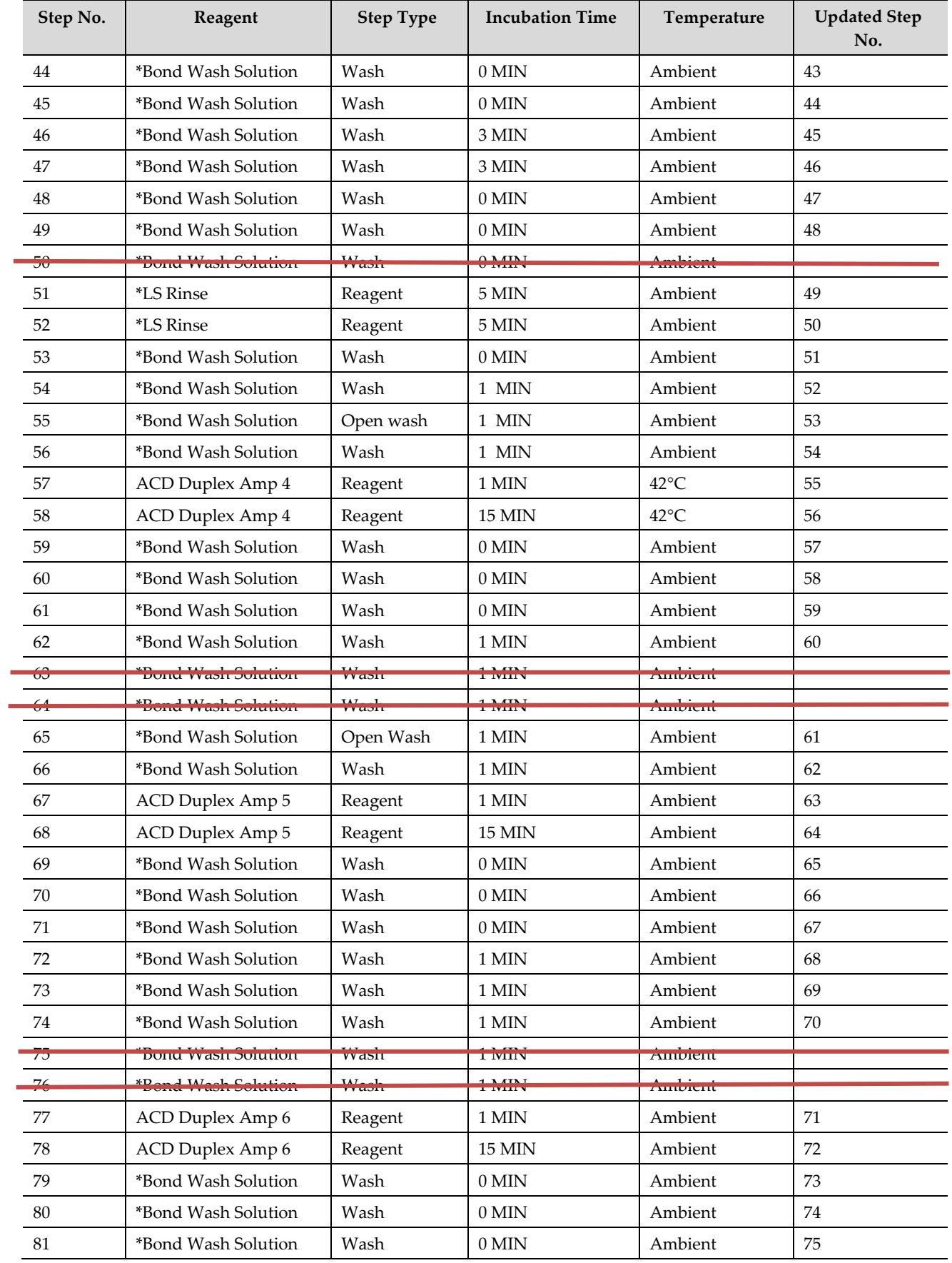

**RNAscope 2.5 LS Duplex Reagent Kit-User Manual for BDZ11 UM 322440/Rev. A/Effective Date 09/20/2022**

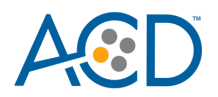

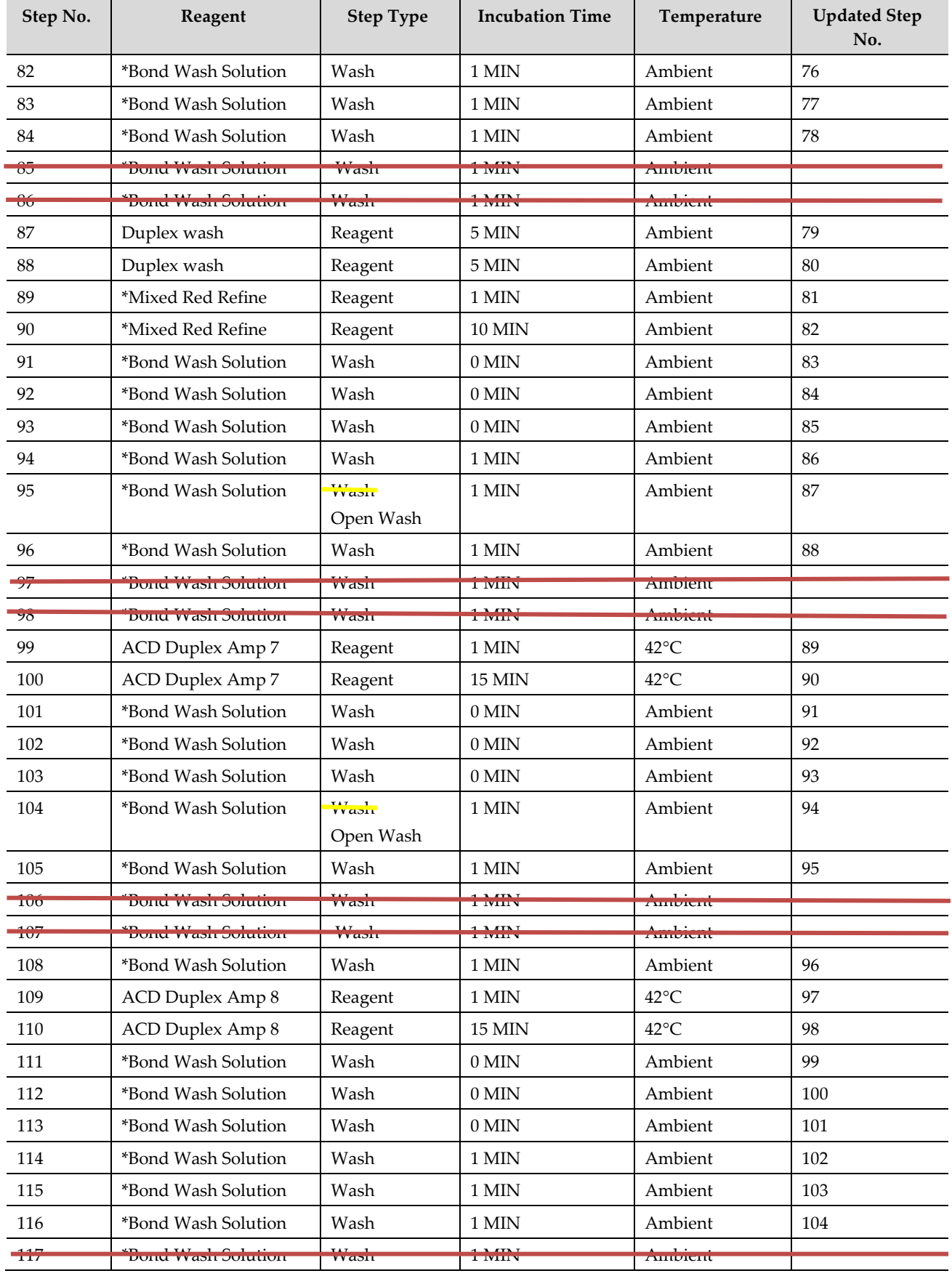

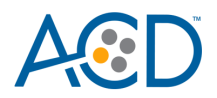

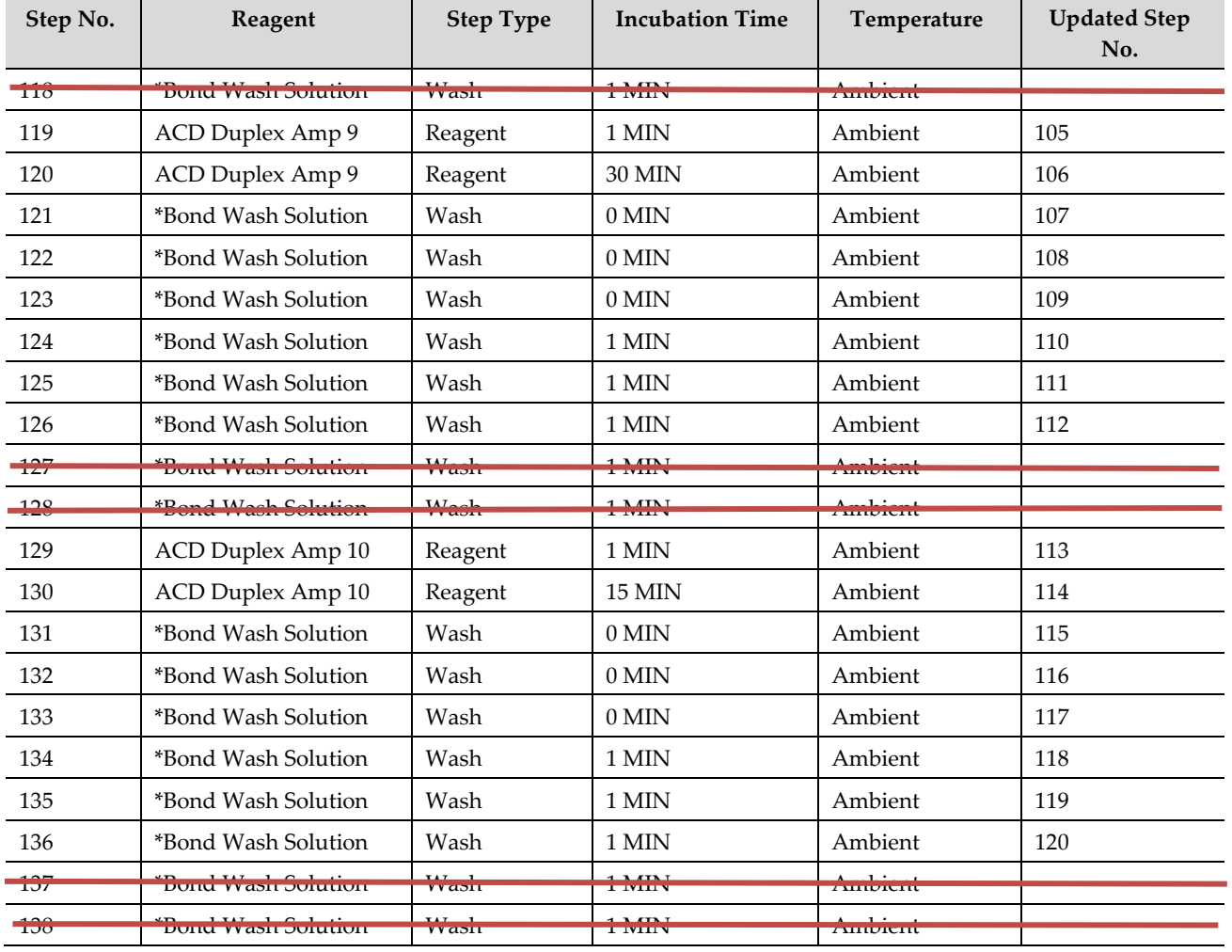

\* Indicates reagent is hard–coded in software by Leica Biosystems.

# **Part II: Create a staining protocol for Immunohistochemistry (IHC)**

# **IHC protocol (ACD 2.5 duplex B Green)**

To develop the second chromagen, create an IHC protocol in the software.

- 1. Highlight the\***IHC Protocol F** protocol**. Select Copy.**
- 2. Enter a protocol name, an abbreviated protocol name, and a description.
- 3. Select **Second** in the Double-staining status menu.

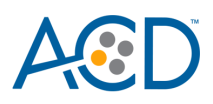

New protocol properties \*IHC Protocol F Name  $*HCF$ Abbreviated name Bond Polymer Refine IHC protocol Description: Staining method: Single First Second  $\blacktriangleright$  Preferred Protocol type: IHC staining BOND RX **Import protocol** Bond Polymer Refine Detection  $\mathbb{F}$ Preferred detection system  $\overline{ }$ Step N°  $R_{\rm P}$ Ambient Dist \*Peroxide Block Leica Microsystems  $5:00$  $150 \mu L$  $\overline{1}$  $\checkmark$  $\overline{5}$ \*MARKER Leica Microsystems  $15:00$  $150 \mu L$  $\checkmark$  $\,9$ \*Post Primary Leica Microsystems  $8:00$  $150 \mu L$  $\checkmark$  $13$ \*Polymer Leica Microsystems  $8:00$  $150 \mu L$  $\checkmark$  $17$ \*Mixed DAB Refine Leica Microsystems  $0:00$ 150  $\mu$ L 18 \*Mixed DAB Refine Leica Microsystems  $10:00$  $150 \mu L$  $\checkmark$ 22 \*Hematoxylin Leica Microsystems  $\checkmark$  $5:00$  $150 \mu L$ Show wash steps Insert wash | Insert reagent | Delete step Cancel

#### **IMPORTANT!** The Second button must be selected in the Double-staining status menu.

4. Select **Bond Polymer Refine Red Detection** from the Preferred detection system menu. The \*Mixed DAB Refine and other Reagents will disappear from the protocol. Click on the empty box, and in the pull-down menu select **Mixed Green Chromogen**.

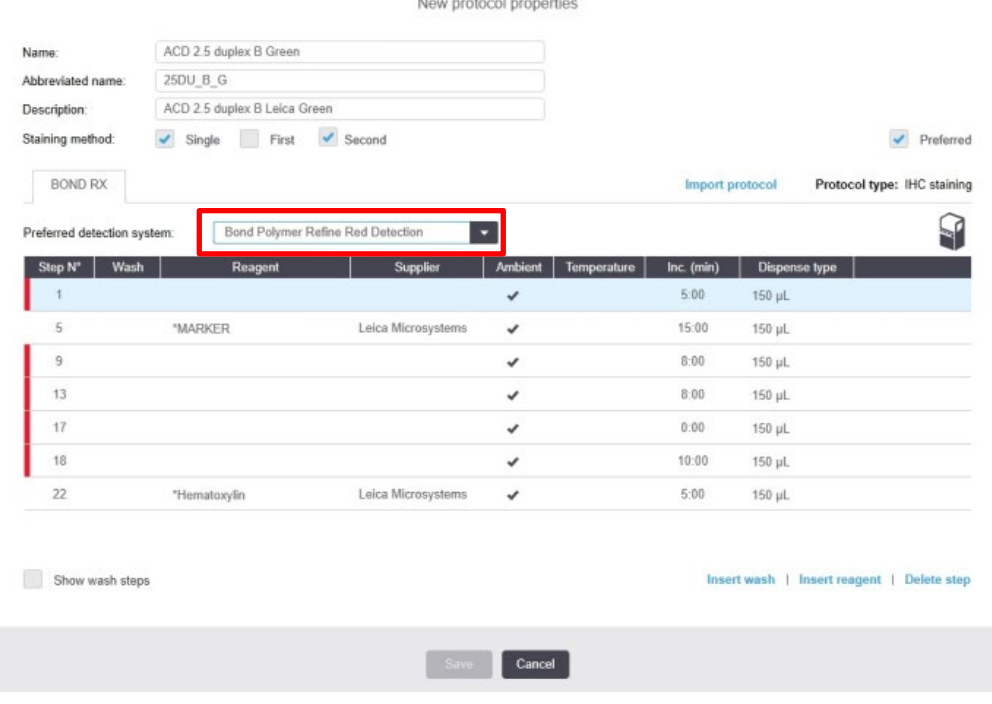

5. Add the steps listed in the following table. Click **Show wash steps** (see the following figure) to also view the wash steps. Insert BOND Washes to match each of the protocol steps shown.

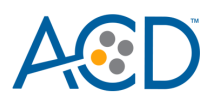

Edit protocol properties

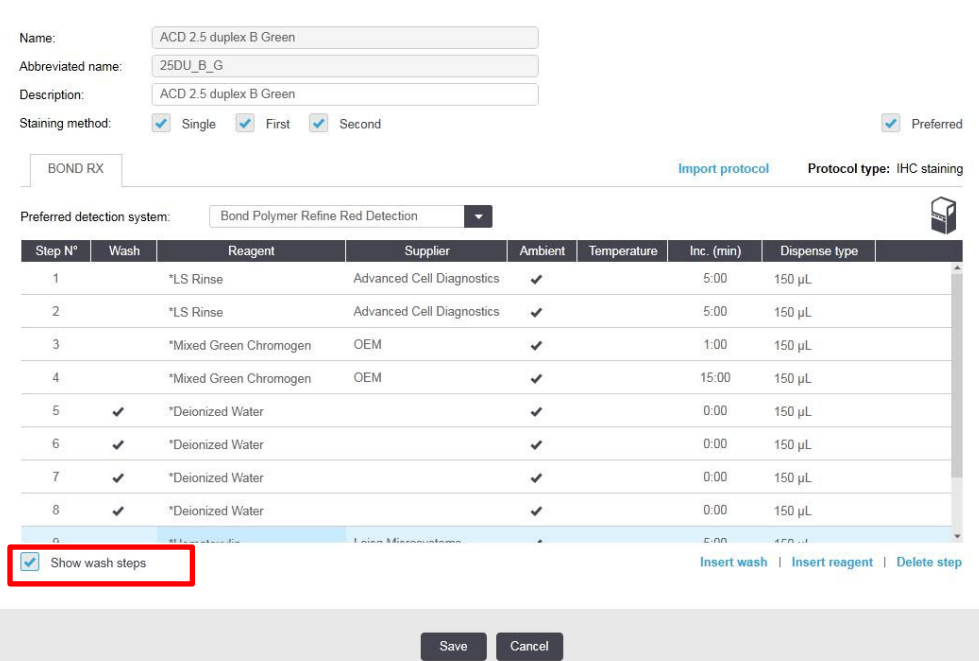

6. Compare and confirm screen protocol with the full protocol listed in the following table .

**IMPORTANT!** Please confirm that the protocol does not include any bluing steps.

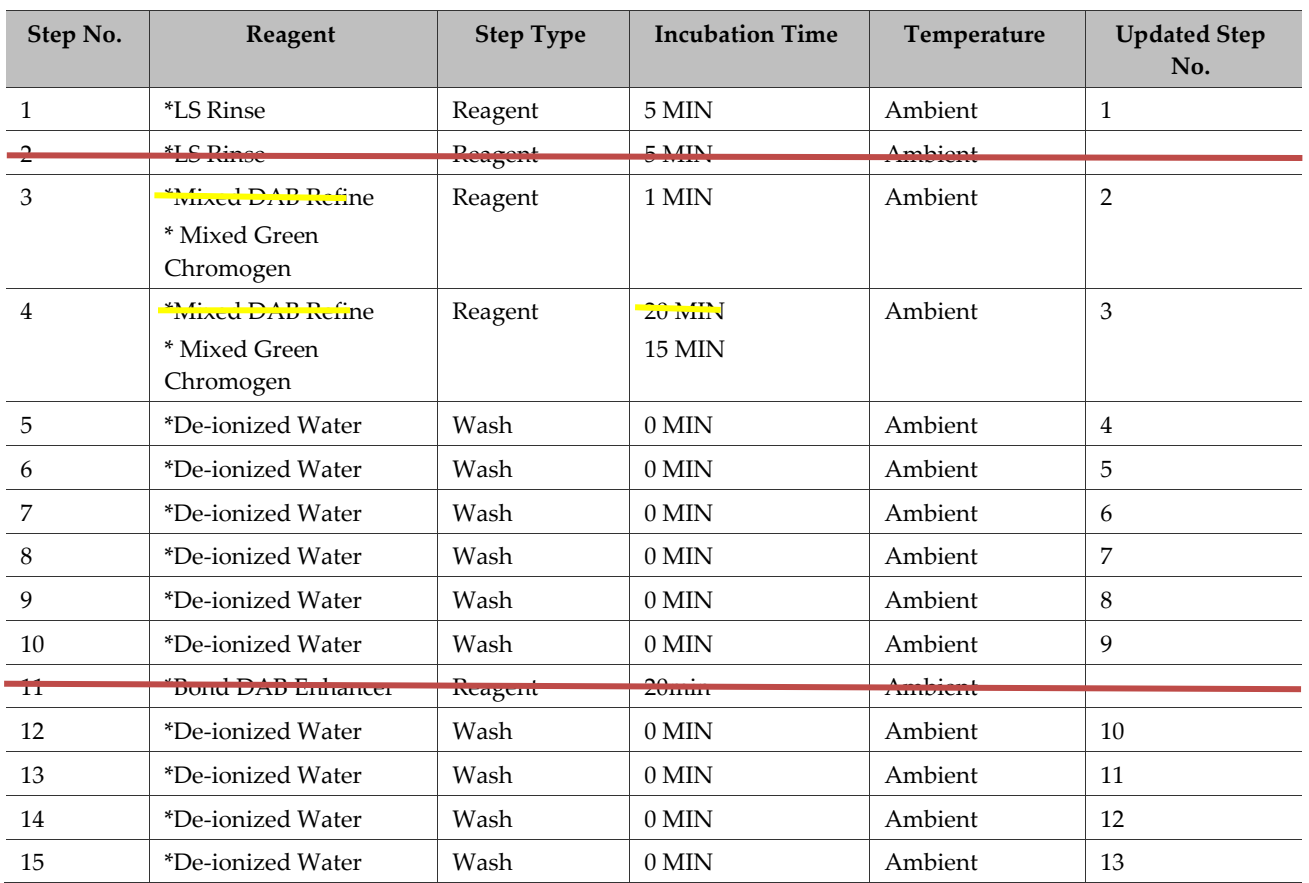

**RNAscope 2.5 LS Duplex Reagent Kit-User Manual for BDZ11 UM 322440/Rev. A/Effective Date 09/20/2022**
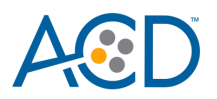

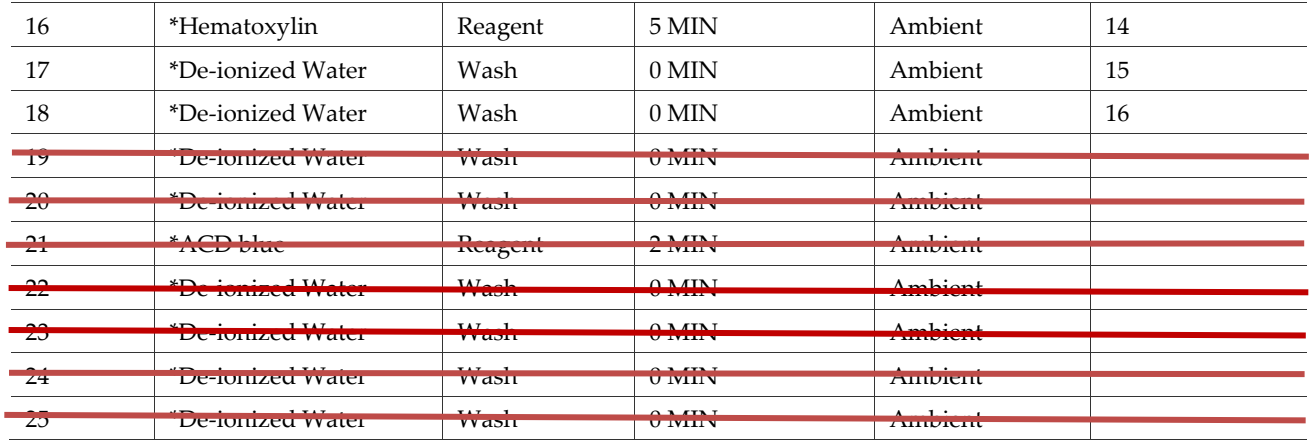

- 7. Select **Save**.
- 8. Click **Next** to proceed. Ignore pop-ups that state that the protocol is not validated by Leica. If you see any other pop-ups please contact your FAS or technical support at ACD.

# **Set up a sequential dual stain (ds) study for ISH and IHC**

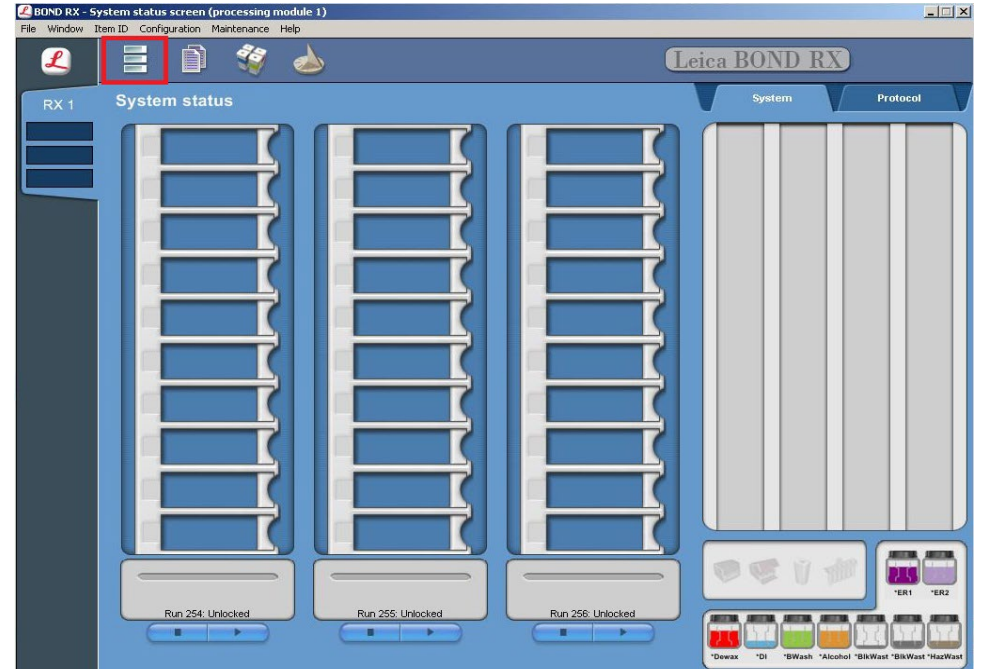

1. To build a study, select the **Slide setup** icon at the top of the screen.

2. Select **Add study** and enter a name in the Study ID field (keep the Dispense volume at 150 µL as shown).

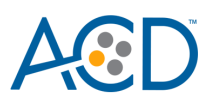

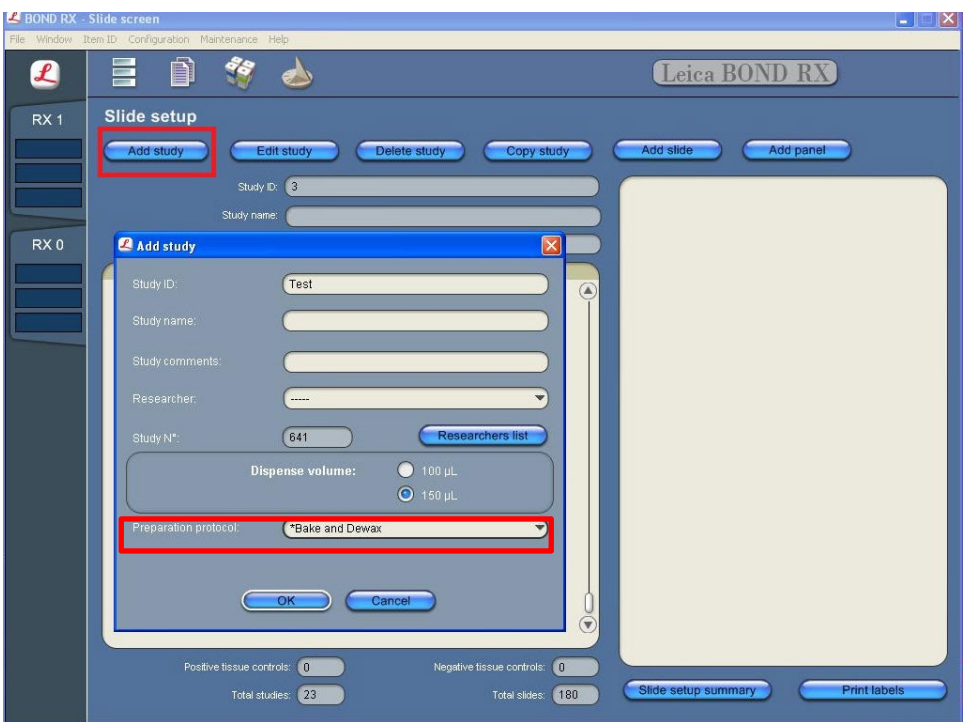

- 3. Select **\*Bake and Dewa**x as the Preparation protocol.
- 4. Select **OK**.
- 5. Select **Add slide** to assign a protocol to each slide.

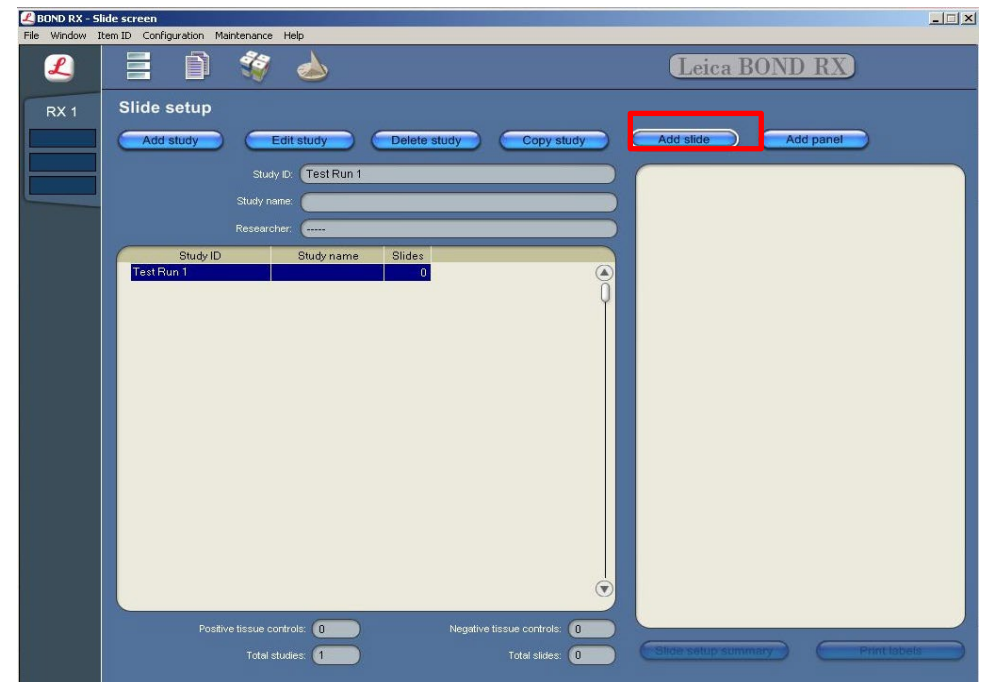

- 6. Enter the tissue type and probe name under the Comments field.
- 7. Select **Sequential DS** from the Staining mode drop down menu

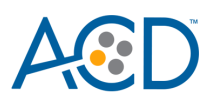

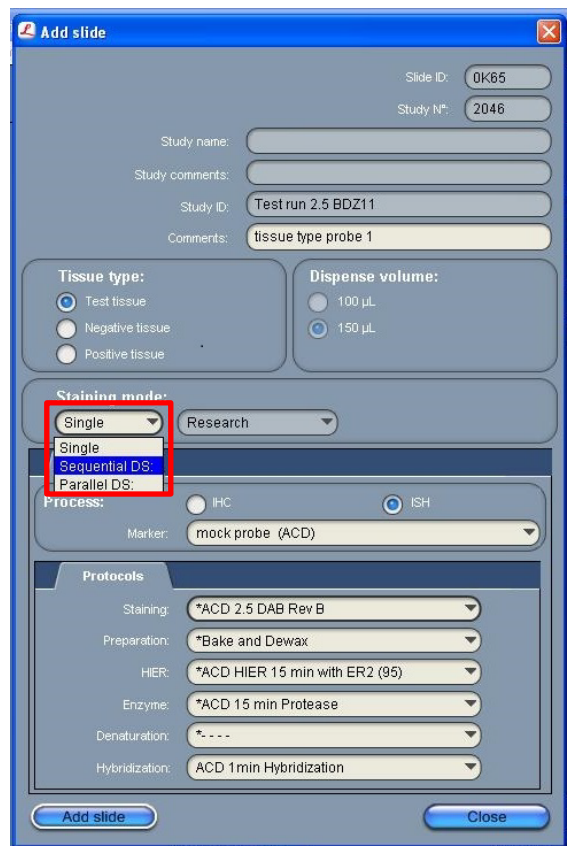

- 8. In the First tab, select **ISH** under Process and **mock probe (ACD)** from the Marker drop down menu.
- 9. Do the following on the Protocols tab:
	- a. Make sure that each probe is associated with a different protocol (for example, ACD 2.5 duplex P1), and select a protocol from the Staining drop down menu.
	- b. For standard FFPE tissues, select the protocol **\*Bake and Dewax** from the Preparation drop down menu.
	- c. Select **\*ACD HIER 15 min with ER2 (95)** as the HIER protocol.
	- d. Select **\*ACD 15 min Protease** for Enzyme.
	- e. Select **ACD 1 min Hybridization** for Hybridization.
- 10. In the Second tab, select **IHC** under Process and **\*Negative** from the Marker menu. This marker is not required on the instrument to start the run.
- 11. In the Protocols tab, select **ACD 2.5 duplex B Green** from the Staining menu, and leave HIER and Enzme empty.

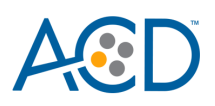

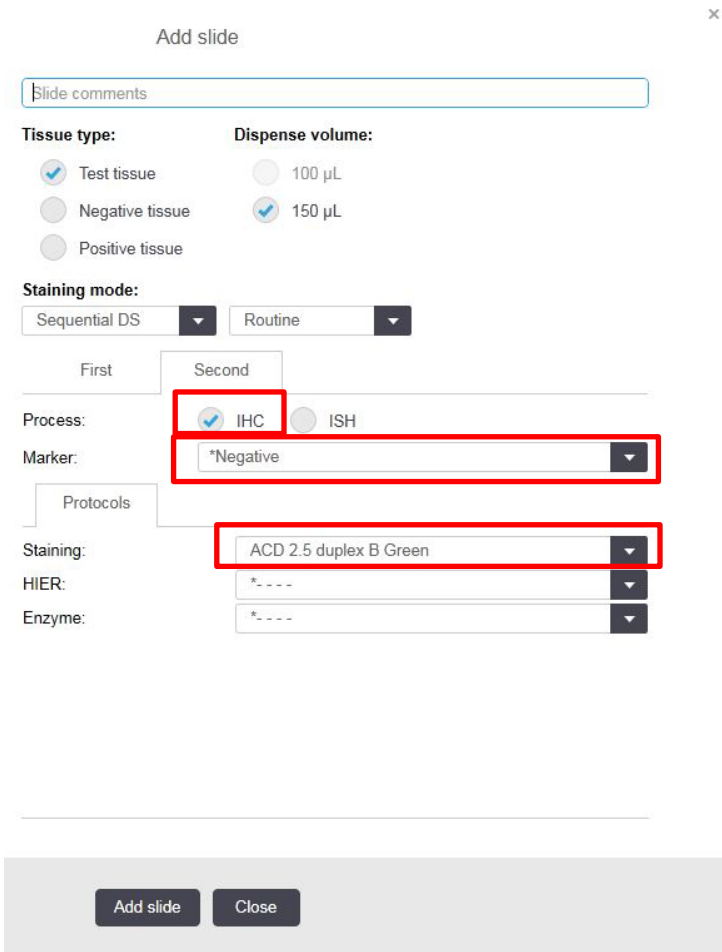

- 12. For samples using a different probe, IHC settings (in the second tab) will remain the same. Only ISH settings (in the first tab) need to be changed.
- 13. Select **Add slide** for each target probe, and for each of the slides used for the run.
- 14. After adding all the slides to the study, select **Close** to return to the Slide setup screen.
- 15. Select **Print label**s to print barcodes to attach to the slides.

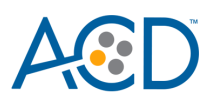

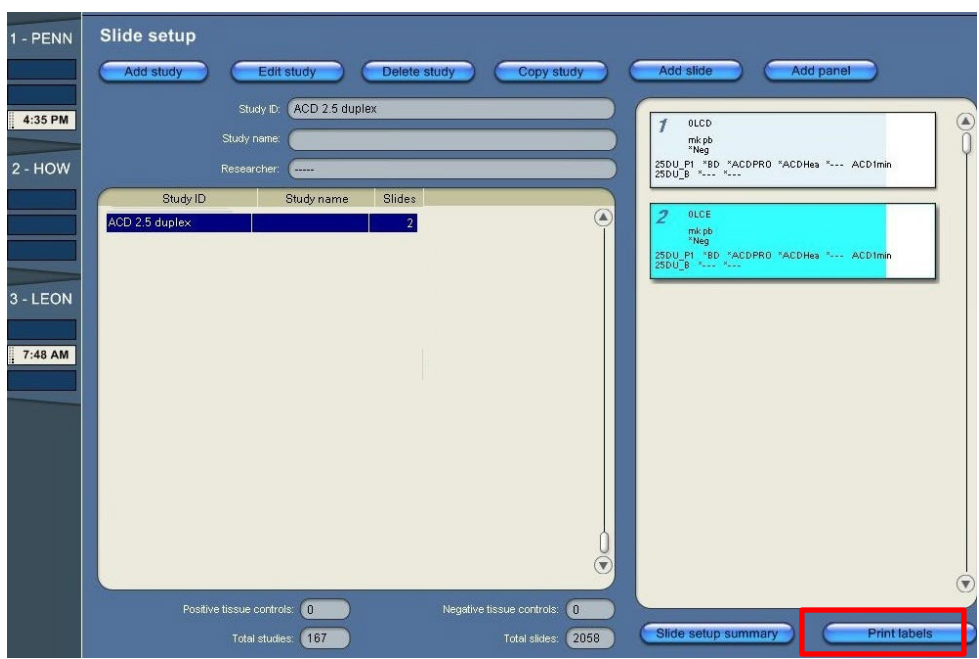

### **Prepare the instrument**

- 1. Fill the large containers located in the bottom of the instrument with the Leica BOND RX bulk reagents. Dilute BOND Wash Solution 1:10.
- **Note:** Insufficient bulk reagent volumes may lead to run failure.

**IMPORTANT!** Do not introduce bubbles into the solutions by shaking the containers. To mix reagents, gently invert the containers several times. If bubbles are present, leave the containers out at room temperature until the bubbles dissipate.

- 2. Use clean, dry covertiles for every run. Clean used covertiles with water, bleach, and ethanol. Air dry before reuse.
- 3. Before starting a run, empty bulk waste containers. Discard waste according to all local, state/provincial, and/or national regulations.

# **Prepare the instrument reagents**

- 1. Obtain one empty 30 mL Open BOND container and label it Mock Probe.
- 2. Carefully transfer all the RNAscope LS reagents into empty 30 mL Open Bond containers.
- 3. Fill the Mock Probe container with Leica Biosystems' 1X BOND Wash.
- 4. Prepare LS Duplex probe mix:
	- a. Determine the volume of duplex probe needed.
	- b. In an LS 30 mL container, dilute the 50X C2 probe stock 1:50 with the Ready-To-Use C1 probe. For example, add 320 µL 50X C2 probe to 16 mL C1probe.
	- c. The 2.5 LS Duplex probe mix is stable for one year at 2–8°C.

**Note:** The 2.5 LS Duplex probe mix is stable for one year at 2–8°C.

**Note:** If using other open containers for probe delivery, ensure you account for dead volume required in each container with volumes suggested in table below.

**77**

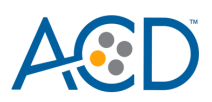

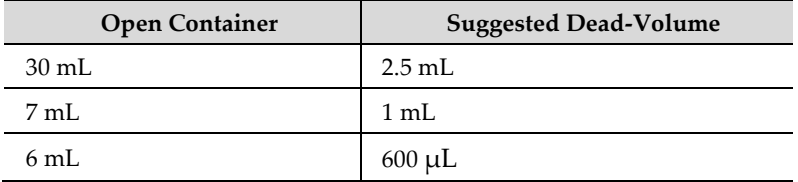

- 5. Using the barcode scanner, scan the front barcode on the 30 mL Open Bond container. A window will appear.
- 6. From the drop down menu, select the corresponding name of the reagent as shown in the following table under Container Name:

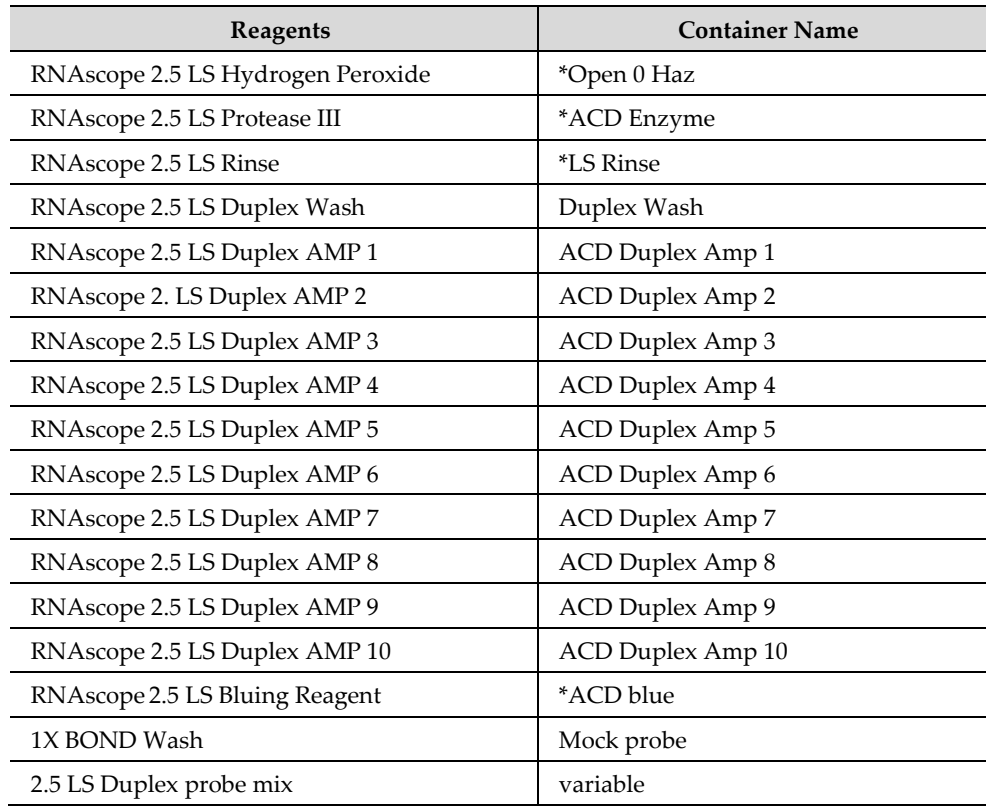

\*Indicates reagent is hard–coded in software by Leica Biosystems.

**Note:** Leica BOND Red Detection and Green Chromogen come in pre-filled Leica BOND RX containers.

7. Enter the RNAscope 2.5 LS Duplex Reagent Kit lot number and the expiration date in their respective fields. Select **OK**.

**IMPORTANT!** Do not introduce bubbles into the solutions by shaking the containers. To mix reagents, gently invert the containers several times. If bubbles are present, leave the containers out at room temperature until the bubbles dissipate.

#### **Start the run**

1. Attach the barcodes to the slides and add the slides to the slide tray with the label sides facing up. **Note:** Add a covertile on top of each slide. The rectangular-shaped neck of the covertile should fit into the groove of the slide tray. Verify placement and seating of covertile.

**RNAscope 2.5 LS Duplex Reagent Kit-User Manual for BDZ11 UM 322440/Rev. A/Effective Date 09/20/2022**

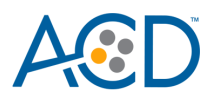

- 2. Place the tray in the Leica BOND RX and press the button to load the tray onto the machine.
- 3. Once the slides have been scanned, select the **PLAY** (triangular) button on the screen located under the start tray to start the run. Alternatively, right-click on scanned label images and select **Delayed Start** to start the run at a future time.

**IMPORTANT!** Before leaving the instrument unattended, ensure that the instrument is running successfully. In the event of a problem, please contact ACD or Leica support to resolve any issues. You can also use an automated coverslipper in the following sections.

# **Complete the run**

• After the run is complete, press the button on the front of the instrument to unload the slides and remove covertiles

# **Bluing Samples**

Do not use RNAscope 2.5 LS Bluing Reagent included in the reagent kit when using green chromogen. We suggest using 0.02% ammonia water for bluing (see page 58). Be cautious when using other bluing reagents as they could be imcompatible with green chromogen.

- 1. Place the slides onto the Tissue-Tek Slide Rack, move the rack into a staining dish containing 0.02% ammonia water, and incubate for **2 MIN** at **RT**. Section should turn blue.
- 2. Replace Ammonia water with tap water. Wash slides 3–5 times.

# **Dry and mount the samples**

1. Remove the slide rack from the staining dish and dry slides in a **60°C** dry oven for **30 MIN.**

**IMPORTANT!** The RED substrate is alcohol sensitive. Do not dehydrate the slides in alcohol.

- 2. Cool the slides for **5 MIN** at **RT**.
- 3. Briefly dip one slide into fresh pure xylene and *immediately* place 1–2 drops of EcoMount or Vectamount on the slide before the xylene dries.

**IMPORTANT!** Use EcoMount (Biocare Medical), Vectamount (VectaLabs), or PERTEX mounting media.

- 4. Carefully place 24 mm x 50 mm coverslip over the tissue section. Avoid trapping air bubbles.
- 5. Repeat steps 3 and 4 for each slide.
- 6. Air dry slides for **5 MIN.**
- 7. Proceed to **Chapter 6. Evaluate the Results**.

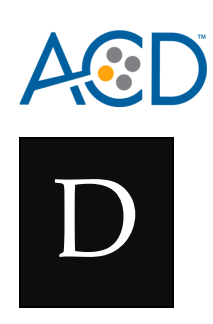

# Appendix D. Edit the Epitope Retrieval Protocol

The following example shows how to edit the Epitope Retrieval procedure from within the **software**. The same pretreatment condition can be used for both LS single-plex and duplex.

# **Create a prestaining protocol**

1. Open the Leica BOND software and click on the Protocol setup icon as shown.

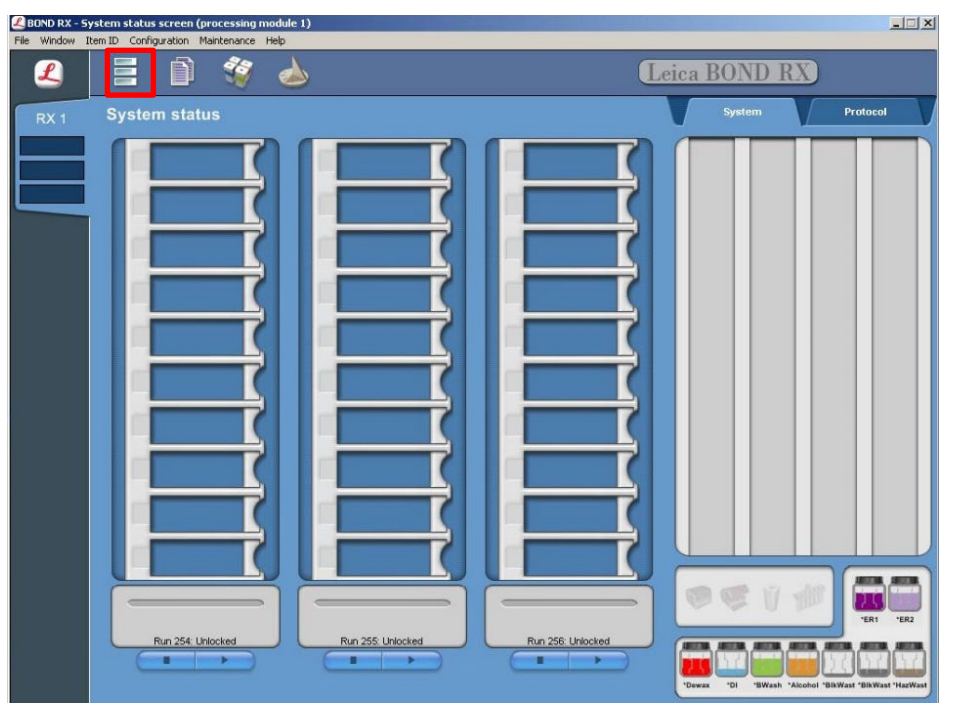

2. Select Prestaining under the Protocol group menu and Heat pretreatment under the Protocol type menu to access the heat pretreatment protocols.

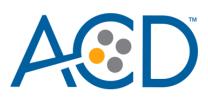

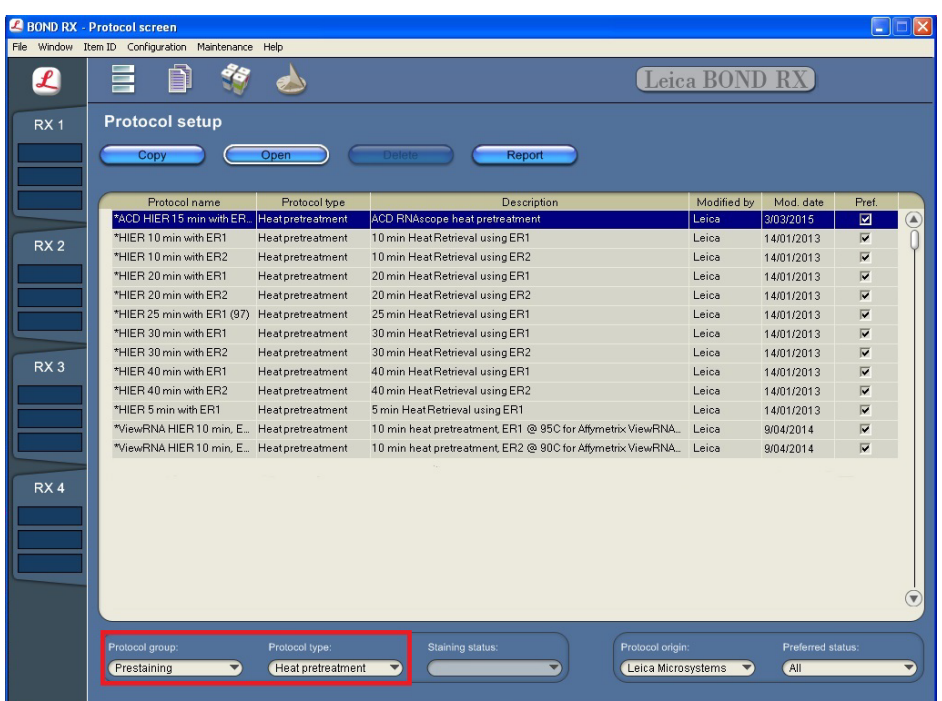

3. Highlight the **\*ACD HIER 15 min with ER2 (95)** protocol**.** Select **Copy.**

**Note:** ER2 = Epitope Retrieval 2.

- 4. Rename the protocol as **ACD HIER 15 min with ER2 (88)**.
- 5. Rename the Abbreviated name as **ACD88**.
- 6. Rename the Description to **ACD RNAscope heat pretreatment 88** (see the following figure)**.**

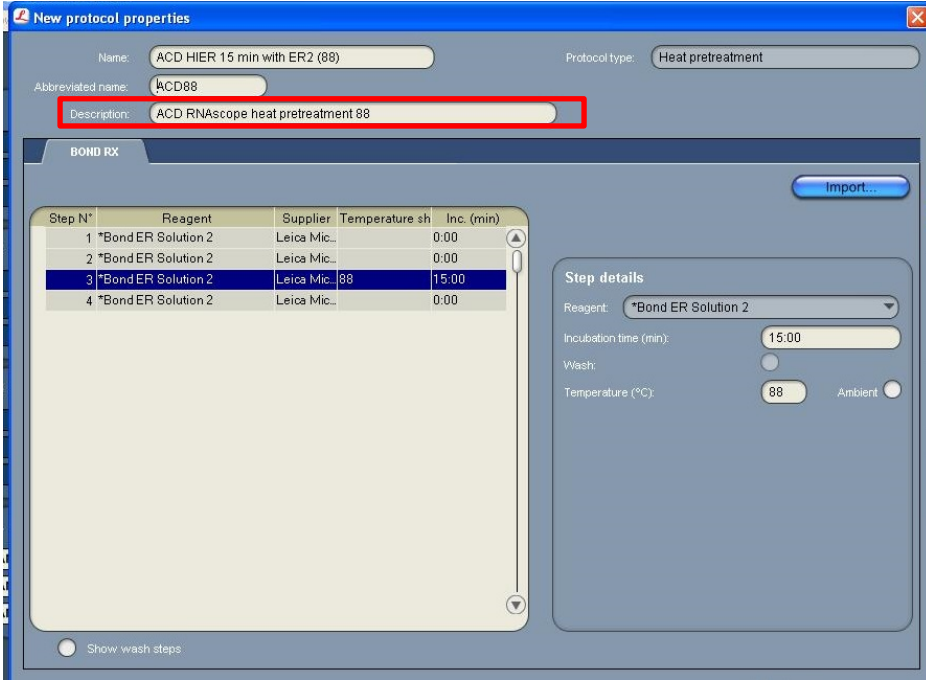

7. Highlight the third **\*Bond ER Solution 2** step. Depending on the tissue type used, change the temperature and time as shown in the following table.

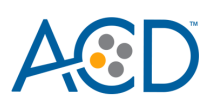

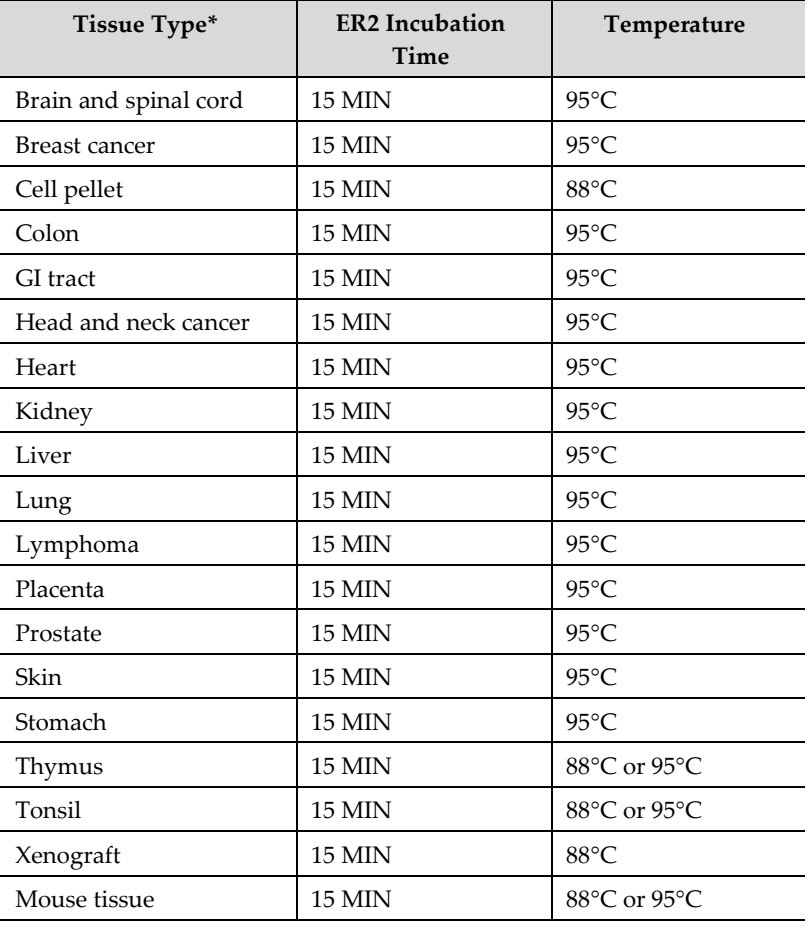

\*Human tissue unless otherwise noted.

- 8. Select **Save** to create a protocol for ER2 pretreatment at 88°C.
- 9. If needed, repeat Steps 1 through 8 to create a new heating protocol (for example, ACD 25min ER2).

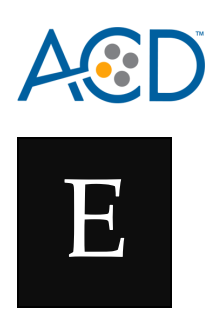

# Appendix E. Edit the Protease Protocol

The following example shows how to edit the Protease procedure from within the **software**.

- 1. Select **Enzyme Pretreatment** under the Protocol type menu (bottom left).
- 2. Highlight the **\*ACD 15min Protease** protocol. Select **Copy**.

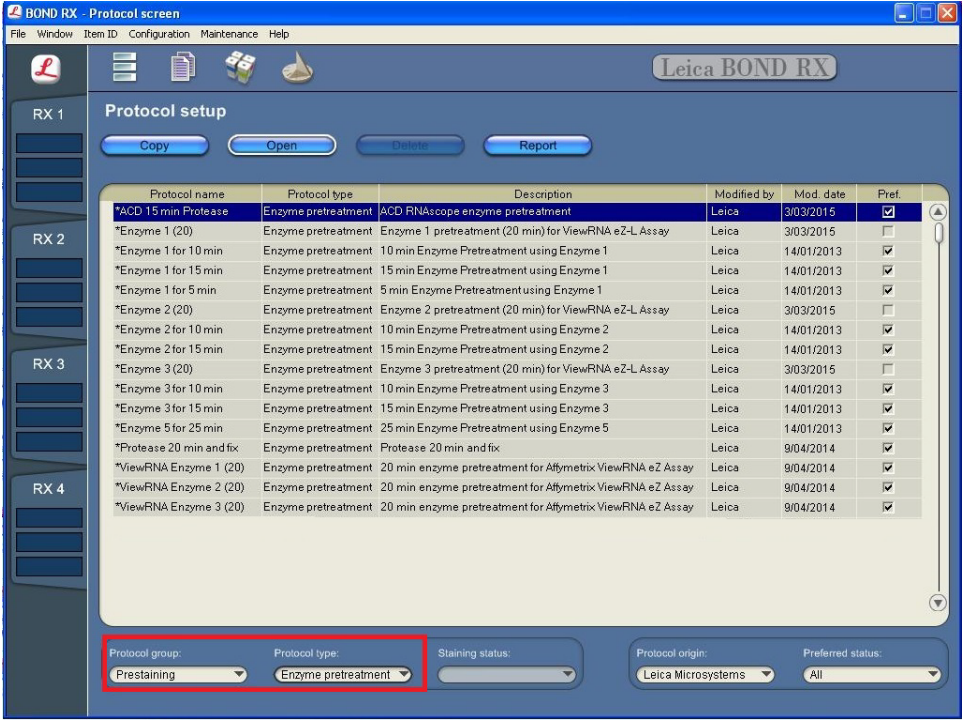

- 3. Rename the protocol to **ACD 25min Protease**.
- 4. Rename the Abbreviated name to **25mPro**.
- 5. Rename the Description to **ACD RNAscope 25min enzyme pretreatment** (see the following figure).

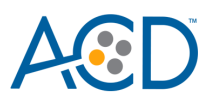

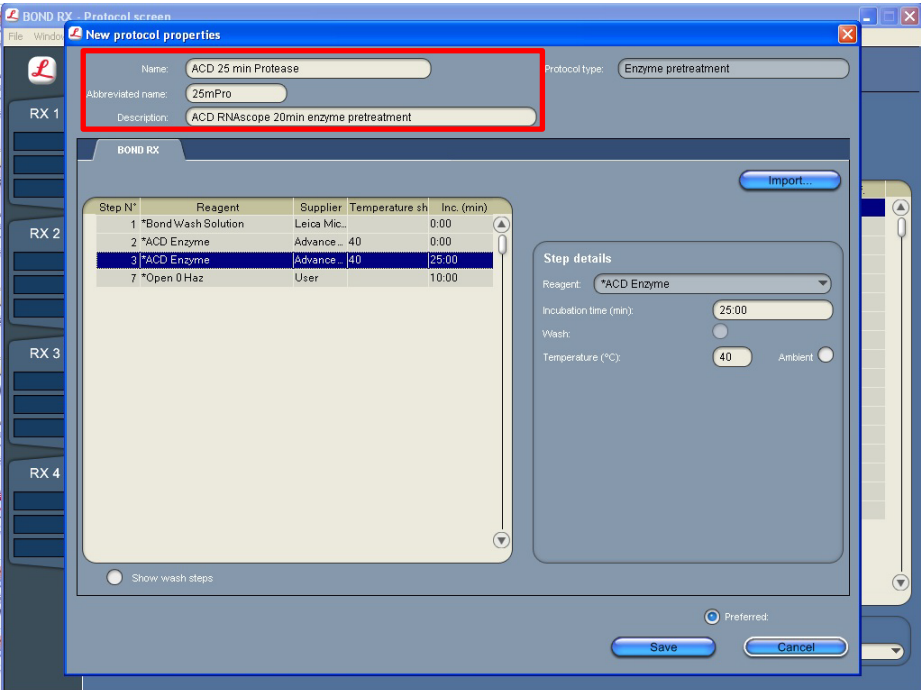

6. Highlight the second **\*ACD Enzyme** step. Keep the temperature at **40°C** and set the enzyme incubation time to **15 MIN** for the following:

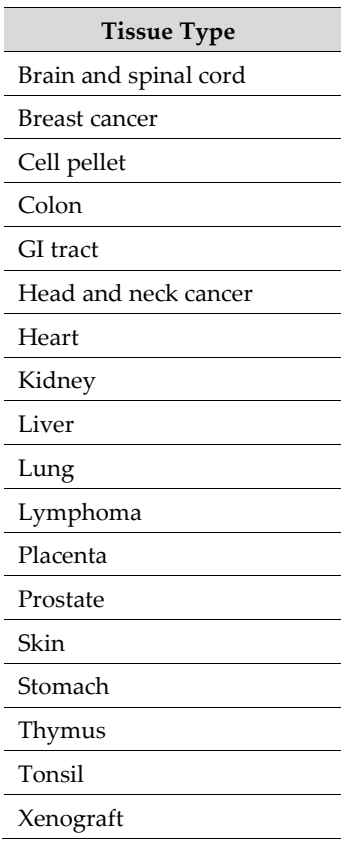

- 7. Select **Save**.
- 8. If needed, repeat Steps 1 through 7 to create a new protease protocol for different sample types (for example, ACD 10min Protease or ACD 15min Protease at ambient temperature).

**RNAscope 2.5 LS Duplex Reagent Kit-User Manual for BDZ11 UM 322440/Rev. A/Effective Date 09/20/2022**

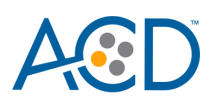

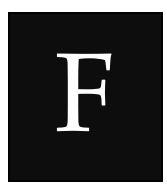

# Appendix F. Safety

# **Chemical safety**

 **WARNING! GENERAL CHEMICAL HANDLING.** To minimize hazards, ensure laboratory personnel read and practice the general safety guidelines for chemical usage, storage, and waste provided below, and consult the relevant SDS for specific precautions and instructions:

- Read and understand the Safety Data Sheets (SDSs) before you store, handle, or work with any chemicals or hazardous materials. To obtain SDSs, see **<https://acdbio.com/technical-support/user-manuals>**.
- Minimize contact with chemicals. Wear appropriate personal protective equipment when handling chemicals (for example, safety glasses, gloves, or protective clothing).
- Minimize the inhalation of chemicals. Do not leave chemical containers open. Use only with adequate ventilation (for example, fume hood).
- Characterize (by analysis if necessary) the waste generated by the particular applications, reagents, and substrates used in your laboratory.
- Ensure that the waste is stored, transferred, transported, and disposed of according to all local, state/provincial, and/or national regulations.
- IMPORTANT**!** Radioactive or biohazardous materials may require special handling, and disposal limitations may apply.

# **Biological hazard safety**

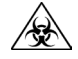

 **WARNING! BIOHAZARD.** Biological samples such as tissues, body fluids, infectious agents, and blood of humans and other animals have the potential to transmit infectious diseases. Follow all applicable local, state/provincial, and/or national regulations. Wear appropriate protective equipment, which includes but is not limited to: protective eyewear, face shield, clothing/lab coat, and gloves. All work should be conducted in properly equipped facilities using the appropriate safety equipment (for example, physical containment devices). Individuals should be trained according to applicable regulatory and company/institution requirements before working with potentially infectious materials. Read and follow the applicable guidelines and/or regulatory requirements in the following:

#### **In the U.S.:**

• U.S. Department of Health and Human Services guidelines published in Biosafety in Microbiological and Biomedical Laboratories found at: **<https://www.cdc.gov/biosafety/>**

**85**

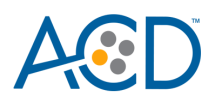

- Occupational Safety and Health Standards, Bloodborne Pathogens (29 CFR§1910.1030), found at: **[https://www.osha.gov/pls/oshaweb/owadisp.show\\_document?p\\_id=10051&p\\_tabl](https://www.osha.gov/pls/oshaweb/owadisp.show_document?p_id=10051&p_table=STANDARDS) [e=STANDARDS](https://www.osha.gov/pls/oshaweb/owadisp.show_document?p_id=10051&p_table=STANDARDS)**
- Your company's/institution's Biosafety Program protocols for working with/handling potentially infectious materials.
- Additional information about biohazard guidelines is available at: **<https://www.cdc.gov/biosafety/>**

#### **In the EU:**

- Check local guidelines and legislation on biohazard and biosafety precaution and refer to the best practices published in the World Health Organization (WHO) Laboratory Biosafety Manual, third edition, found at: **[http://www.who.int/csr/resources/publications/biosafety/WHO\\_CDS\\_CSR\\_LYO\\_](http://www.who.int/csr/resources/publications/biosafety/WHO_CDS_CSR_LYO_2004_11/en/) [2004\\_11/en/](http://www.who.int/csr/resources/publications/biosafety/WHO_CDS_CSR_LYO_2004_11/en/)**
- Information about the Registration, Evaluation, Authorisation and Restriction of Chemicals (REACH) can be found at:<https://echa.europa.eu/regulations/reach>

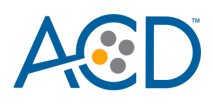

# Documentation and Support

# **Obtaining SDSs**

Safety Data Sheets (SDSs) are available at: **<https://acdbio.com/technical-support/user-manuals>**. For the SDSs of chemicals not distributed by Advanced Cell Diagnostics, contact the chemical manufacturer.

### **Obtaining support**

For the latest services and support information, go to: **[https://acdbio.com/technical](https://acdbio.com/technical-support/support-overview)[support/support-overview.](https://acdbio.com/technical-support/support-overview)**

At the website, you can:

- Access telephone and fax numbers to contact Technical Support and Sales facilities.
- Search through frequently asked questions (FAQs).
- Submit a question directly to Technical Support.
- Search for user documents, SDSs, application notes, citations, training videos, and other product support documents.
- Find out information about customer training events.

### **Contact information**

Advanced Cell Diagnostics, Inc. 7707 Gateway Blvd Newark, CA-94560 **Toll Free:** 1-877-576-3636 **Direct:** 1-510-576-8800 **Fax:** 1-510-576-8801 **Information:** [info.acd@bio-techne.com](mailto:info.acd@bio-techne.com) **Orders:** [order.acd@bio-techne.com](mailto:order.acd@bio-techne.com) **Support Email:** [support.acd@bio-techne.com](mailto:support.acd@bio-techne.com)

### **Limited product warranty**

Advanced Cell Diagnostics, Inc. and/or its affiliate(s) warrant their products as set forth in the ACD General Terms and Conditions of Sale found on the ACD website**. I**f you have any questions, please contact Advanced Cell Diagnostics at **<https://acdbio.com/about/contact>**.

**Headquarters** 7707 Gateway Blvd Suite 200, Newark, CA 94560 Phone 1-510-576-8800 Toll Free 1-877-576-3636 For support, email **support.acd@bio-techne.com www.acdbio.com**

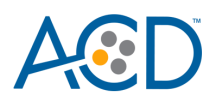